## **OptiPlex 3000 Thin Client**

Service-Handbuch

**Vorschriftenmodell: D15U Vorschriftentyp: D15U003 März 2024 Rev. A03**

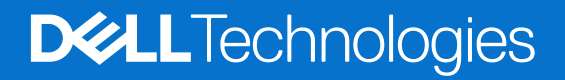

Hinweise, Vorsichtshinweise und Warnungen

**ANMERKUNG:** Eine ANMERKUNG macht auf wichtige Informationen aufmerksam, mit denen Sie Ihr Produkt besser einsetzen können.

**VORSICHT: Ein VORSICHTSHINWEIS warnt vor möglichen Beschädigungen der Hardware oder vor Datenverlust und zeigt, wie diese vermieden werden können.**

**WARNUNG: Mit WARNUNG wird auf eine potenziell gefährliche Situation hingewiesen, die zu Sachschäden, Verletzungen oder zum Tod führen kann.**

© 2022–2024 Dell Inc. oder deren Tochtergesellschaften. Alle Rechte vorbehalten. Dell Technologies, Dell und andere Marken sind Marken von Dell Inc. oder ihren Tochtergesellschaften. Andere Marken können Marken ihrer jeweiligen Inhaber sein.

## Inhaltsverzeichnis

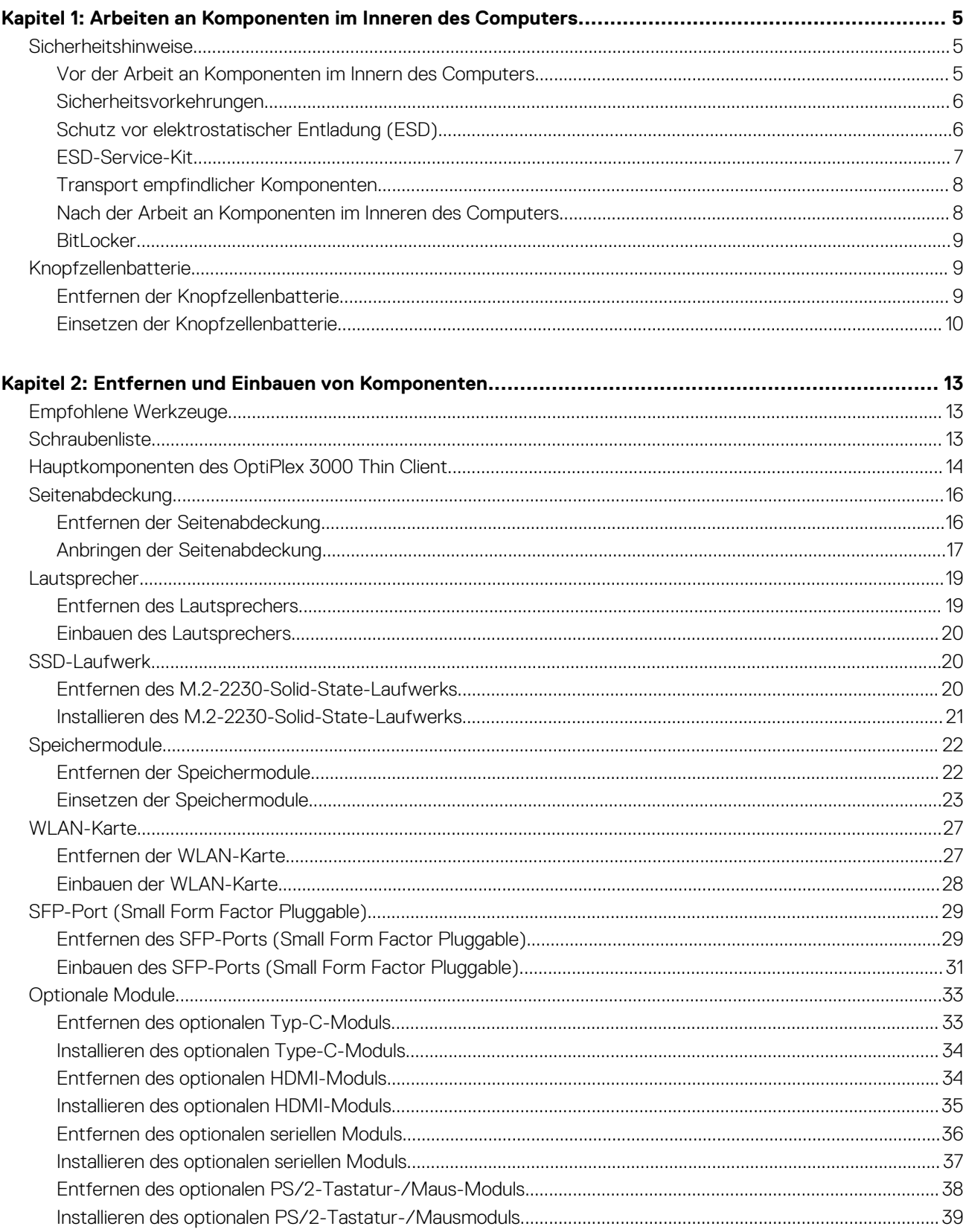

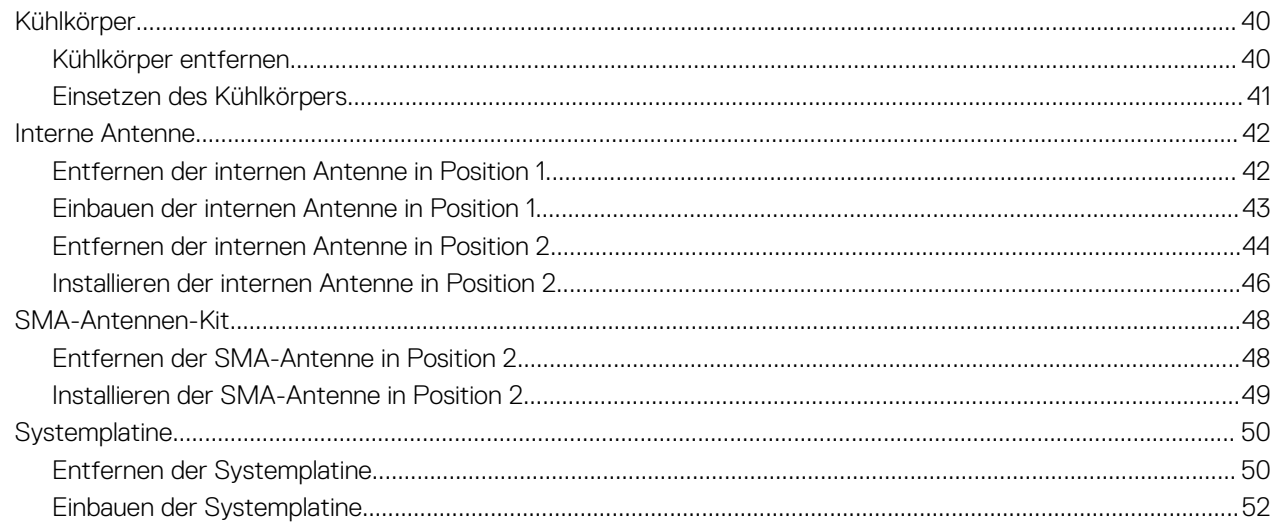

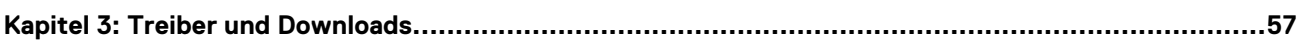

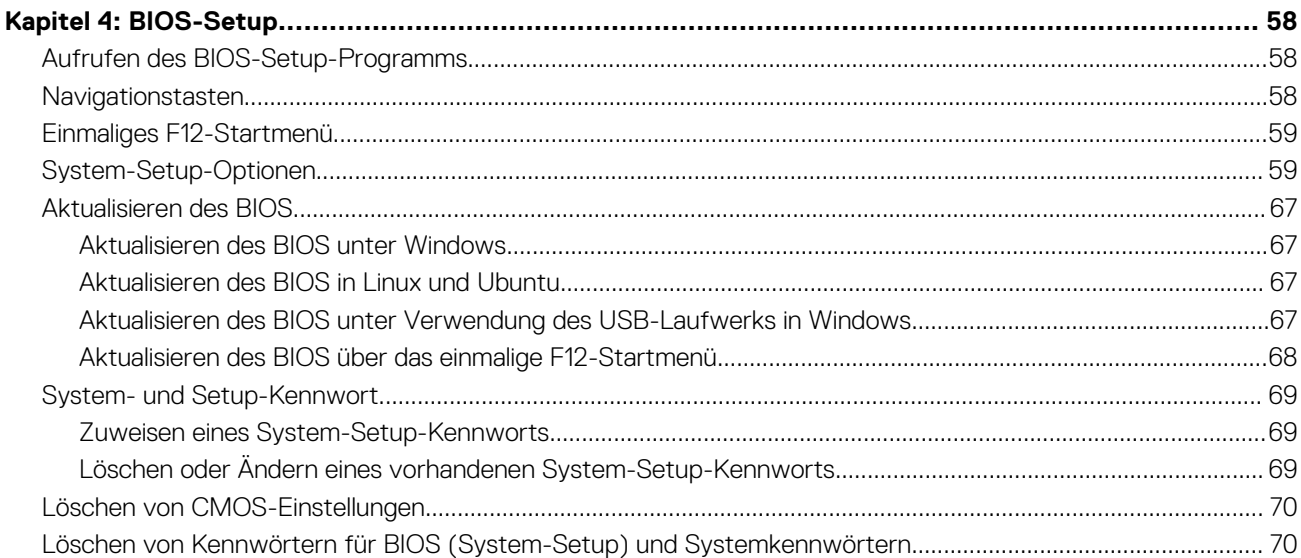

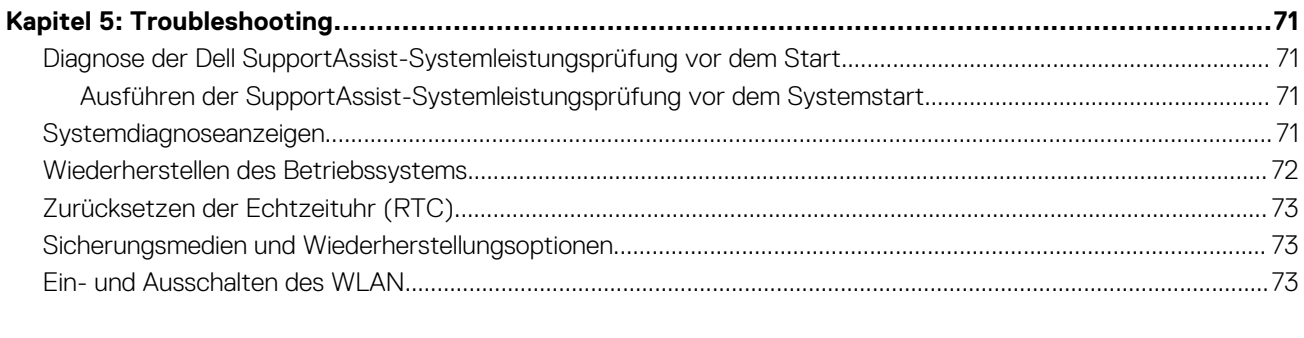

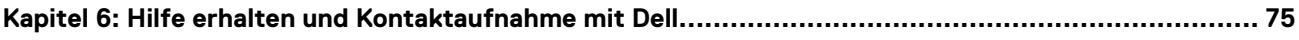

# <span id="page-4-0"></span>**Arbeiten an Komponenten im Inneren des**

**Computers**

## **Sicherheitshinweise**

Beachten Sie folgende Sicherheitsrichtlinien, damit Ihr Computer vor möglichen Schäden geschützt und Ihre eigene Sicherheit sichergestellt ist. Wenn nicht anders angegeben, wird bei jedem Verfahren in diesem Dokument davon ausgegangen, dass Sie die im Lieferumfang des Computers enthaltenen Sicherheitshinweise gelesen haben.

- **WARNUNG: Bevor Sie Arbeiten im Inneren des Computers ausführen, lesen Sie zunächst die im Lieferumfang**  ∧ **des Computers enthaltenen Sicherheitshinweise. Weitere Informationen zur bestmöglichen Einhaltung der Sicherheitsrichtlinien finden Sie auf der Hauptseite für Compliance auf der [Dell Hauptseite für Compliance.](https://www.dell.com/regulatory_compliance)**
- **WARNUNG: Trennen Sie den Computer von sämtlichen Stromquellen, bevor Sie die Computerabdeckung oder**  ∧ **Verkleidungselemente entfernen. Bringen Sie nach Abschluss der Arbeiten innerhalb des Computers wieder alle Abdeckungen, Verkleidungselemente und Schrauben an, bevor Sie den Computer erneut an das Stromnetz anschließen.**

**VORSICHT: Achten Sie auf eine ebene, trockene und saubere Arbeitsfläche, um Schäden am Computer zu vermeiden.**

- **VORSICHT: Greifen Sie Bauteile und Karten nur an den Außenkanten und berühren Sie keine Steckverbindungen oder Kontakte, um Schäden an diesen zu vermeiden.**
- **VORSICHT: Sie dürfen nur Fehlerbehebungsmaßnahmen durchführen und Reparaturen vornehmen, wenn Sie durch das Dell Team für technische Unterstützung dazu autorisiert oder angeleitet wurden. Schäden durch nicht von Dell genehmigte Wartungsversuche werden nicht durch die Garantie abgedeckt. Lesen Sie die Sicherheitshinweise, die Sie zusammen mit dem Produkt erhalten haben bzw. die auf der [Dell Hauptseite für Compliance](https://www.dell.com/regulatory_compliance) bereitgestellt werden.**
- **VORSICHT: Bevor Sie Komponenten im Innern des Computers berühren, müssen Sie sich erden. Berühren Sie dazu eine nicht lackierte Metalloberfläche, beispielsweise Metallteile an der Rückseite des Computers. Berühren Sie regelmäßig während der Arbeiten eine nicht lackierte metallene Oberfläche, um statische Aufladungen abzuleiten, die zur Beschädigung interner Komponenten führen können.**
- **VORSICHT: Ziehen Sie beim Trennen eines Kabels nur am Stecker oder an der Zuglasche und nicht am Kabel selbst. Einige Kabel verfügen über Anschlussstecker mit Sperrzungen oder Fingerschrauben, die vor dem Trennen des Kabels gelöst werden müssen. Ziehen Sie die Kabel beim Trennen möglichst gerade ab, um die Anschlussstifte nicht zu beschädigen bzw. zu verbiegen. Stellen Sie beim Anschließen von Kabeln sicher, dass die Anschlüsse korrekt orientiert und ausgerichtet sind.**
- **VORSICHT: Drücken Sie auf im Medienkartenlesegerät installierte Karten, um sie auszuwerfen.**
- **VORSICHT: Seien Sie vorsichtig beim Umgang mit wiederaufladbaren Lithium-Ionen-Akkus in Laptops. Geschwollene Akkus dürfen nicht verwendet werden und sollten ausgetauscht und fachgerecht entsorgt werden.**
- **ANMERKUNG:** Die Farbe Ihres Computers und bestimmter Komponenten kann von den in diesem Dokument gezeigten Farben ⋒ abweichen.

### **Vor der Arbeit an Komponenten im Innern des Computers**

#### **Info über diese Aufgabe**

**ANMERKUNG:** Die Abbildungen in diesem Dokument können von Ihrem Computer abweichen, je nach der von Ihnen bestellten ⋒ Konfiguration.

- <span id="page-5-0"></span>1. Speichern und schließen Sie alle geöffneten Dateien und beenden Sie alle geöffneten Programme.
- 2. Fahren Sie den Computer herunter. Bei einem Windows Betriebssystem klicken Sie auf **Start** > **Ein/Aus** > **Herunterfahren**.

**ANMERKUNG:** Wenn Sie ein anderes Betriebssystem benutzen, lesen Sie bitte in der entsprechenden Betriebssystemdokumentation nach, wie der Computer heruntergefahren wird.

- 3. Trennen Sie Ihren Computer sowie alle daran angeschlossenen Geräte vom Stromnetz.
- 4. Trennen Sie alle angeschlossenen Netzwerkgeräte und Peripheriegeräte wie z. B. Tastatur, Maus und Monitor vom Computer.

#### **VORSICHT: Wenn Sie ein Netzwerkkabel trennen, ziehen Sie es zuerst am Computer und dann am Netzwerkgerät ab.**

5. Entfernen Sie alle Medienkarten und optische Datenträger aus dem Computer, falls vorhanden.

### **Sicherheitsvorkehrungen**

Im Kapitel zu den Vorsichtsmaßnahmen werden die primären Schritte, die vor der Demontage durchzuführen sind, detailliert beschrieben.

Lesen Sie die folgenden Vorsichtsmaßnahmen vor der Durchführung von Installations- oder Reparaturverfahren, bei denen es sich um Demontage oder Neumontage handelt:

- Schalten Sie den Computer und alle angeschlossenen Peripheriegeräte aus.
- Trennen Sie den Computer und alle angeschlossenen Peripheriegeräte von der Netzstromversorgung.
- Trennen Sie alle Netzwerkkabel, Telefon- und Telekommunikationsverbindungen vom Computer.
- Verwenden Sie ein ESD-Service-Kit beim Arbeiten im Inneren eines TabletsNotebooksDesktops, um Schäden durch elektrostatische Entladungen (ESD) zu vermeiden.
- Nach dem Entfernen von Computerkomponenten setzen Sie die entfernte Komponente vorsichtig auf eine antistatische Matte.
- Tragen Sie Schuhe mit nicht leitenden Gummisohlen, um das Risiko eines Stromschlags zu reduzieren.
- Nach dem Trennen von der Stromversorgung und dem Gedrückthalten des Betriebsschalters für 15 Sekunden sollte der Reststrom von der Systemplatine entladen sein.

### Standby-Stromversorgung

Dell-Produkte mit Standby-Stromversorgung müssen vom Strom getrennt sein, bevor das Gehäuse geöffnet wird. Systeme mit Standby-Stromversorgung werden im ausgeschalteten Zustand mit Strom versorgt. Durch die interne Stromversorgung kann der Computer remote eingeschaltet werden (Wake on LAN), vorübergehend in einen Ruhemodus versetzt werden und verfügt über andere erweiterte Energieverwaltungsfunktionen.

### Bonding

Bonding ist eine Methode zum Anschließen von zwei oder mehreren Erdungsleitern an dieselbe elektrische Spannung. Dies erfolgt durch die Nutzung eines Field Service Electrostatic Discharge (ESD)-Kits. Stellen Sie beim Anschließen eines Bonddrahts sicher, dass er mit blankem Metall und nicht mit einer lackierten oder nicht metallischen Fläche verbunden ist. Das Armband sollte sicher sitzen und sich in vollem Kontakt mit Ihrer Haut befinden. Entfernen Sie außerdem sämtlichen Schmuck wie Uhren, Armbänder oder Ringe, bevor Sie die Bonding-Verbindung mit dem Geräte herstellen.

### **Schutz vor elektrostatischer Entladung (ESD)**

Die elektrostatische Entladung ist beim Umgang mit elektronischen Komponenten, insbesondere empfindlichen Komponenten wie z. B. Erweiterungskarten, Prozessoren, Speichermodulen und Systemplatinen, ein wichtiges Thema. Leichte Ladungen können Schaltkreise bereits auf eine Weise schädigen, die eventuell nicht offensichtlich ist (z. B. zeitweilige Probleme oder eine verkürzte Produktlebensdauer). Da die Branche auf geringeren Leistungsbedarf und höhere Dichte drängt, ist der ESD-Schutz von zunehmender Bedeutung.

Aufgrund der höheren Dichte von Halbleitern, die in aktuellen Produkten von Dell verwendet werden, ist die Empfindlichkeit gegenüber Beschädigungen durch elektrostatische Entladungen inzwischen größer als bei früheren Dell-Produkten. Aus diesem Grund sind einige zuvor genehmigte Verfahren zur Handhabung von Komponenten nicht mehr anwendbar.

Es gibt zwei anerkannte Arten von Schäden durch elektrostatische Entladung (ESD): katastrophale und gelegentliche Ausfälle.

● **Katastrophal**: Katastrophale Ausfälle machen etwa 20 Prozent der ESD-bezogenen Ausfälle aus. Der Schaden verursacht einen sofortigen und kompletten Verlust der Gerätefunktion. Ein Beispiel eines katastrophalen Ausfalls ist ein Speicher-DIMM, das

<span id="page-6-0"></span>einen elektrostatischen Schock erhalten hat und sofort das Symptom "No POST/No Video" (Kein POST/Kein Video) mit einem Signaltoncode erzeugt, der im Falle von fehlendem oder nicht funktionsfähigem Speicher ertönt.

● **Gelegentlich**: Gelegentliche Ausfälle machen etwa 80 Prozent der ESD-bezogenen Ausfälle aus. Die hohe Rate gelegentlicher Ausfälle bedeutet, dass auftretende Schäden in den meisten Fällen nicht sofort zu erkennen sind. Das DIMM erhält einen elektrostatischen Schock, aber die Ablaufverfolgung erfolgt nur langsam, sodass nicht sofort ausgehende Symptome im Bezug auf die Beschädigung erzeugt werden. Die Verlangsamung der Ablaufverfolgung kann Wochen oder Monate andauern und kann in der Zwischenzeit zur Verschlechterung der Speicherintegrität, zu zeitweiligen Speicherfehlern usw. führen.

Gelegentliche Ausfälle (auch bekannt als latente Ausfälle oder "walking wounded") sind deutlich schwieriger zu erkennen und zu beheben.

Führen Sie die folgenden Schritte durch, um Beschädigungen durch elektrostatische Entladungen zu vermeiden:

- Verwenden Sie ein kabelgebundenes ESD-Armband, das ordnungsgemäß geerdet ist. Kabellose, antistatische Armbänder bieten keinen ausreichenden Schutz. Das Berühren des Gehäuses vor der Handhabung von Komponenten bietet keinen angemessenen ESD-Schutz auf Teilen mit erhöhter Empfindlichkeit auf ESD-Schäden.
- Arbeiten Sie mit statikempfindlichen Komponenten ausschließlich in einer statikfreien Umgebung. Verwenden Sie nach Möglichkeit antistatische Bodenmatten und Werkbankunterlagen.
- Beim Auspacken einer statikempfindlichen Komponente aus dem Versandkarton, entfernen Sie die Komponente erst aus der antistatischen Verpackung, wenn Sie bereit sind, die Komponente tatsächlich zu installieren. Stellen Sie vor dem Entfernen der antistatischen Verpackung sicher, dass Sie statische Elektrizität aus Ihrem Körper ableiten.
- Legen Sie eine statikempfindliche Komponente vor deren Transport in einen antistatischen Behälter oder eine antistatische Verpackung.

### **ESD-Service-Kit**

Das nicht kontrollierte Service-Kit ist das am häufigsten verwendete Service-Kit. Jedes Service-Kit beinhaltet drei Hauptkomponenten: antistatische Matte, Armband, und Bonddraht.

#### Komponenten eines ESD-Service-Kits

ESD-Service-Kits enthalten folgende Komponenten:

- **Antistatische Matte:** Die antistatische Matte ist ableitfähig. Während Wartungsverfahren sollten Sie Teile darauf ablegen. Wenn Sie mit einer antistatischen Matte arbeiten, sollte Ihr Armband fest angelegt und der Bonddraht mit der Matte und mit sämtlichen blanken Metallteilen am Computer verbunden sein, an denen Sie arbeiten. Nach ordnungsgemäßer Bereitstellung können Ersatzteile aus dem ESD-Beutel entnommen und auf der Matte platziert werden. ESD-empfindliche Elemente sind in Ihrer Hand, auf der ESD-Matte, im Computer oder innerhalb des ESD-Beutels sicher geschützt.
- **Armband und Bonddraht:** Das Armband und der Bonddraht können entweder direkt zwischen Ihrem Handgelenk und blankem Metall auf der Hardware befestigt werden, falls die ESD-Matte nicht erforderlich ist, oder mit der antistatischen Matte verbunden werden, sodass Hardware geschützt wird, die vorübergehend auf der Matte platziert wird. Die physische Verbindung zwischen dem Armband bzw. dem Bonddraht und Ihrer Haut, der ESD-Matte und der Hardware wird als Bonding bezeichnet. Verwenden Sie nur Service-Kits mit einem Armband, einer Matte und Bonddraht. Verwenden Sie niemals kabellose Armbänder. Bedenken Sie immer, dass bei den internen Kabeln eines Erdungsarmbands die Gefahr besteht, dass sie durch normale Abnutzung beschädigt werden, und daher müssen Sie regelmäßig mit einem Armbandtester geprüft werden, um versehentliche ESD-Hardwareschäden zu vermeiden. Es wird empfohlen, das Armband und den Bonddraht mindestens einmal pro Woche zu überprüfen.
- **ESD-Armbandtester**: Die Kabel innerhalb eines ESD-Armbands sind anfällig für Schäden im Laufe der Zeit. Bei der Verwendung eines nicht kontrollierten Kits sollten Sie das Armband regelmäßig vor jeder Wartungsanfrage bzw. mindestens einmal pro Woche testen. Ein Armbandtester ist für diese Zwecke die beste Lösung. Wenn Sie kein eigenes Prüfgerät für Armbänder besitzen, fragen Sie bei Ihrer Zweigniederlassung nach, um herauszufinden, ob dort eines zur Verfügung steht. Stecken Sie für den Test den Bonddraht des Armbands in den Tester (während das Armband an Ihrem Handgelenk angelegt ist) und drücken Sie die Taste zum Testen. Eine grüne LED leuchtet auf, wenn der Test erfolgreich war. Eine rote LED leuchtet auf und ein Alarmton wird ausgegeben, wenn der Test fehlschlägt.
- **Isolatorelemente**: Es ist sehr wichtig, ESD-empfindliche Geräte, wie z. B. Kunststoff-Kühlkörpergehäuse, von internen Teilen fernzuhalten, die Isolatoren und oft stark geladen sind.
- **Arbeitsumgebung:** Vor der Bereitstellung des ESD-Service-Kits sollten Sie die Situation am Standort des Kunden überprüfen. Zum Beispiel unterscheidet sich die Bereitstellung des Kits für eine Serverumgebung von der Bereitstellung für eine Desktop-PCoder Laptop-Umgebung. Server werden in der Regel in einem Rack innerhalb eines Rechenzentrums montiert. Desktop-PCs oder Laptops befinden sich normalerweise auf Schreibtischen oder an Arbeitsplätzen. Achten Sie stets darauf, dass Sie über einen großen, offenen, ebenen und übersichtlichen Arbeitsbereich mit ausreichend Platz für die Bereitstellung des ESD-Kits und mit zusätzlichem Platz für den jeweiligen zu reparierenden Computertyp verfügen. Der Arbeitsbereich sollte zudem frei von Isolatoren sein, die zu einem ESD-Ereignis führen können. Isolatoren wie z. B. Styropor und andere Kunststoffe sollten vor dem physischen Umgang mit Hardwarekomponenten im Arbeitsbereich immer mit mindestens 12" bzw. 30 cm Abstand von empfindlichen Teilen platziert werden.
- <span id="page-7-0"></span>● **ESD-Verpackung:** Alle ESD-empfindlichen Geräte müssen in einer Schutzverpackung zur Vermeidung von elektrostatischer Aufladung geliefert und empfangen werden. Antistatische Beutel aus Metall werden bevorzugt. Beschädigte Teile sollten Sie immer unter Verwendung des gleichen ESD-Beutels und der gleichen ESD-Verpackung zurückschicken, die auch für den Versand des Teils verwendet wurde. Der ESD-Beutel sollte zugefaltet und mit Klebeband verschlossen werden und Sie sollten dasselbe Schaumstoffverpackungsmaterial verwenden, das in der Originalverpackung des neuen Teils genutzt wurde. ESD-empfindliche Geräte sollten aus der Verpackung nur an einer ESD-geschützten Arbeitsfläche entnommen werden und Ersatzteile sollte nie auf dem ESD-Beutel platziert werden, da nur die Innenseite des Beutels abgeschirmt ist. Legen Sie Teile immer in Ihre Hand, auf die ESD-Matte, in den Computer oder in einen antistatischen Beutel.
- **Transport von empfindlichen Komponenten**: Wenn empfindliche ESD-Komponenten, wie z. B. Ersatzteile oder Teile, die an Dell zurückgesendet werden sollen, transportiert werden, ist es äußerst wichtig, diese Teile für den sicheren Transport in antistatischen Beuteln zu platzieren.

### ESD-Schutz – Zusammenfassung

Es wird empfohlen, immer das herkömmliche verkabelte ESD-Erdungsarmband und die antistatische Schutzmatte bei der Wartung von Dell Produkten zu verwenden. Darüber hinaus ist es äußerst wichtig, dass Techniker während der Wartung empfindliche Teile separat von allen Isolatorteilen aufbewahren und einen antistatischen Beutel für den Transport empfindlicher Komponenten verwenden.

## **Transport empfindlicher Komponenten**

Wenn empfindliche ESD-Komponenten, wie z. B. Ersatzteile oder Teile, die an Dell zurückgesendet werden sollen, transportiert werden, ist es äußerst wichtig, diese Teile für den sicheren Transport in antistatischen Beuteln zu platzieren.

### Hebevorrichtung

Beachten Sie die folgenden Richtlinien beim Heben von schweren Geräten:

#### **VORSICHT: Heben Sie nicht mehr als 23 Kilo. Besorgen Sie sich immer zusätzliche Helfer oder verwenden Sie eine mechanische Hebevorrichtung.**

- 1. Stehen Sie gerade und verteilen Sie Ihr Gewicht auf beide Füße. Um einen stabilen Stand zu haben, stellen Sie die Füße etwas auseinander und drehen Sie die Zehen nach außen.
- 2. Spannen Sie die Bauchmuskeln an. Die Bauchmuskulatur unterstützt den Rücken, wenn Sie etwas anheben, und gleichen die Last aus.
- 3. Heben Sie die Last mit den Beinen, nicht mit dem Rücken.
- 4. Halten Sie die Last nahe am Körper. Je näher die Last am Rücken ist, desto weniger wird Ihr Rücken belastet.
- 5. Halten Sie den Rücken gerade, unabhängig davon, ob Sie die Last anheben oder absetzen. Heben Sie nicht noch zusätzlich zu der Last Ihr Körpergewicht an. Verdrehen Sie weder Ihren Körper an sich noch Ihren Rücken.
- 6. Befolgen Sie die gleiche Technik in umgekehrter Reihenfolge zum Abstellen der Last.

## **Nach der Arbeit an Komponenten im Inneren des Computers**

#### **Info über diese Aufgabe**

**VORSICHT: Im Inneren des Computers vergessene oder lose Schrauben können den Computer erheblich beschädigen.**

#### **Schritte**

- 1. Bringen Sie alle Schrauben wieder an und stellen Sie sicher, dass sich im Inneren des Computers keine losen Schrauben mehr befinden.
- 2. Schließen Sie alle externen Geräte, Peripheriegeräte oder Kabel wieder an, die Sie vor dem Arbeiten an Ihrem Computer entfernt haben.
- 3. Setzen Sie alle Medienkarten, Laufwerke oder andere Teile wieder ein, die Sie vor dem Arbeiten an Ihrem Computer entfernt haben.
- 4. Schließen Sie den Computer sowie alle daran angeschlossenen Geräte an das Stromnetz an.
- 5. Schalten Sie den Computer ein.

## <span id="page-8-0"></span>**BitLocker**

**VORSICHT: Wenn BitLocker vor der Aktualisierung des BIOS nicht ausgesetzt wird, wird beim nächsten Neustart des Systems der BitLocker-Schlüssel nicht erkannt. Sie werden dann aufgefordert, den Wiederherstellungsschlüssel einzugeben, um fortfahren zu können, und das System fragt bei jedem Neustart erneut nach dem Wiederherstellungsschlüssel. Wenn der Wiederherstellungsschlüssel nicht bekannt ist, kann dies zu Datenverlust oder einer unnötigen Neuinstallation des Betriebssystems führen. Weitere Informationen zu diesem Thema finden Sie im Wissensdatenbank-Artikel: [Aktualisieren des BIOS auf Dell Systemen mit aktiviertem BitLocker.](https://www.dell.com/support/kbdoc/000134415)**

Der Einbau der folgenden Komponenten löst BitLocker aus:

- Festplattenlaufwerk oder Solid-State-Laufwerk
- Systemplatine

## **Knopfzellenbatterie**

## **Entfernen der Knopfzellenbatterie**

**WARNUNG: Dieser Computer enthält eine Knopfzellenbatterie; diese erfordert geschulte Techniker für die Handhabung.**

**VORSICHT: Durch das Entfernen der Knopfzellenbatterie wird das CMOS gelöscht und die BIOS-Einstellungen werden zurückgesetzt.**

#### **Voraussetzungen**

- 1. Befolgen Sie die Anweisungen im Abschnitt [Vor der Arbeit an Komponenten im Inneren des Computers.](#page-4-0)
- 2. Entfernen Sie die [Seitenabdeckung.](#page-15-0)

#### **Info über diese Aufgabe**

Die nachfolgende Abbildung zeigt die Position der Knopfzellenbatterie und bietet eine visuelle Darstellung des Verfahrens zum Entfernen.

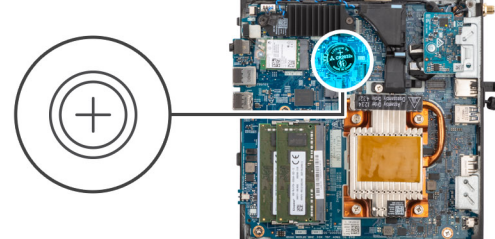

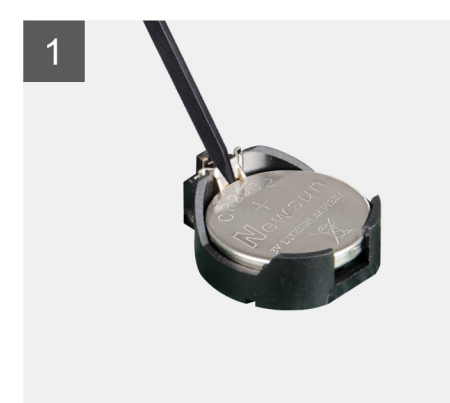

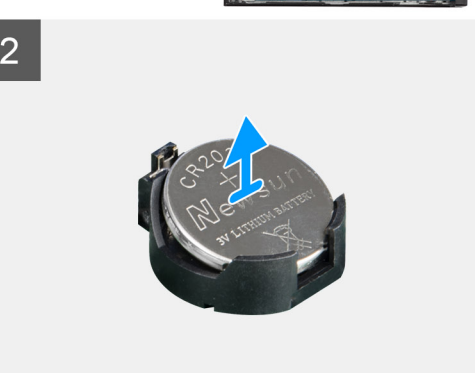

- <span id="page-9-0"></span>1. Hebeln Sie die Knopfzellenbatterie vorsichtig mit einem Kunststoffstift aus dem Steckplatz für die Knopfzellenbatterie auf der Systemplatine.
- 2. Nehmen Sie die Knopfzellenbatterie aus der Buchse auf der Hauptplatine heraus.

## **Einsetzen der Knopfzellenbatterie**

#### **WARNUNG: Dieser Computer enthält eine Knopfzellenbatterie; diese erfordert geschulte Techniker für die Handhabung.**

#### **Voraussetzungen**

Wenn Sie eine Komponente austauschen, muss die vorhandene Komponente entfernt werden, bevor Sie das Installationsverfahren durchführen.

#### **Info über diese Aufgabe**

Die folgende Abbildung zeigt die Position der Knopfzellenbatterie und stellt das Installationsverfahren bildlich dar.

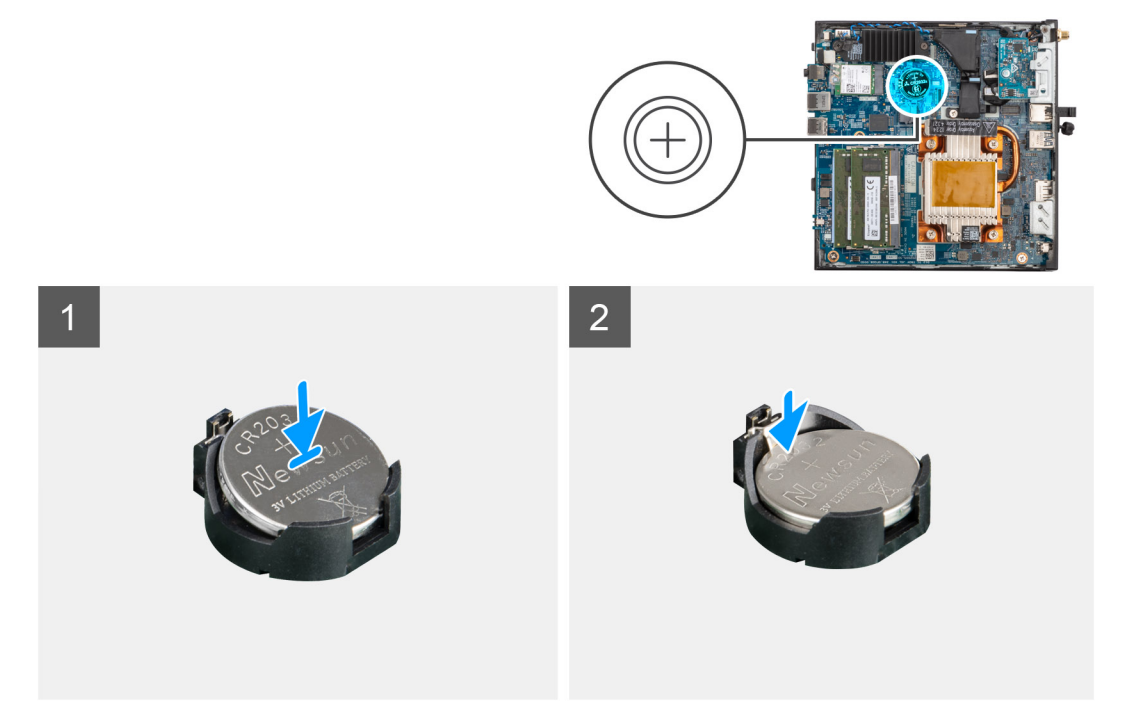

#### **Schritte**

Setzen Sie die Knopfzellenbatterie mit dem positiven Pol nach oben in den Batteriesockel ein, und drücken Sie die Batterie in Position. Sie können die Schutzfolie wie folgt anbringen:

**ANMERKUNG:** Die Knopfzellenbatterie verfügt über eine schwarze Schutzfolie, die nur kosmetischen Zwecken dient und sich nicht auf die Funktion auswirkt. Während der Installation einer neuen Systemplatine wird empfohlen, die schwarze Schutzfolie von der vorherigen Systemplatine auf die neue Systemplatine zu übertragen.

**ANMERKUNG:** Das Design der Schutzfolie der Knopfzellenbatterie kann je nach Konfiguration variieren.

#### **Für Schutzfolien mit Faltlinien:**

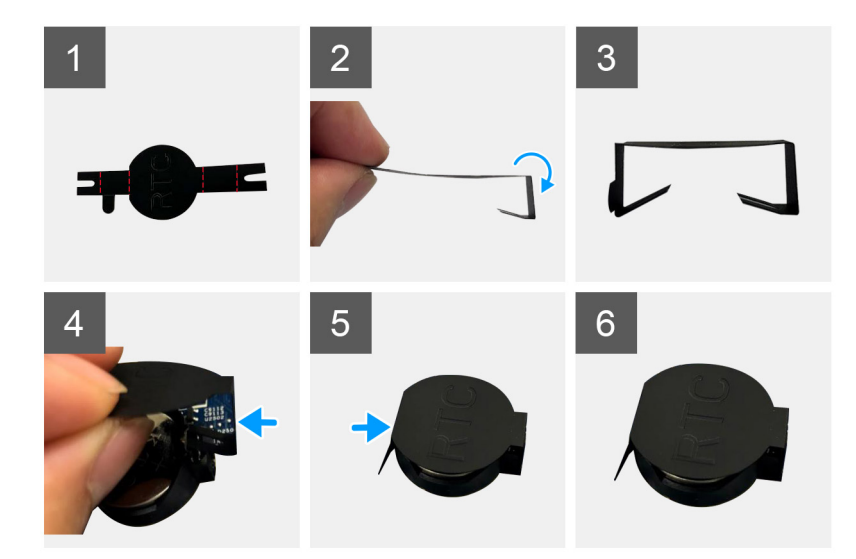

- a. Verwenden Sie die Faltenlinien auf der Schutzfolie, um die Schutzfolie zu falten.
- b. Schieben Sie ein Ende der Schutzfolie unter den RTC-Sockel.
- c. Schieben Sie ein anderes Ende der Schutzfolie unter eine andere Seite des RTC-Sockels.

**Für Schutzfolien mit Klebeband:**

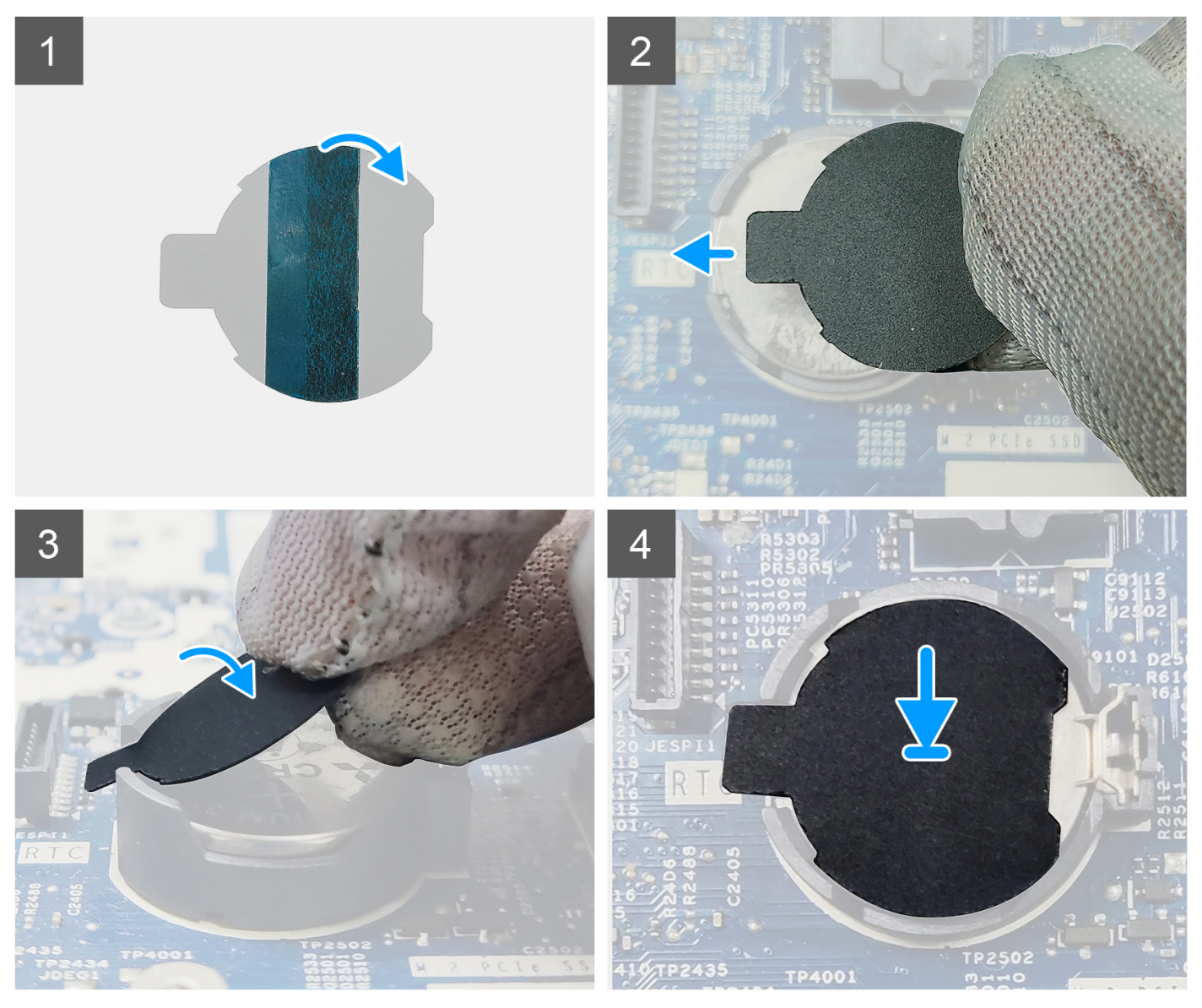

- a. Lösen Sie das Klebeband auf der Rückseite der Schutzfolie.
- b. Richten Sie die Schutzfolie am RTC-Sockel aus und bringen Sie sie an.

#### **Nächste Schritte**

- 1. Bringen Sie die [Seitenabdeckung](#page-16-0) an.
- 2. Befolgen Sie die Anweisungen im Abschnitt [Nach der Arbeit an Komponenten im Inneren des Computers.](#page-7-0)

## <span id="page-12-0"></span>**Entfernen und Einbauen von Komponenten**

**ANMERKUNG:** Die Abbildungen in diesem Dokument können von Ihrem Computer abweichen, je nach der von Ihnen bestellten Konfiguration.

## **Empfohlene Werkzeuge**

Für die in diesem Dokument beschriebenen Arbeitsschritte können die folgenden Werkzeuge erforderlich sein:

- Kreuzschlitzschraubendreher Größe 0
- Kreuzschlitzschraubendreher Größe 1
- Kunststoffstift

## **Schraubenliste**

- **ANMERKUNG:** Beim Entfernen der Schrauben von einer Komponente wird empfohlen, sich den Schraubentyp und die Menge der Schrauben zu notieren und die Schrauben anschließend in einer Box aufzubewahren. So wird sichergestellt, dass die richtige Anzahl der Schrauben und der richtige Schraubentyp wieder angebracht werden, wenn die Komponente ausgetauscht wird.
- **ANMERKUNG:** Manche Computer verfügen über magnetische Oberflächen. Stellen Sie sicher, dass die Schrauben nicht an solchen Oberflächen befestigt bleiben, wenn Sie eine Komponente austauschen.
- **ANMERKUNG:** Die Farbe der Schraube kann je nach bestellter Konfiguration variieren.

#### **Tabelle 1. Schraubenliste**

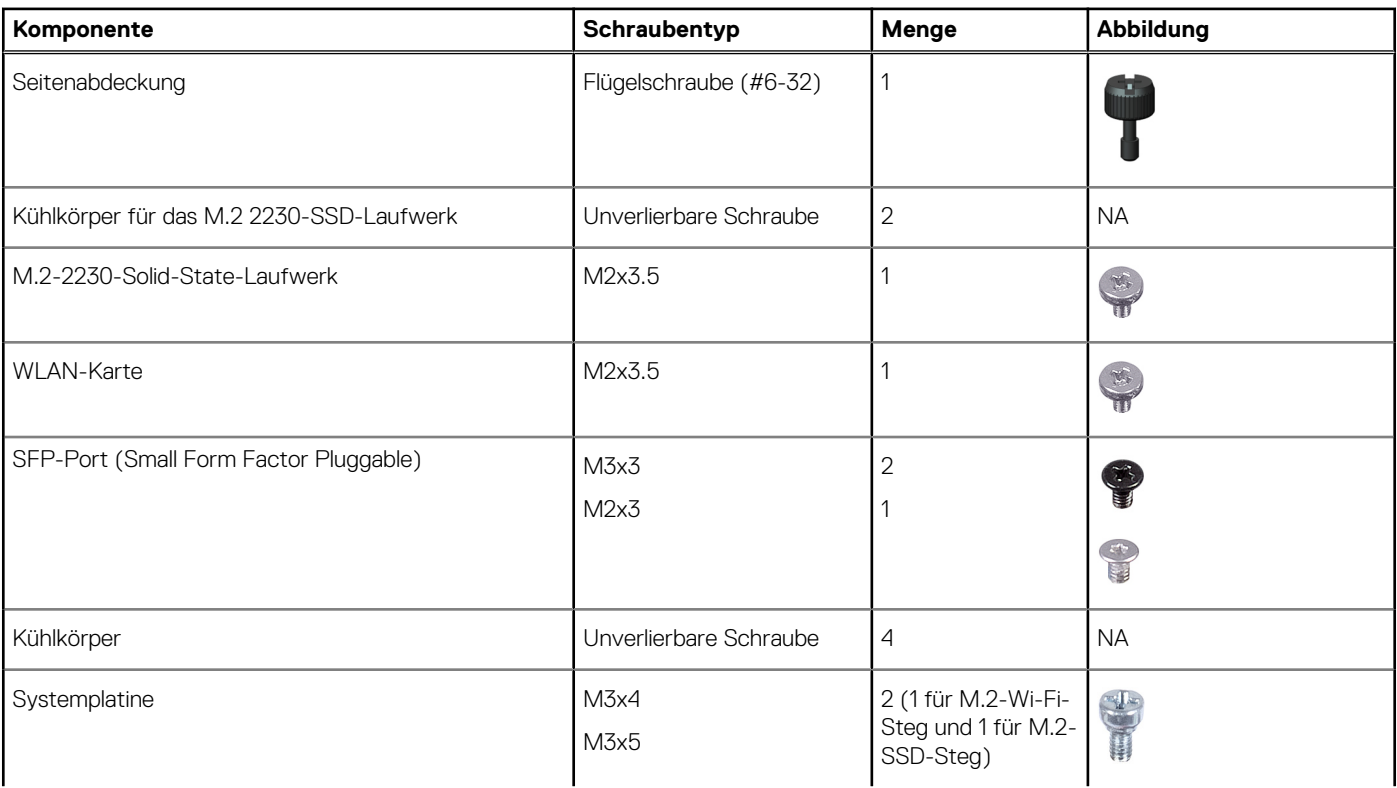

#### <span id="page-13-0"></span>**Tabelle 1. Schraubenliste (fortgesetzt)**

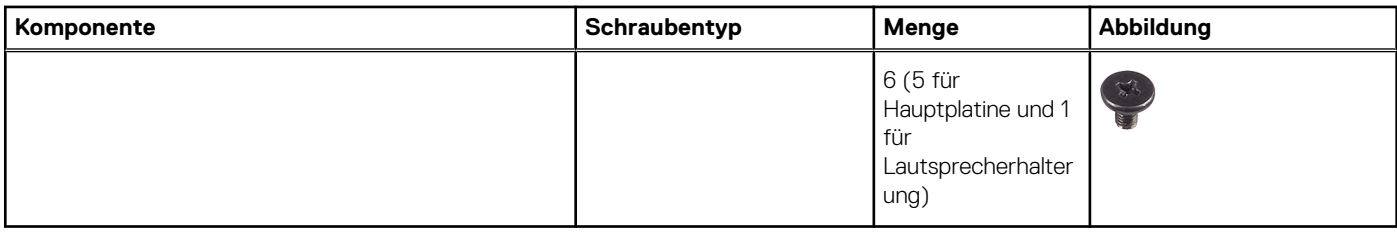

## **Hauptkomponenten des OptiPlex 3000 Thin Client**

Das folgende Bild zeigt die wichtigsten Komponenten des OptiPlex 3000 Thin Client.

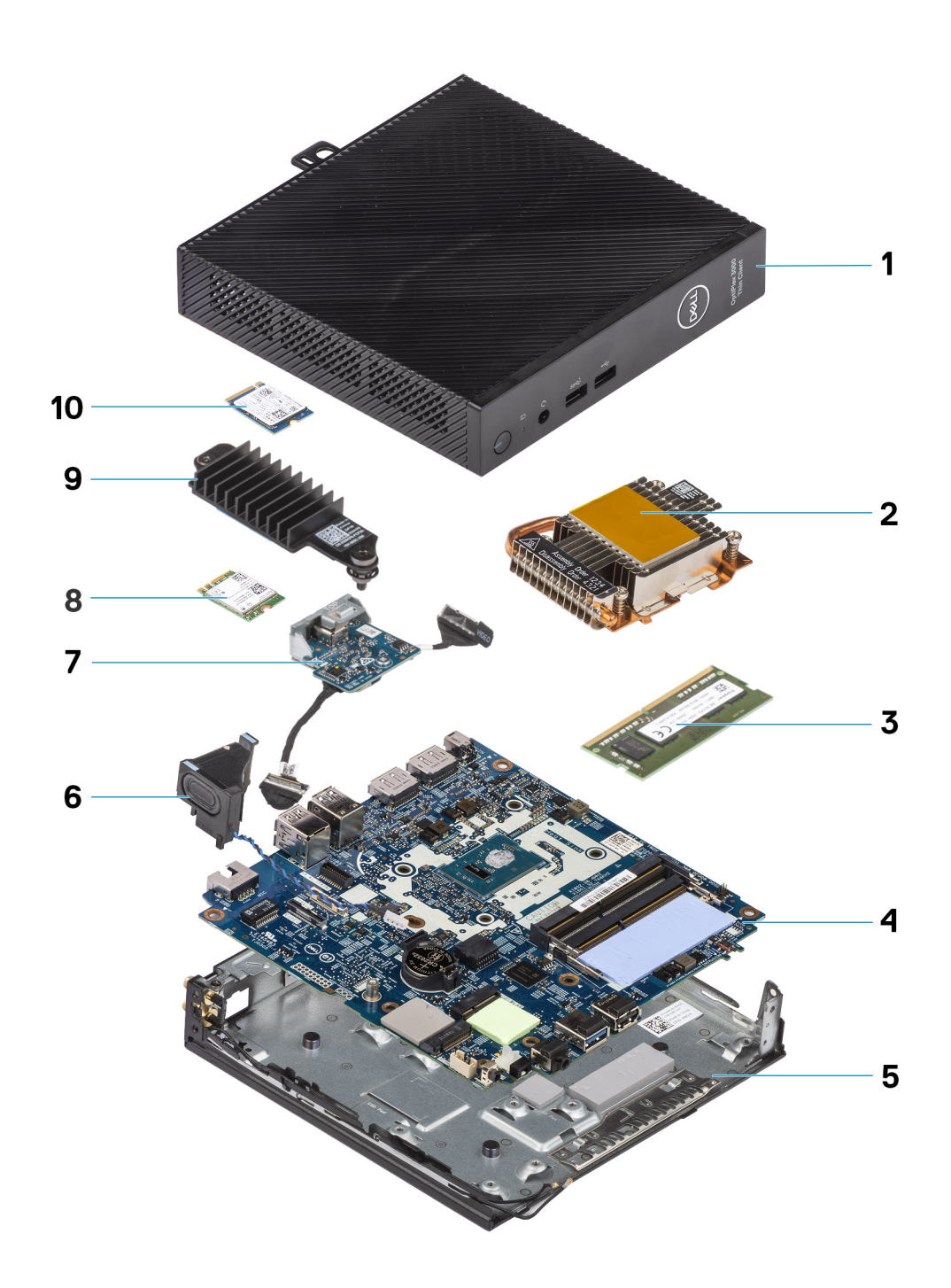

- 1. Seitenabdeckung 2. Kühlkörper
- 3. Speichermodul 4. Systemplatine
- 
- 7. Optionales Modul 8. WLAN-Karte
- 9. Kühlkörper für die Solid-State-Festplatte 10. M.2-2230-Solid-State-Laufwerk
- 
- 
- 5. Gehäuse 6. Lautsprecher
	-
	-

**ANMERKUNG:** Bei Systemen, die mit SFP-Port (Small Form Factor Pluggable) konfiguriert sind, können keine Wireless-Karte und keine externe Antenne installiert werden.

<span id="page-15-0"></span>**ANMERKUNG:** Dell stellt eine Liste der Komponenten und ihrer Artikelnummern für die ursprüngliche erworbene Systemkonfiguration bereit. Diese Teile sind gemäß der vom Kunden erworbenen Gewährleistung verfügbar. Wenden Sie sich bezüglich Kaufoptionen an Ihren Dell Vertriebsmitarbeiter.

## **Seitenabdeckung**

## **Entfernen der Seitenabdeckung**

#### **Voraussetzungen**

1. Befolgen Sie die Anweisungen im Abschnitt [Vor der Arbeit an Komponenten im Inneren des Computers.](#page-4-0)

#### **Info über diese Aufgabe**

Die nachfolgenden Abbildungen zeigen die Position der Seitenabdeckung und stellen das Verfahren zum Entfernen bildlich dar.

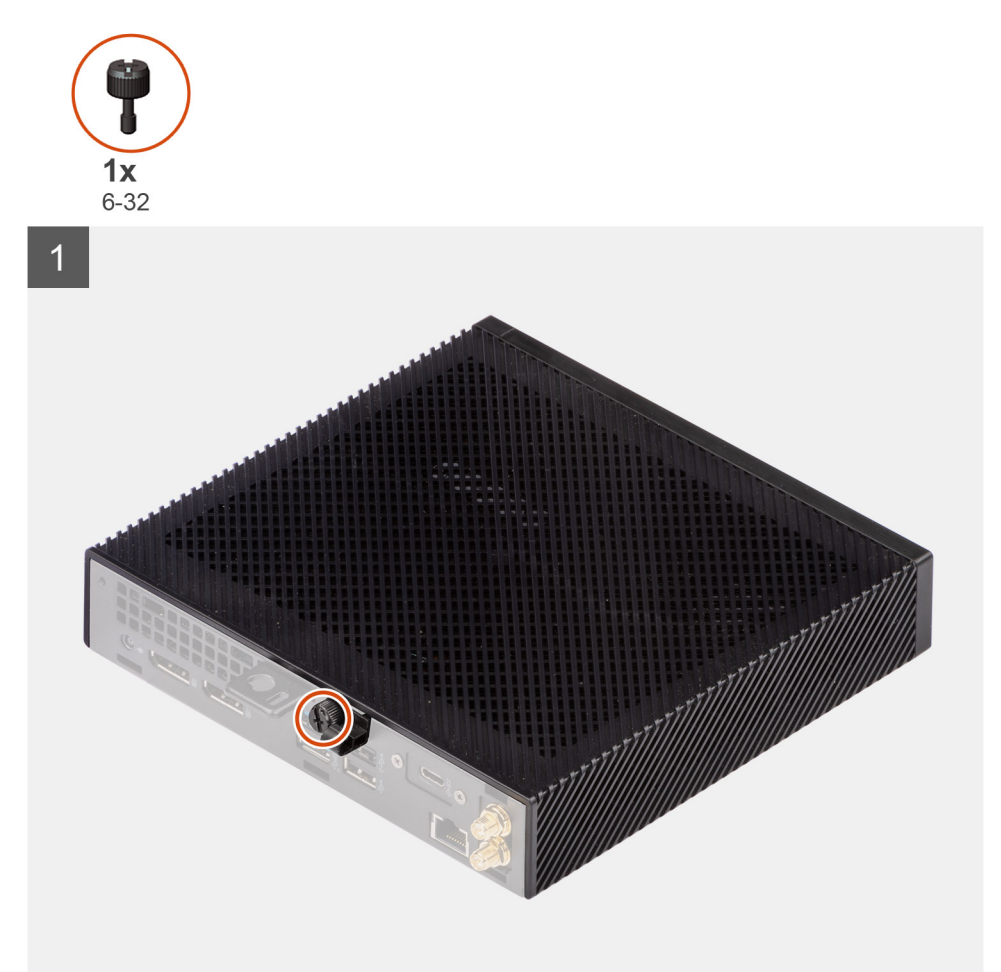

<span id="page-16-0"></span>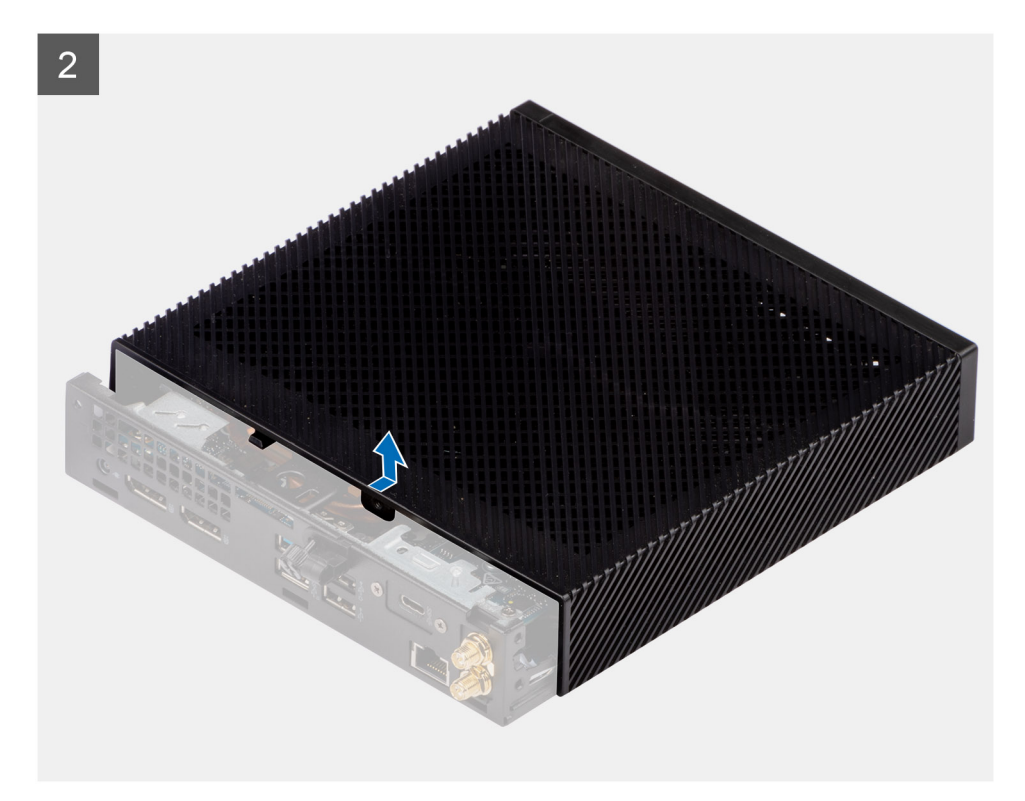

- 1. Lösen Sie die Flügelschraube (6-32), mit der die Seitenabdeckung am Gehäuse befestigt ist.
- 2. Schieben Sie die Seitenabdeckung zur Vorderseite des Computers und lösen Sie die Laschen an der Seitenabdeckung aus den Schlitzen im Gehäuse.
- 3. Heben Sie die Seitenabdeckung vom Gehäuse ab.

## **Anbringen der Seitenabdeckung**

#### **Voraussetzungen**

Wenn Sie eine Komponente austauschen, muss die vorhandene Komponente entfernt werden, bevor Sie das Installationsverfahren durchführen.

#### **Info über diese Aufgabe**

Die nachfolgenden Abbildungen zeigen die Position der Seitenabdeckung und stellen das Verfahren zum Anbringen bildlich dar.

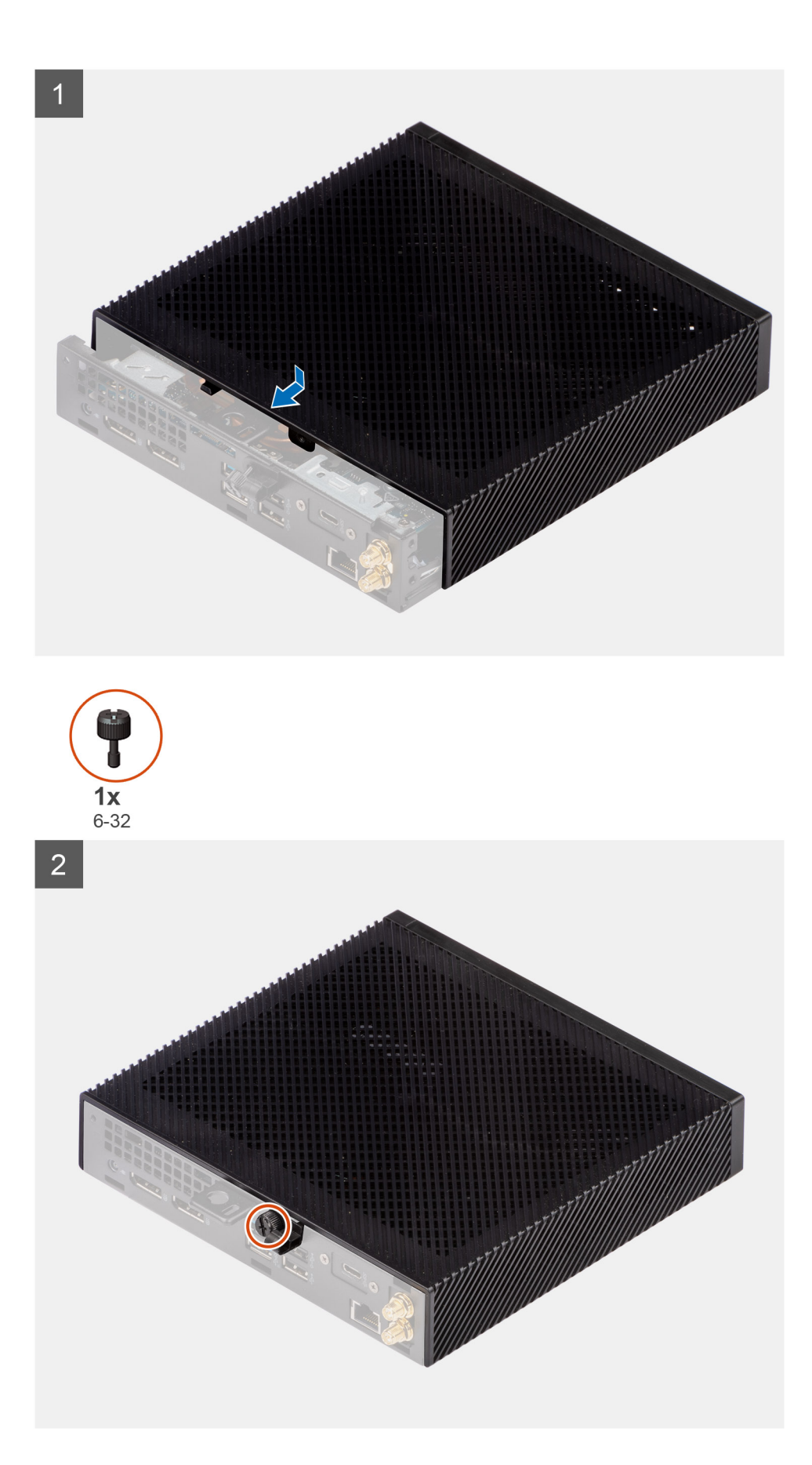

1. Richten Sie die Laschen der Seitenabdeckung an den Schlitzen am Gehäuse aus.

- <span id="page-18-0"></span>2. Schieben Sie die Seitenabdeckung zur Rückseite des Computers und setzen Sie die Laschen der Seitenabdeckung in die Schlitze im Gehäuse ein.
- 3. Ziehen Sie die Flügelschraube (6-32) zur Befestigung der Seitenabdeckung am Gehäuse an.

#### **Nächste Schritte**

1. Befolgen Sie die Anweisungen im Abschnitt [Nach der Arbeit an Komponenten im Inneren des Computers.](#page-7-0)

## **Lautsprecher**

## **Entfernen des Lautsprechers**

#### **Voraussetzungen**

- 1. Befolgen Sie die Anweisungen im Abschnitt [Vor der Arbeit an Komponenten im Inneren des Computers.](#page-4-0)
- 2. Entfernen Sie die [Seitenabdeckung.](#page-15-0)

#### **Info über diese Aufgabe**

Die nachfolgende Abbildung zeigt die Position der Lautsprecher und bietet eine visuelle Darstellung des Verfahrens zum Entfernen.

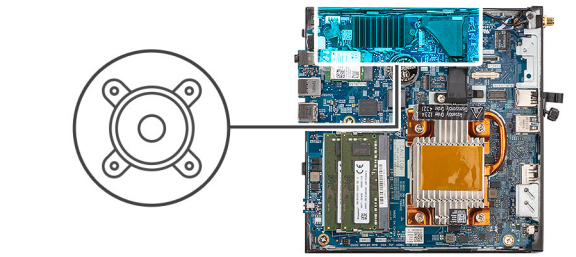

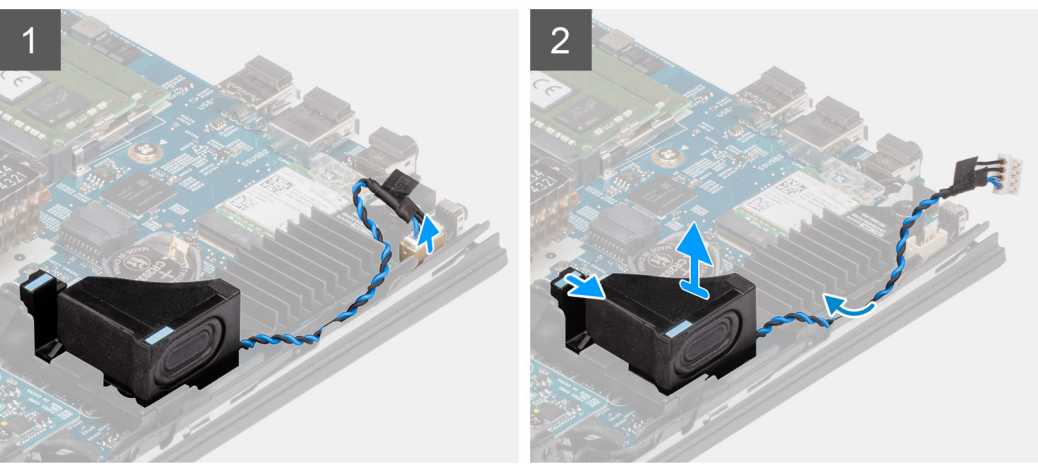

#### **Schritte**

- 1. Trennen Sie das Lautsprecherkabel vom Anschluss auf der Hauptplatine.
- 2. Lösen Sie das Lautsprecherkabel aus den Kabelführungen auf dem Gehäuse.
- 3. Drücken Sie auf die Freigabelasche, um den Lautsprecher aus dem Steckplatz im Gehäuse zu lösen.
- 4. Heben Sie den Lautsprecher an und nehmen Sie ihn aus dem Gehäuse.

## <span id="page-19-0"></span>**Einbauen des Lautsprechers**

#### **Voraussetzungen**

Wenn Sie eine Komponente austauschen, muss die vorhandene Komponente entfernt werden, bevor Sie das Installationsverfahren durchführen.

#### **Info über diese Aufgabe**

Die folgende Abbildung zeigt die Position des Lautsprechers und stellt das Installationsverfahren bildlich dar.

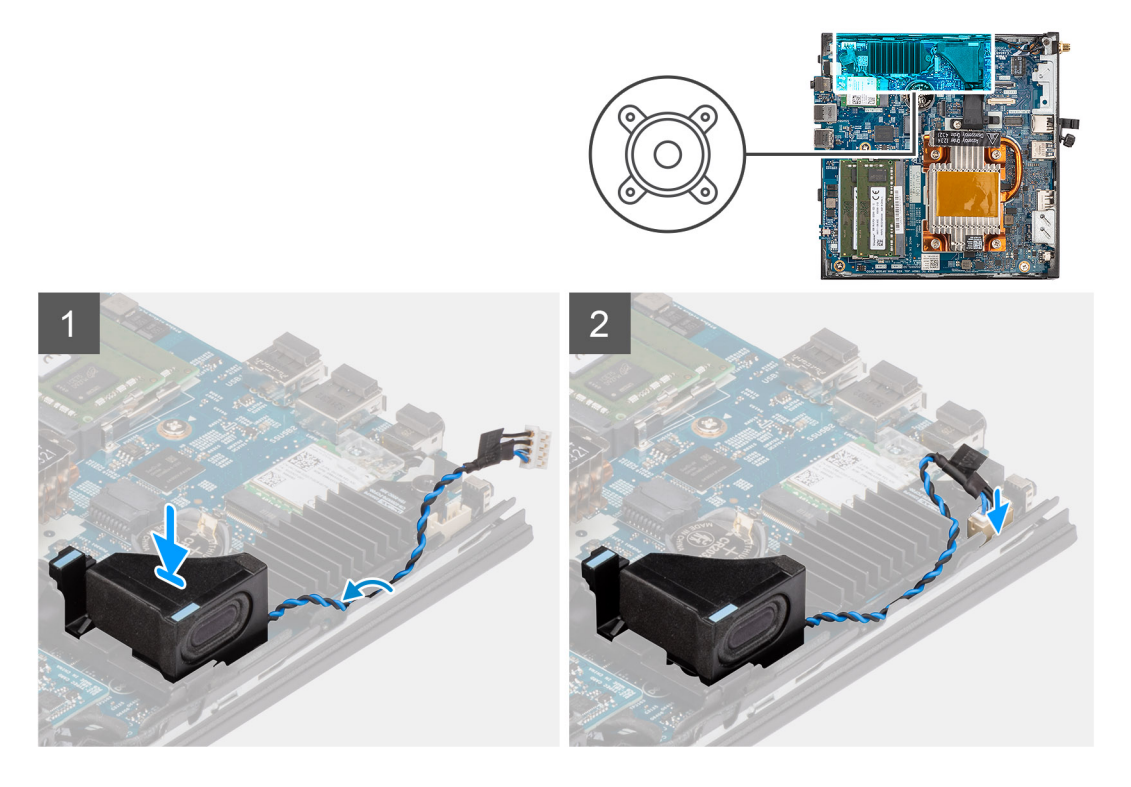

#### **Schritte**

- 1. Setzen Sie den Lautsprecher korrekt ausgerichtet in den Steckplatz im Gehäuse ein.
- 2. Drücken Sie den Lautsprecher fest in den Steckplatz im Gehäuse, bis die Freigabelasche einrastet.
- 3. Verlegen Sie das Lautsprecherkabel in der Kabelführung am Gehäuse.
- 4. Schließen Sie das Lautsprecherkabel wieder an den Anschluss an der Systemplatine an.

#### **Nächste Schritte**

- 1. Bringen Sie die [Seitenabdeckung](#page-16-0) an.
- 2. Befolgen Sie die Anweisungen im Abschnitt [Nach der Arbeit an Komponenten im Inneren des Computers.](#page-7-0)

## **SSD-Laufwerk**

### **Entfernen des M.2-2230-Solid-State-Laufwerks**

#### **Voraussetzungen**

- 1. Befolgen Sie die Anweisungen im Abschnitt [Vor der Arbeit an Komponenten im Inneren des Computers.](#page-4-0)
- 2. Entfernen Sie die [Seitenabdeckung.](#page-15-0)

#### <span id="page-20-0"></span>**Info über diese Aufgabe**

Die folgende Abbildung zeigt die Position des Solid-State-Laufwerks und stellt das Verfahren zum Entfernen bildlich dar.

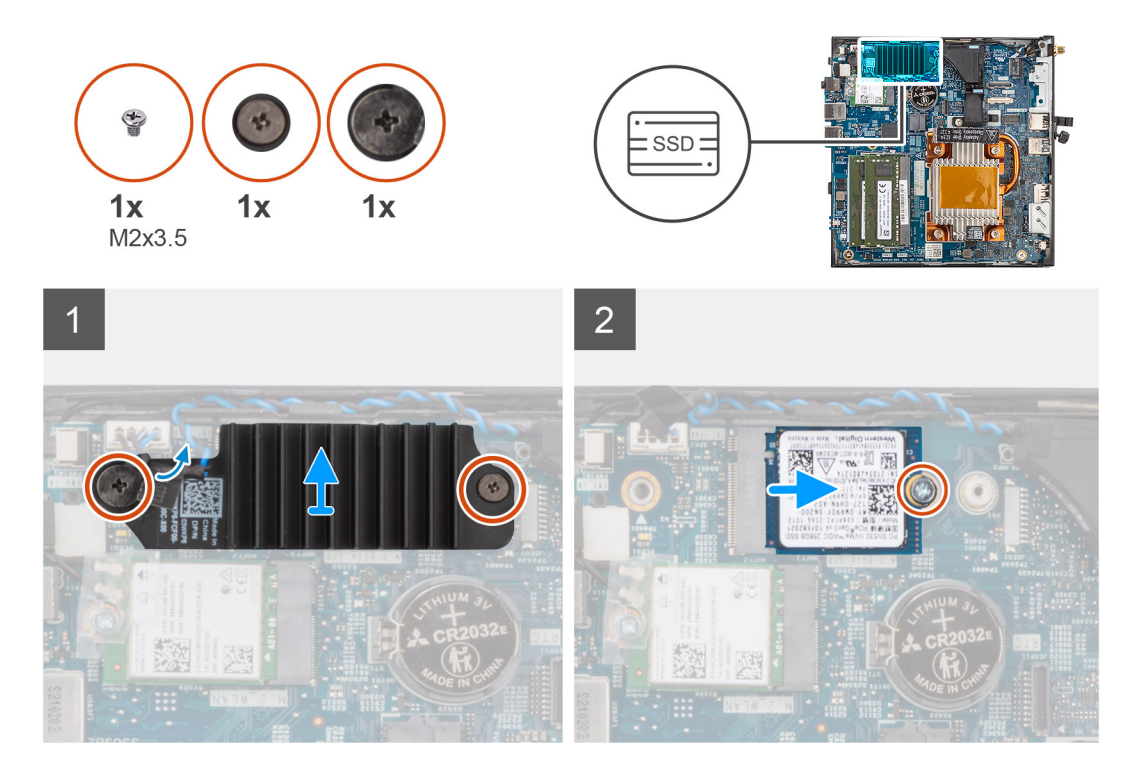

#### **Schritte**

- 1. Lösen Sie die zwei unverlierbaren Schrauben, mit denen der Kühlkörper für das Solid-State-Laufwerk an der Hauptplatine befestigt ist.
- 2. Heben Sie den Kühlkörper des Solid-State-Laufwerks an und entfernen Sie ihn von der Hauptplatine.
- 3. Entfernen Sie die Schraube (M2x3,5), mit der das M.2-2230-Solid-State-Laufwerk an der Hauptplatine befestigt ist.
- 4. Schieben Sie das M.2-2230-Solid-State-Laufwerk aus dem M.2-Kartensteckplatz und heben Sie es heraus.

### **Installieren des M.2-2230-Solid-State-Laufwerks**

#### **Voraussetzungen**

Wenn Sie eine Komponente austauschen, muss die vorhandene Komponente entfernt werden, bevor Sie das Installationsverfahren durchführen.

#### **Info über diese Aufgabe**

Die folgende Abbildung zeigt die Position des Solid-State-Laufwerks und stellt das Verfahren zum Einbauen bildlich dar.

<span id="page-21-0"></span>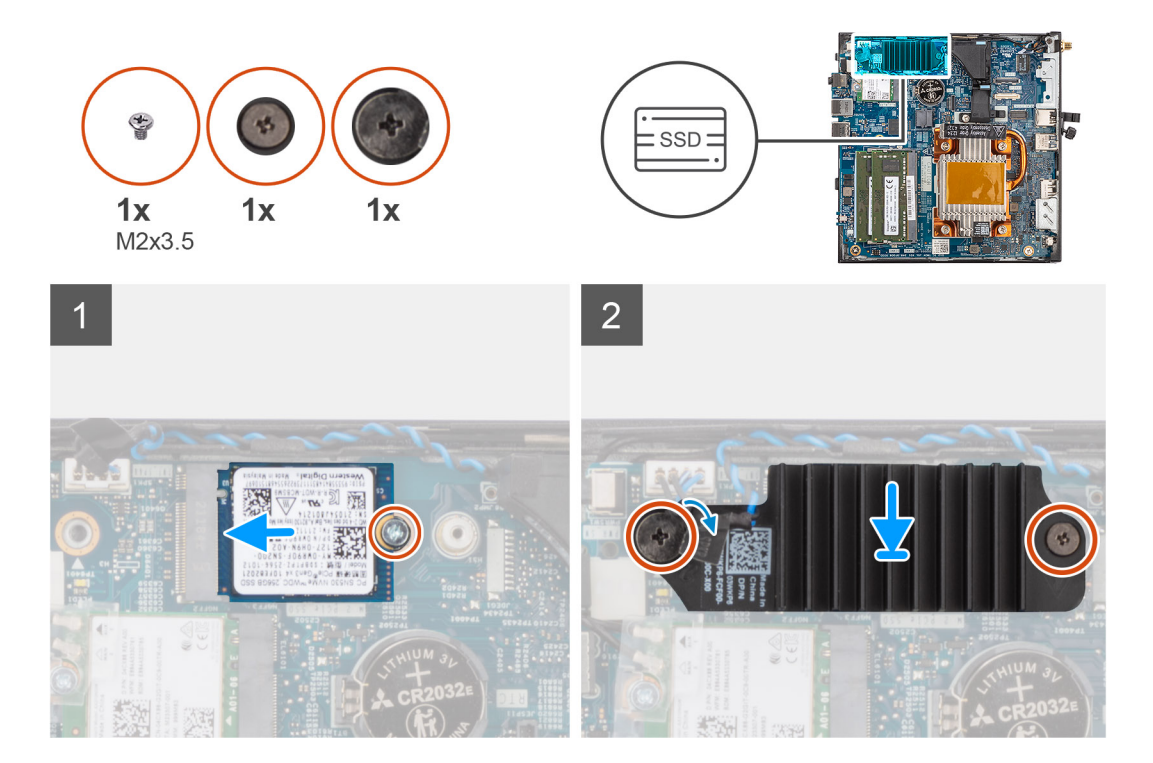

- 1. Richten Sie die Kerbe auf dem M.2-2230-Solid-State-Laufwerk an der Lasche am M.2-Kartensteckplatz aus.
- 2. Schieben Sie das M.2-2230-Solid-State-Laufwerk schräg in den M.2-Kartensteckplatz.
- 3. Bringen Sie die Schraube (M2x3,5) zur Befestigung des M.2 2230-Solid-State-Laufwerks an der Systemplatine wieder an.
- 4. Setzen Sie den Kühlkörper des Solid-State-Laufwerks auf das M.2 2230-Solid-State-Laufwerk.
- 5. Richten Sie die Schrauben des Kühlkörpers des Solid-State-Laufwerks an den Schraubenbohrungen der Hauptplatine aus.
- 6. Ziehen Sie die zwei unverlierbaren Schrauben fest, um den Kühlkörper des Solid-State-Laufwerks an der Hauptplatine zu befestigen.

#### **Nächste Schritte**

- 1. Bringen Sie die [Seitenabdeckung](#page-16-0) an.
- 2. Befolgen Sie die Anweisungen im Abschnitt [Nach der Arbeit an Komponenten im Inneren des Computers.](#page-7-0)

## **Speichermodule**

### **Entfernen der Speichermodule**

#### **Voraussetzungen**

- 1. Befolgen Sie die Anweisungen im Abschnitt [Vor der Arbeit an Komponenten im Inneren des Computers.](#page-4-0)
- 2. Entfernen Sie die [Seitenabdeckung.](#page-15-0)

#### **Info über diese Aufgabe**

Die folgende Abbildung zeigt die Position der Speichermodule und stellt das Verfahren zum Entfernen bildlich dar.

<span id="page-22-0"></span>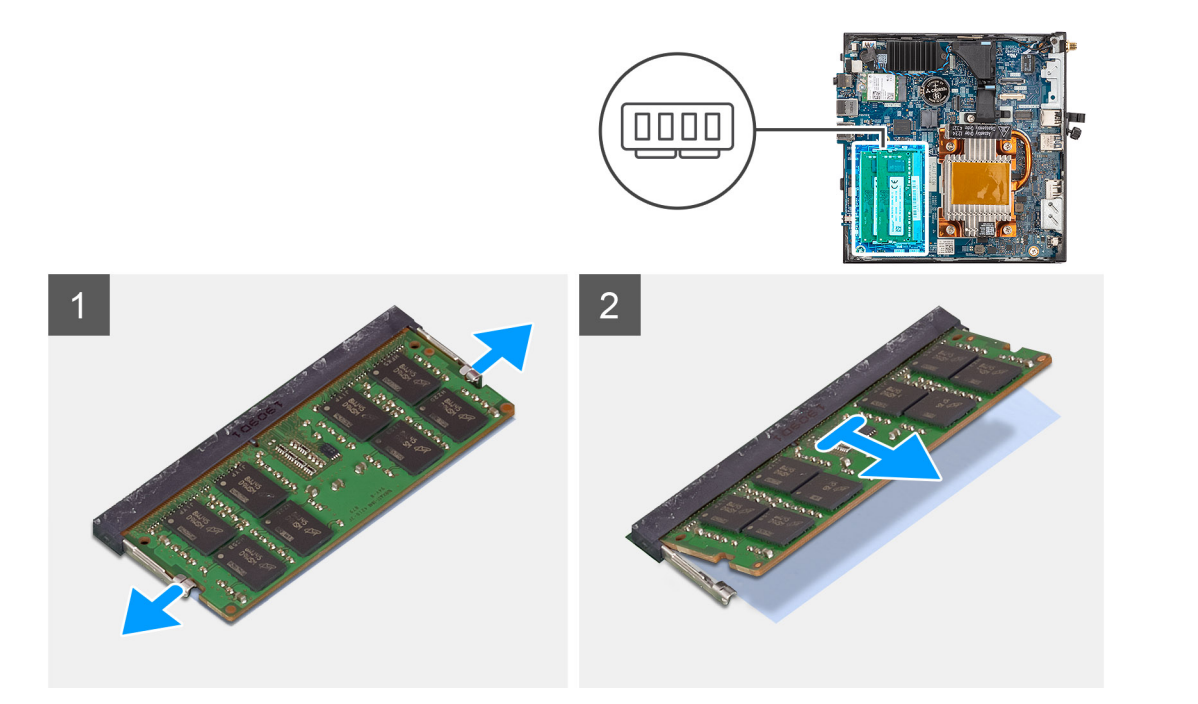

- 1. Ziehen Sie die Sicherungsklammern auf beiden Seiten des Speichermodulsteckplatzes ab, bis das Arbeitsspeichermodul herausspringt.
- 2. Schieben Sie das Speichermodul aus dem Speichermodulsteckplatz.
	- **VORSICHT: Halten Sie das Speichermodul an den Kanten, um Schäden am Speichermodul zu verhindern. Berühren Sie nicht die Komponenten auf den Speichermodulen.**
	- **ANMERKUNG:** Wiederholen Sie die Schritte 1 bis 2, um weitere im Computer installierte Speichermodule zu entfernen.
	- **ANMERKUNG:** Notieren Sie sich den Steckplatz und die Ausrichtung des Speichermoduls, um es später wieder im richtigen Steckplatz einzusetzen.

## **Einsetzen der Speichermodule**

#### **Voraussetzungen**

Wenn Sie eine Komponente austauschen, muss die vorhandene Komponente entfernt werden, bevor Sie das Installationsverfahren durchführen.

#### **Info über diese Aufgabe**

Die nachfolgende Abbildung zeigt die Position der Speichermodule und stellt das Verfahren zum Installieren bildlich dar.

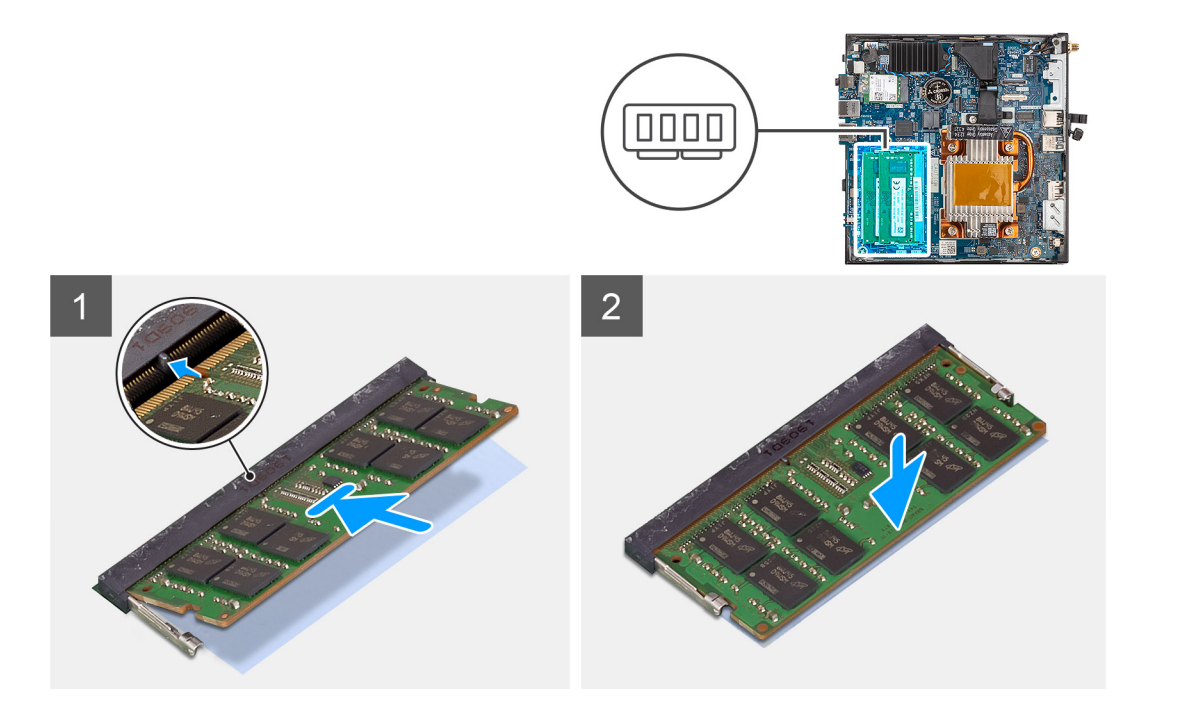

1. Vergewissern Sie sich, dass die SODIMM-Wärmefalle nicht verbogen oder außer Form geraten ist. Drücken Sie dann auf die Wärmefalle, um sie ordnungsgemäß an der Hauptplatine zu befestigen.

Der OptiPlex 3000 Thin Client verfügt über eine SODIMM-Wärmefalle, die zu 100 % auf der Hauptplatine befestigt ist. Die SODIMM-Wärmefalle ist nicht wiederverwendbar. Beim Entfernen der SODIMM-Wärmefälle von der Hauptplatine bleiben keine Rückstände zurück.

**ANMERKUNG:** Die Wärmefalle kann Druck erzeugen und sich hochschieben, deshalb muss das SODIMM-Modul nach unten gedrückt und verriegelt werden.

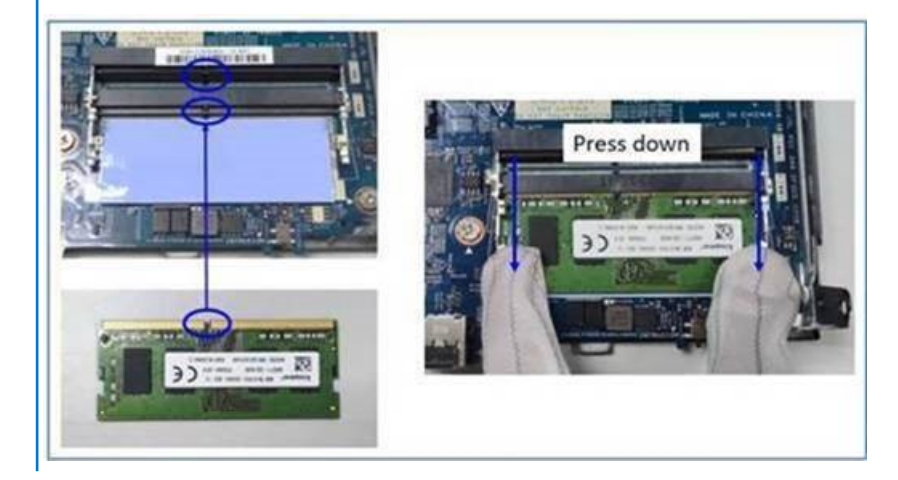

2. Entfernen Sie das Trennpapier teilweise von der SODIMM-Wärmefalle.

 $\bigcirc$ **ANMERKUNG:** Berühren Sie nicht die Klebefläche der SODIMM-Wärmefalle.

3. Drücken Sie mithilfe eines Schabers die SODIMM-Wärmefalle im Speichermodulsteckplatz von links nach rechts.

**ANMERKUNG:** Beziehen Sie sich auf den Bereich mit der Wärmefalle in der Abbildung als Referenz für die Positionierung der Baugruppe.

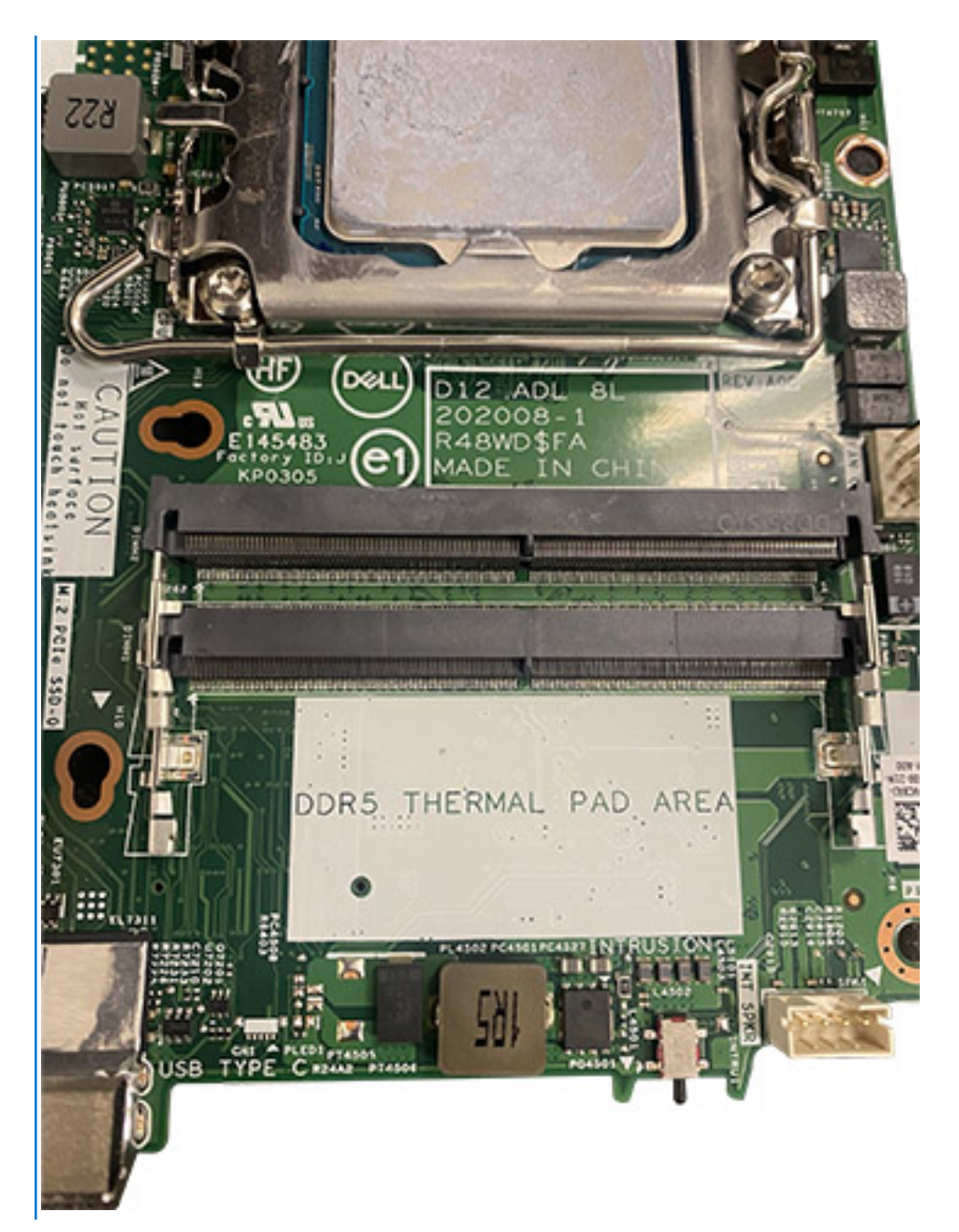

- **ANMERKUNG:** Stellen Sie sicher, dass die SODIMM-Wärmefalle ordnungsgemäß angeschlossen ist und die Wärmefalle nicht verbogen oder außer Form geraten ist.
- 4. Drücken Sie auf die Klebeschicht auf der SODIMM-Wärmefalle und entfernen Sie sie.

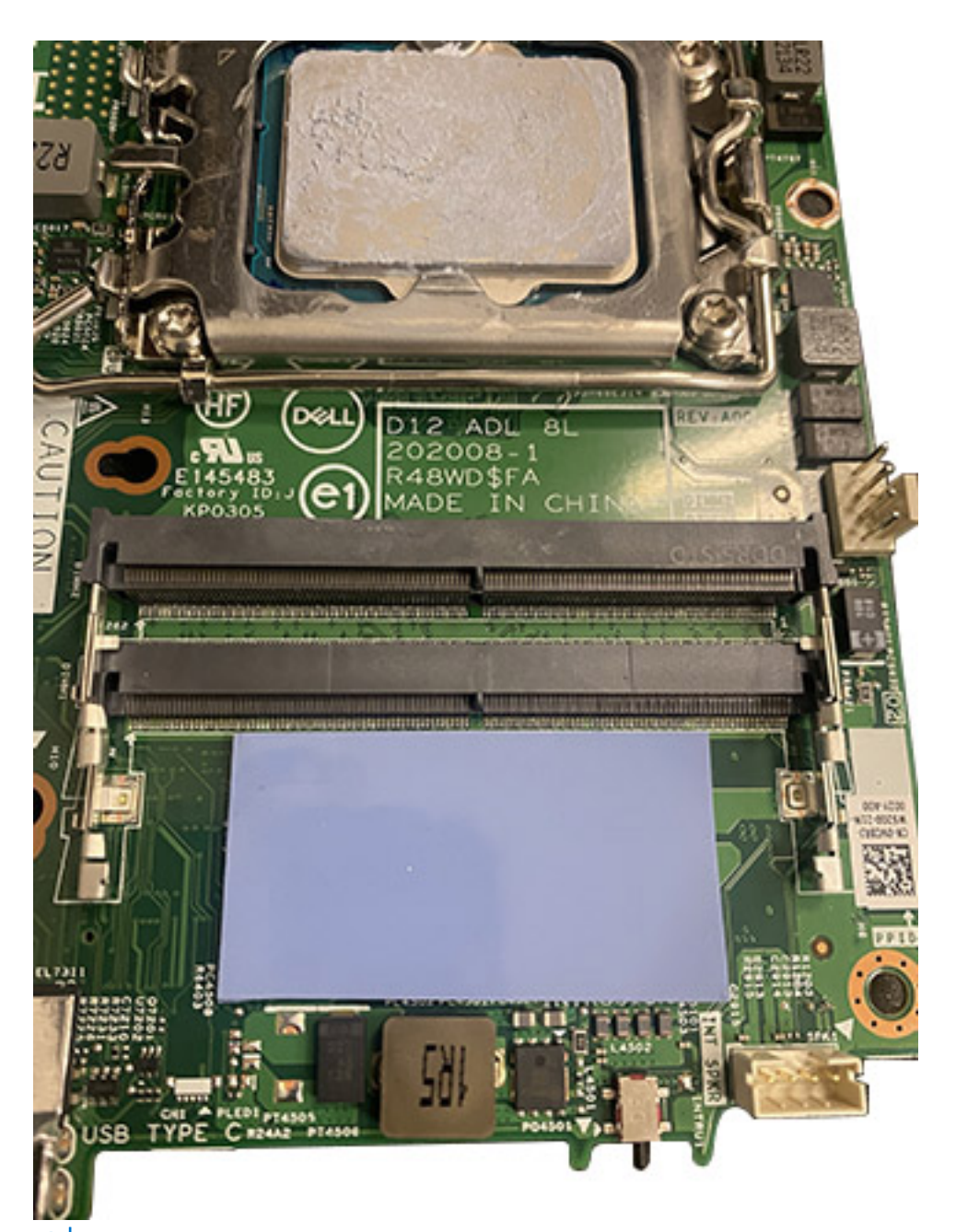

**ANMERKUNG:** Überprüfen Sie, ob sich auf der Wärmefalle ein Rückstand befindet, und entfernen Sie diesen gegebenenfalls.

- 5. Richten Sie die Kerbe am Speichermodul an der Halterung des Speichermodulsteckplatzes aus.
- 6. Drücken Sie das Speichermodul nach unten, bis es einrastet und die Sicherungsklammer ebenfalls einrastet.
	- **ANMERKUNG:** Die Sicherungsklammern kehren in die verriegelte Position zurück. Wenn kein Klicken zu vernehmen ist, entfernen Sie das Speichermodul und installieren Sie es erneut.
	- **ANMERKUNG:** Wiederholen Sie Schritt 5 und 6 bei der Installation von mehr als einem Speichermodul in Ihrem Computer.

**VORSICHT: Halten Sie das Speichermodul an den Kanten, um Schäden am Speichermodul zu verhindern. Berühren Sie nicht die Komponenten auf den Speichermodulen.**

#### **Nächste Schritte**

- 1. Bringen Sie die [Seitenabdeckung](#page-16-0) an.
- 2. Befolgen Sie die Anweisungen im Abschnitt [Nach der Arbeit an Komponenten im Inneren des Computers.](#page-7-0)

## <span id="page-26-0"></span>**WLAN-Karte**

## **Entfernen der WLAN-Karte**

#### **Voraussetzungen**

- 1. Befolgen Sie die Anweisungen im Abschnitt [Vor der Arbeit an Komponenten im Inneren des Computers.](#page-4-0)
- 2. Entfernen Sie die [Seitenabdeckung.](#page-15-0)

#### **Info über diese Aufgabe**

Die nachfolgende Abbildung zeigt die Position der WLAN-Karte und bietet eine visuelle Darstellung des Verfahrens zum Entfernen.

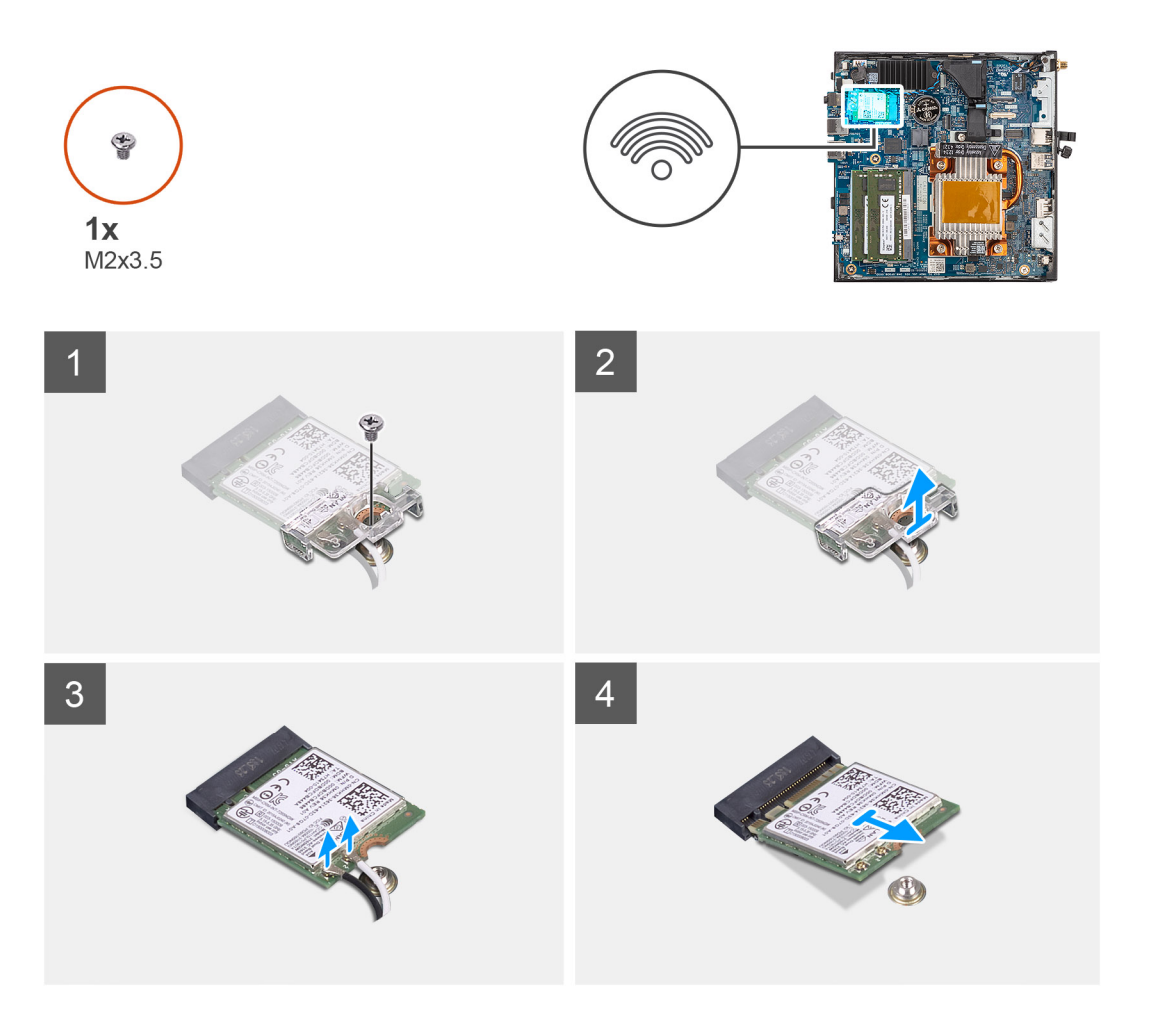

#### **Schritte**

- 1. Entfernen Sie die Schraube (M2x3,5), mit der die WLAN-Karte an der Hauptplatine befestigt ist.
- 2. Schieben und heben Sie die WLAN-Kartenhalterung von der WLAN-Karte.
- 3. Trennen Sie die WLAN-Antennenkabel von den Anschlüssen auf der WLAN-Karte.
- 4. Ziehen Sie die WLAN-Karte aus dem Steckplatz für WLAN-Karten und entfernen Sie sie.

## <span id="page-27-0"></span>**Einbauen der WLAN-Karte**

#### **Voraussetzungen**

Wenn Sie eine Komponente austauschen, muss die vorhandene Komponente entfernt werden, bevor Sie das Installationsverfahren durchführen.

#### **Info über diese Aufgabe**

Die nachfolgende Abbildung zeigt die Position der WLAN-Karte und bietet eine visuelle Darstellung des Installationsverfahrens.

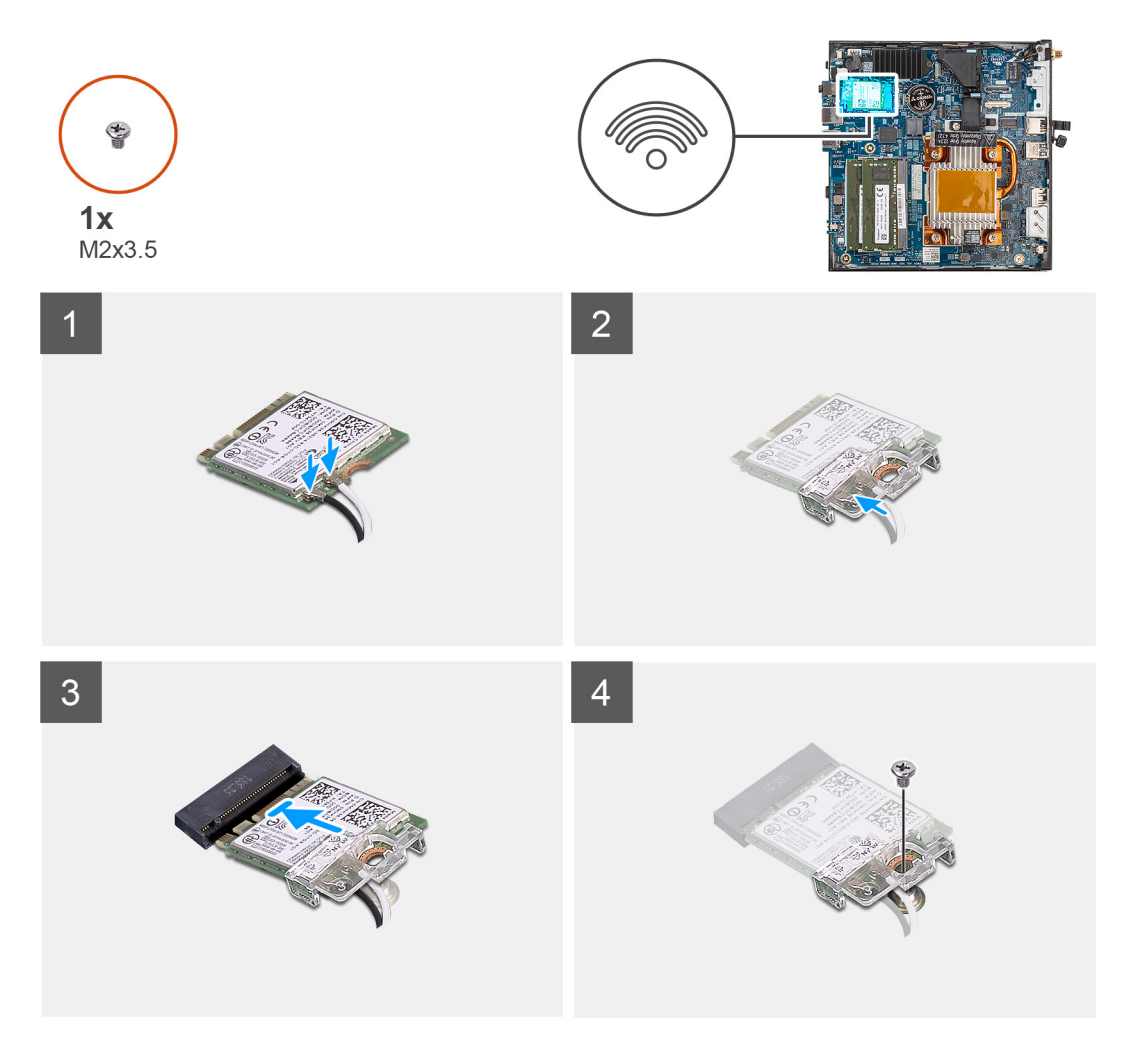

#### **Schritte**

1. Verbinden Sie die WLAN Antenne mit den Anschlüssen auf der WLAN-Karte. Die folgende Tabelle enthält die Farbcodierung der Antennenkabel für die WLAN-Karte für den Computer.

#### **Tabelle 2. Farbcodierung des Antennenkabels**

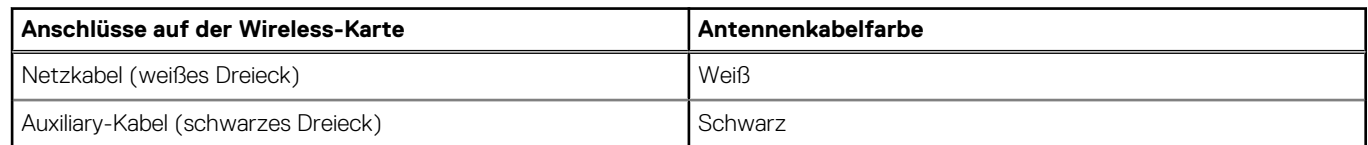

- 2. Platzieren Sie die WLAN-Kartenhalterung korrekt ausgerichtet auf der WLAN-Karte, um die Antennenkabel zu befestigen.
- 3. Richten Sie die Kerbe der WLAN-Karte an der Lasche des WLAN-Kartensteckplatzes aus.
- 4. Schieben Sie die WLAN-Karte schräg in den WLAN-Kartensteckplatz ein.
- 5. Bringen Sie die beiden Schrauben (M2x3,5) zur Befestigung der WLAN-Karte an der Hauptplatine wieder an.

#### <span id="page-28-0"></span>**Nächste Schritte**

- 1. Bringen Sie die [Seitenabdeckung](#page-16-0) an.
- 2. Befolgen Sie die Anweisungen im Abschnitt [Nach der Arbeit an Komponenten im Inneren des Computers.](#page-7-0)

## **SFP-Port (Small Form Factor Pluggable)**

## **Entfernen des SFP-Ports (Small Form Factor Pluggable)**

#### **Voraussetzungen**

- 1. Befolgen Sie die Anweisungen im Abschnitt [Vor der Arbeit an Komponenten im Inneren des Computers.](#page-4-0)
- 2. Entfernen Sie die [Seitenabdeckung.](#page-15-0)

#### **Info über diese Aufgabe**

Die nachfolgende Abbildung zeigt die Position des SFP-Ports (Small Form Factor Pluggable) und stellt das Verfahren zum Entfernen bildlich dar.

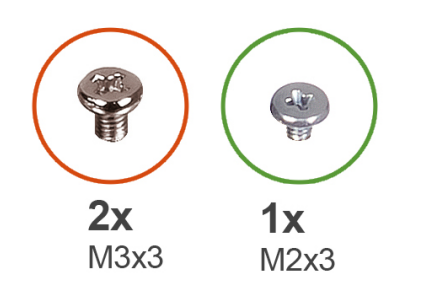

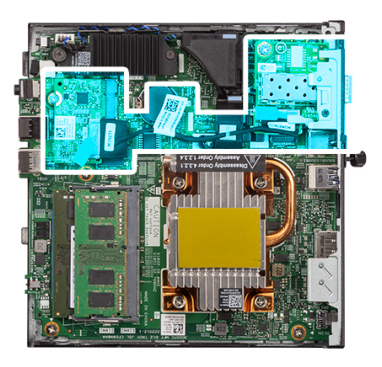

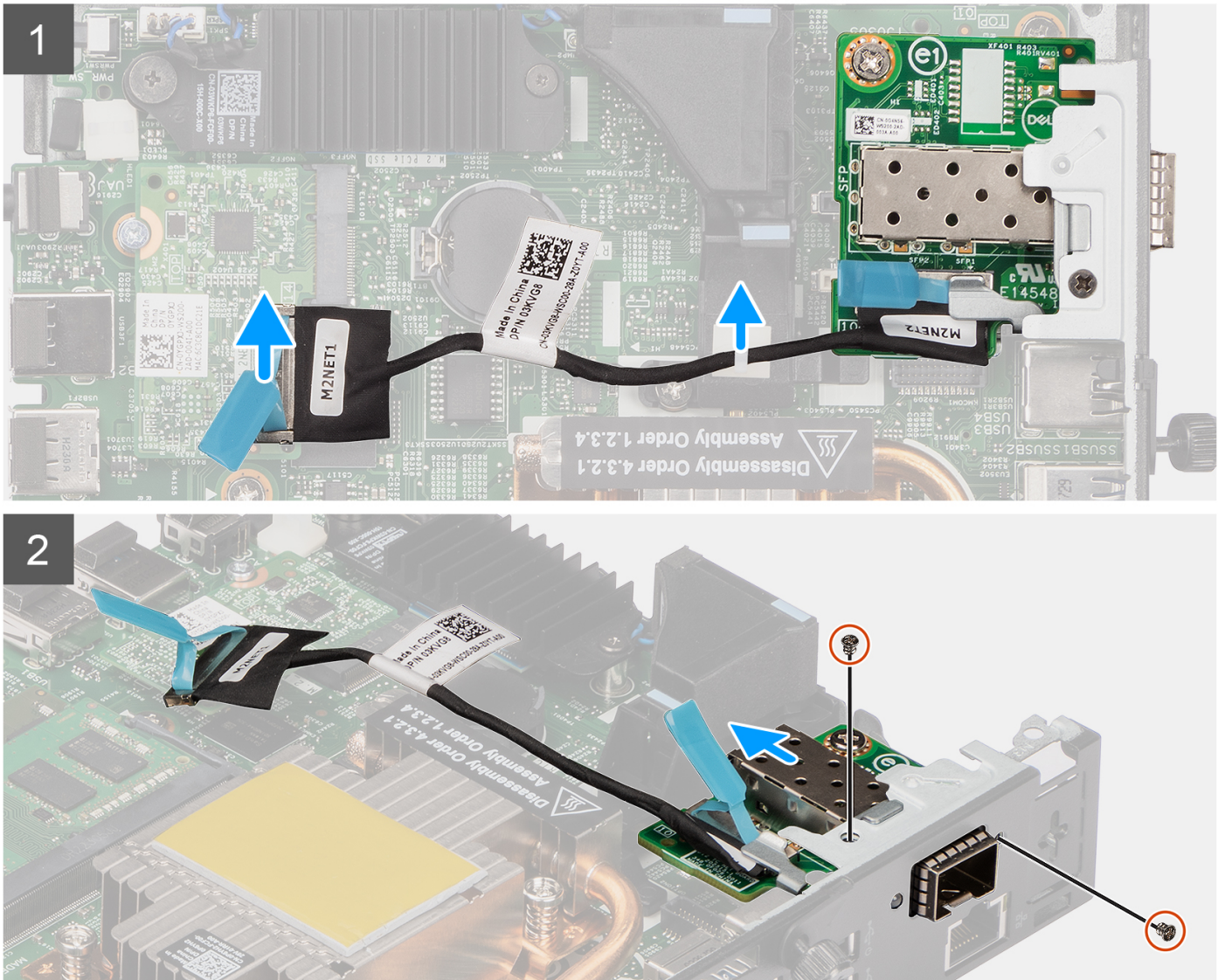

<span id="page-30-0"></span>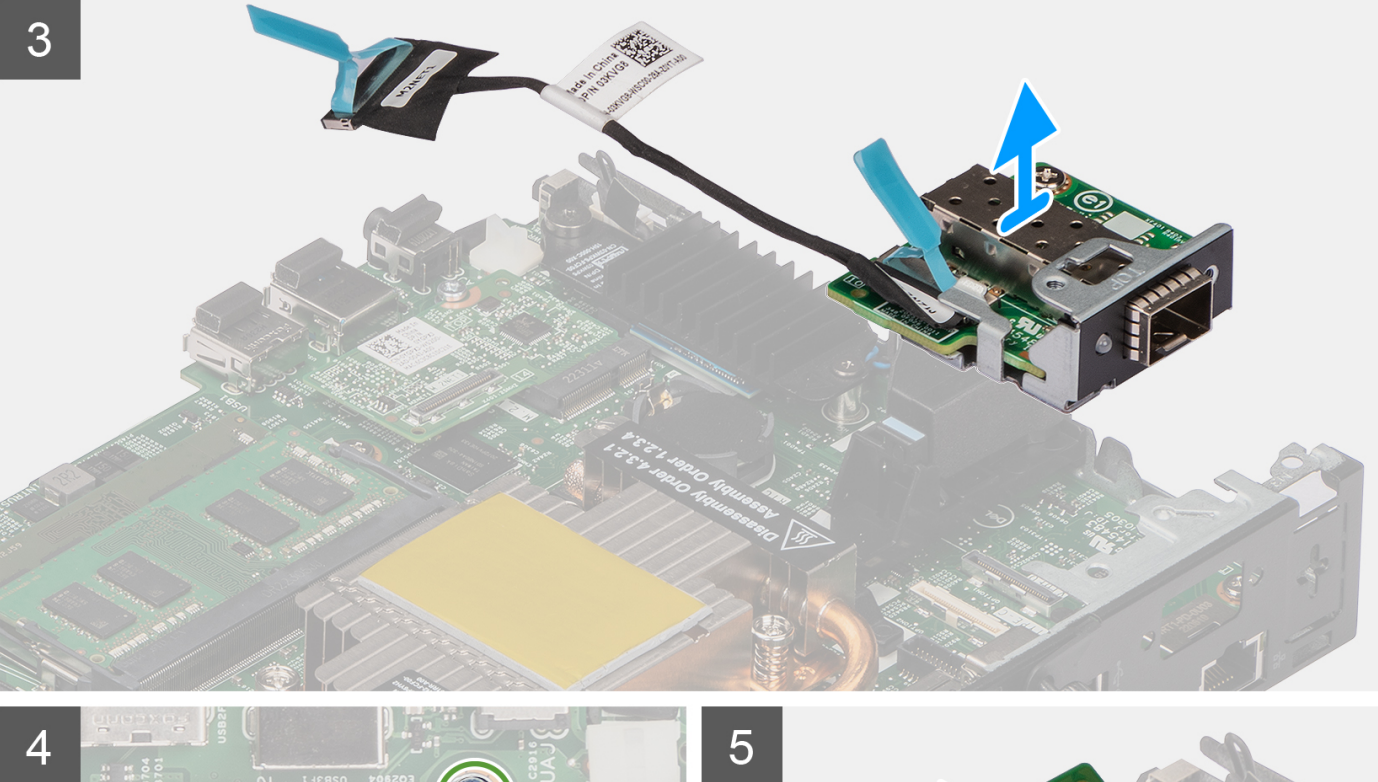

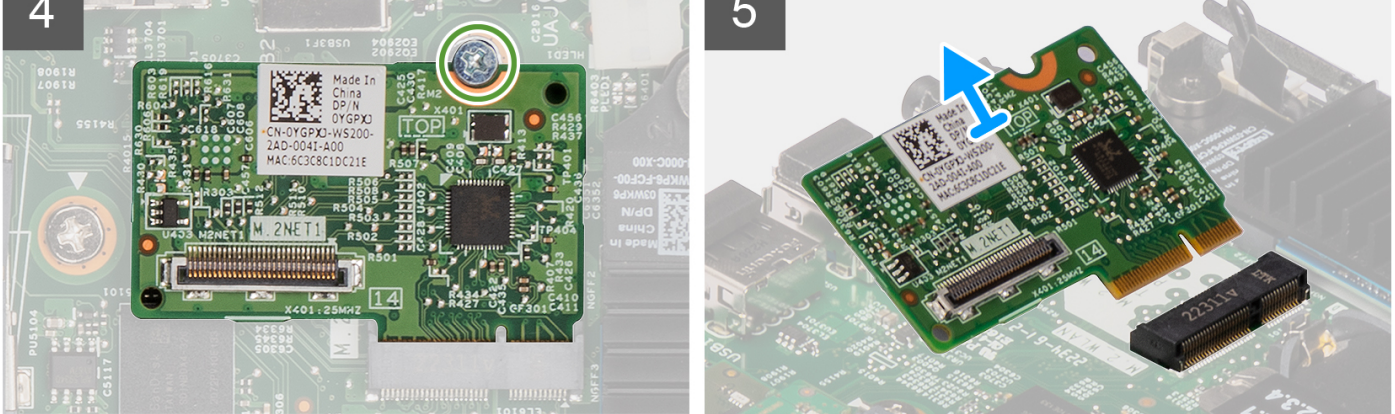

- 1. Trennen Sie das SFP-Kabel vom Anschluss auf der Hauptplatine.
- 2. Entfernen Sie das SFP-Kabel aus der Klammer auf der Hauptplatine.
- 3. Entfernen Sie die zwei Schrauben (M3x3), mit denen das SFP-Netzplatinenmodul am Gehäuse befestigt ist.
- 4. Schieben und entfernen Sie das SFP-Netzplatinenmodul und die Kabel aus dem Gehäuse.
- 5. Entfernen Sie die Schraube (M2x3), mit der das M.2-Platinenmodul am Gehäuse befestigt ist.
- 6. Schieben und entfernen Sie das M.2-Platinenmodul aus dem Gehäuse.

### **Einbauen des SFP-Ports (Small Form Factor Pluggable)**

#### **Voraussetzungen**

Wenn Sie eine Komponente austauschen, muss die vorhandene Komponente entfernt werden, bevor Sie das Installationsverfahren durchführen.

#### **Info über diese Aufgabe**

Die nachfolgende Abbildung zeigt die Position des SFP-Ports (Small Form Factor Pluggable) und bietet eine visuelle Darstellung des Installationsverfahrens.

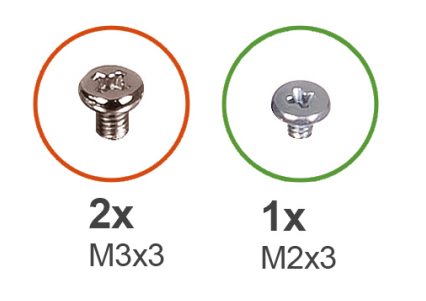

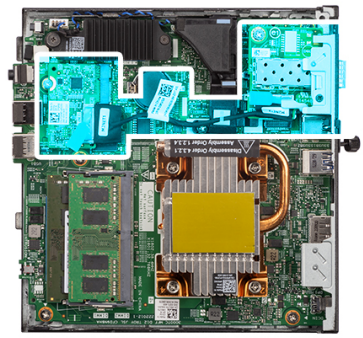

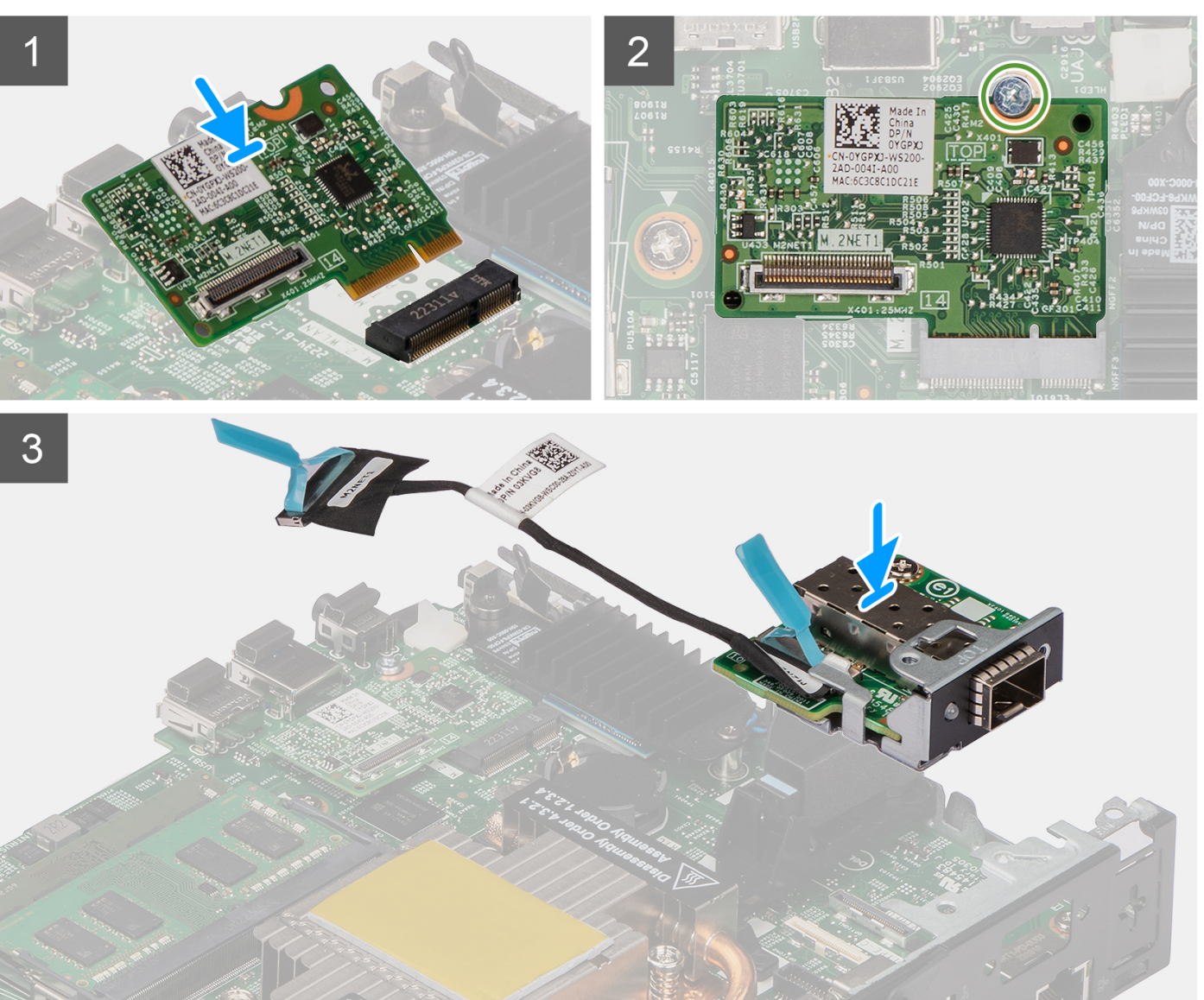

\$

 $\mathbf{H}$ 

HO

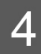

**32 Entfernen und Einbauen von Komponenten**

- <span id="page-32-0"></span>1. Schieben Sie das M.2-Platinenmodul in den Steckplatz des M.2-Platinenmoduls im Gehäuse und setzen Sie es ein.
- 2. Bringen Sie die Schraube (M2x3) zur Befestigung des M.2-Platinenmoduls am Gehäuse wieder an.
- 3. Schieben Sie das SFP-Netzplatinenmodul durch die Öffnung auf der Rückseite des Systems.
- 4. Schließen Sie das SFP-Kabel an den Anschluss auf der Hauptplatine an.
- 5. Verlegen Sie das SFP-Kabel durch die Klammer auf der Hauptplatine.
- 6. Bringen Sie die beiden Schrauben (M3x3) zur Befestigung des SFP-Netzplatinenmoduls am Gehäuse wieder an.

#### **Nächste Schritte**

- 1. Bringen Sie die [Seitenabdeckung](#page-16-0) an.
- 2. Befolgen Sie die Anweisungen im Abschnitt [Nach der Arbeit an Komponenten im Inneren des Computers.](#page-7-0)

## **Optionale Module**

## **Entfernen des optionalen Typ-C-Moduls**

#### **Voraussetzungen**

- 1. Befolgen Sie die Anweisungen im Abschnitt [Vor der Arbeit an Komponenten im Inneren des Computers.](#page-4-0)
- 2. Entfernen Sie die [Seitenabdeckung.](#page-15-0)

#### **Info über diese Aufgabe**

Die nachfolgende Abbildung zeigt die Position des optionalen Typ-C-Moduls und bietet eine visuelle Darstellung des Verfahrens zum Entfernen.

Informationen zum Identifizieren der Anschlüsse finden Sie unter [Anschlüsse auf der Hauptplatine.](#page-49-0)

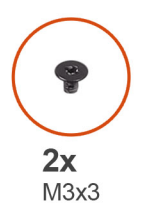

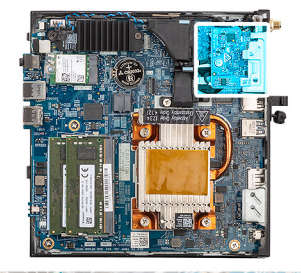

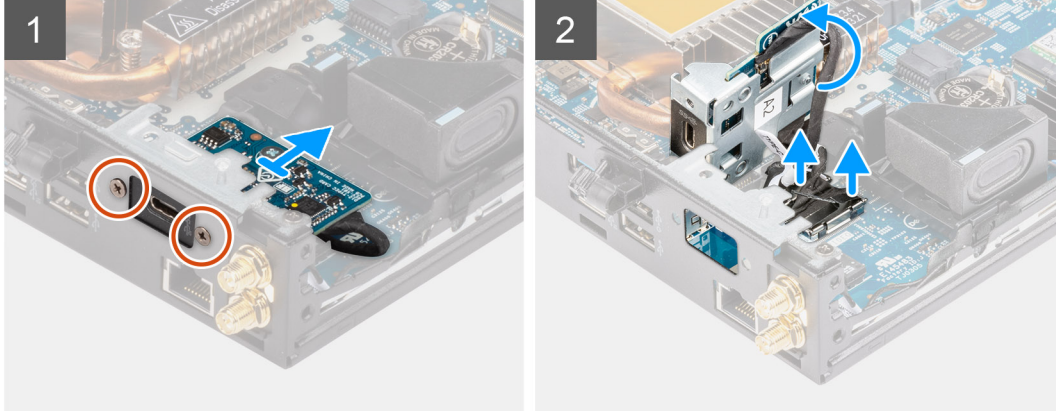

#### **Schritte**

- 1. Entfernen Sie die zwei Schrauben (M3x3), mit denen das Typ-C-Modul am Gehäuse befestigt ist.
- 2. Schieben und drehen Sie das Typ-C-Modul.
- 3. Trennen Sie das Typ-C-Kabel und das DisplayPort-Kabel von den entsprechenden Anschlüssen auf der Hauptplatine.
- 4. Heben Sie das Typ-C-Modul und die Kabel aus dem Gehäuse.

## <span id="page-33-0"></span>**Installieren des optionalen Type-C-Moduls**

#### **Voraussetzungen**

Wenn Sie eine Komponente austauschen, muss die vorhandene Komponente entfernt werden, bevor Sie das Installationsverfahren durchführen.

#### **Info über diese Aufgabe**

Die nachfolgende Abbildung zeigt die Position des optionalen Typ-C-Moduls und bietet eine visuelle Darstellung des Einbauverfahrens. Informationen zum Identifizieren der Anschlüsse finden Sie unter [Anschlüsse auf der Hauptplatine.](#page-49-0)

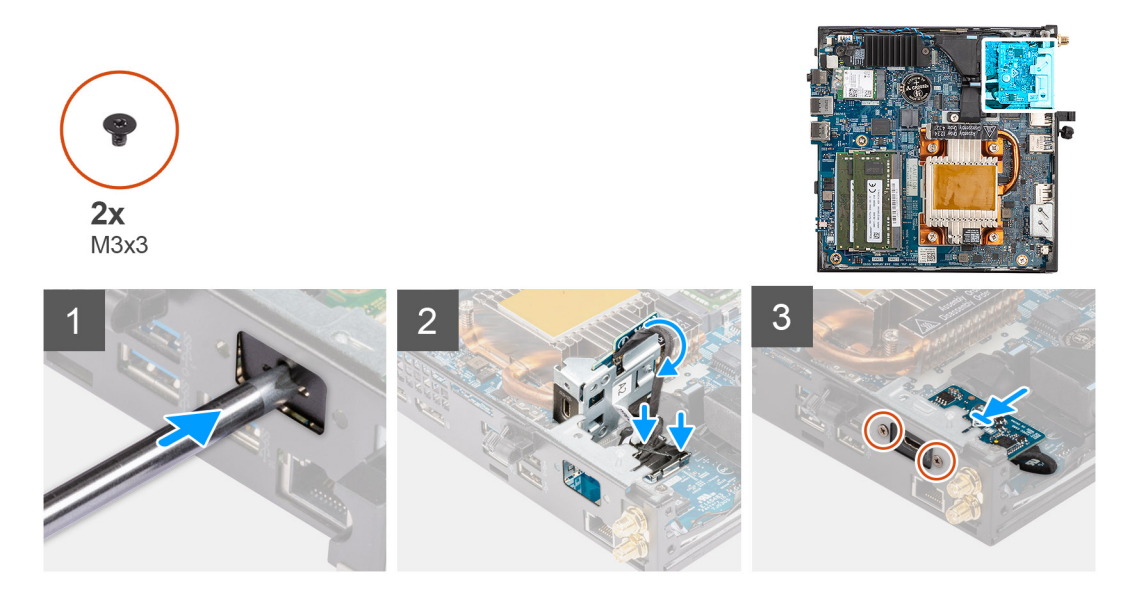

#### **Schritte**

- 1. Setzen Sie den Schlitzschraubendreher in den Schlitz auf dem Platzhalter für das optionale Modul ein und drücken Sie ihn hinein, um den Platzhalter für das optionale Modul aus dem Gehäuse zu lösen.
	- **ANMERKUNG:** Schritt 1 gilt nur für die Neuinstallation oder das Upgrade von Komponenten. Befolgen Sie für den Austausch einer vorhandenen Komponente das Verfahren in Schritt 2.
- 2. Verbinden Sie das Typ-C-Kabel und das DisplayPort-Kabel mit den Anschlüssen auf der Hauptplatine.
- 3. Setzen Sie das Typ-C-Modul korrekt ausgerichtet in den Gehäusesteckplatz für das optionale E/A-Modul ein.
- 4. Drehen und schieben Sie das Typ-C-Modul.
- 5. Bringen Sie die beiden Schrauben (M3x3) zur Befestigung des Typ-C-Moduls am Computergehäuse wieder an.

#### **Nächste Schritte**

- 1. Bringen Sie die [Seitenabdeckung](#page-16-0) an.
- 2. Befolgen Sie die Anweisungen im Abschnitt [Nach der Arbeit an Komponenten im Inneren des Computers.](#page-7-0)

### **Entfernen des optionalen HDMI-Moduls**

#### **Voraussetzungen**

- 1. Befolgen Sie die Anweisungen im Abschnitt [Vor der Arbeit an Komponenten im Inneren des Computers.](#page-4-0)
- 2. Entfernen Sie die [Seitenabdeckung.](#page-15-0)

#### **Info über diese Aufgabe**

Die nachfolgende Abbildung zeigt die Position des optionalen HDMI-Moduls und bietet eine visuelle Darstellung des Verfahrens zum Entfernen.

<span id="page-34-0"></span>**ANMERKUNG:** Für optionale VGA- und DisplayPort-Module gilt ein ähnliches Verfahren wie für das optionale HDMI-Modul. Informationen zum Identifizieren der Anschlüsse finden Sie unter [Anschlüsse auf der Hauptplatine.](#page-49-0)

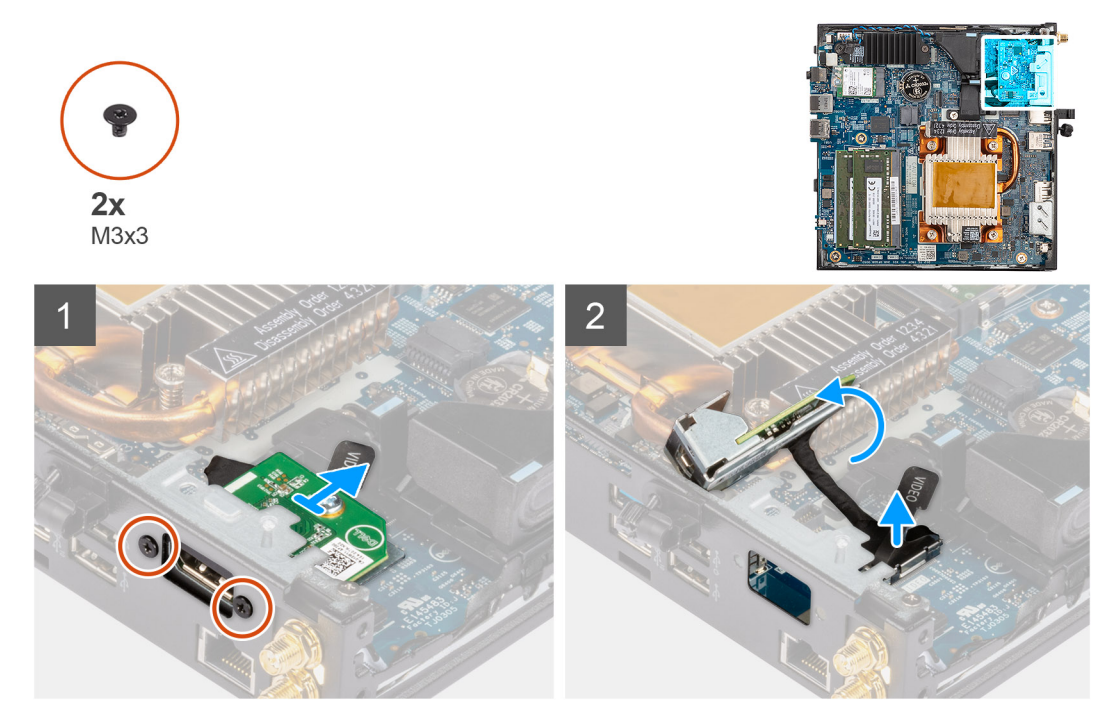

#### **Schritte**

- 1. Entfernen Sie die zwei Schrauben (M3X3), mit denen das optionale HDMI-Modul am Gehäuse befestigt ist.
- 2. Trennen Sie das Kabel des HDMI-Moduls vom Anschluss auf der Systemplatine.
- 3. Heben Sie das HDMI-Modul und das Kabel aus dem Gehäuse.

### **Installieren des optionalen HDMI-Moduls**

#### **Voraussetzungen**

Wenn Sie eine Komponente austauschen, muss die vorhandene Komponente entfernt werden, bevor Sie das Installationsverfahren durchführen.

#### **Info über diese Aufgabe**

Die nachfolgende Abbildung zeigt die Position des optionalen HDMI-Moduls und bietet eine visuelle Darstellung des Verfahrens zum Einbauen.

 $\bigcirc$ **ANMERKUNG:** Für optionale VGA- und DisplayPort-Module gilt ein ähnliches Verfahren wie für das optionale HDMI-Modul.

Informationen zum Identifizieren der Anschlüsse finden Sie unter [Anschlüsse auf der Hauptplatine.](#page-49-0)

<span id="page-35-0"></span>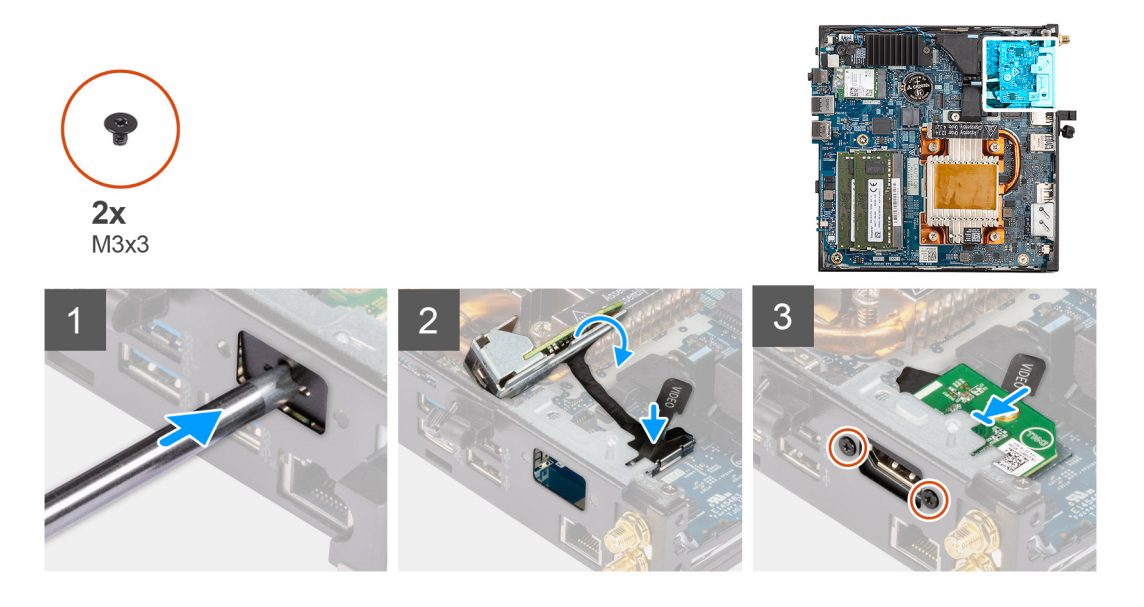

1. Setzen Sie den Schlitzschraubendreher in den Schlitz auf dem Platzhalter für das optionale Modul ein und drücken Sie ihn hinein, um den Platzhalter für das optionale Modul aus dem Gehäuse zu lösen.

**ANMERKUNG:** Schritt 1 gilt nur für die Neuinstallation oder das Upgrade von Komponenten. Befolgen Sie für den Austausch einer vorhandenen Komponente das Verfahren in Schritt 2.

- 2. Verbinden Sie das HDMI-Modul mit dem Anschluss auf der Hauptplatine.
- 3. Setzen Sie das HDMI-Modul in den Gehäusesteckplatz für das optionale Modul ein.
- 4. Bringen Sie die beiden Schrauben (M3x3) zur Befestigung des HDMI-Moduls am Gehäuse wieder an.

#### **Nächste Schritte**

- 1. Befolgen Sie die Anweisungen im Abschnitt [Nach der Arbeit an Komponenten im Inneren des Computers.](#page-7-0)
- 2. Bringen Sie die [Seitenabdeckung](#page-16-0) an.

### **Entfernen des optionalen seriellen Moduls**

#### **Voraussetzungen**

- 1. Befolgen Sie die Anweisungen im Abschnitt [Vor der Arbeit an Komponenten im Inneren des Computers.](#page-4-0)
- 2. Entfernen Sie die [Seitenabdeckung.](#page-15-0)

#### **Info über diese Aufgabe**

Die nachfolgende Abbildung zeigt die Position des optionalen seriellen Moduls und bietet eine visuelle Darstellung des Verfahrens zum Entfernen.

Informationen zum Identifizieren der Anschlüsse finden Sie unter [Anschlüsse auf der Hauptplatine.](#page-49-0)
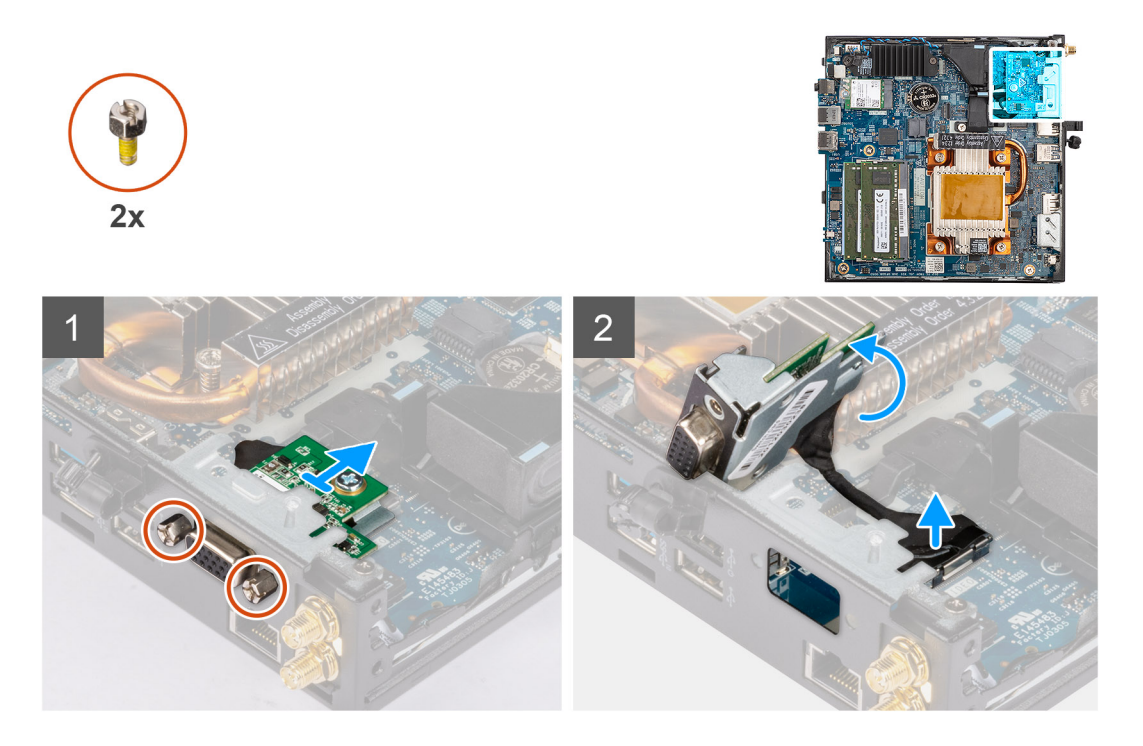

- 1. Entfernen Sie die beiden Schrauben, mit denen das serielle Modul am Gehäuse befestigt ist.
- 2. Trennen Sie das Kabel des seriellen Moduls vom Anschluss auf der Systemplatine.
- 3. Heben Sie das serielle Modul und das Kabel aus dem Gehäuse.

### **Installieren des optionalen seriellen Moduls**

#### **Voraussetzungen**

Wenn Sie eine Komponente austauschen, muss die vorhandene Komponente entfernt werden, bevor Sie das Installationsverfahren durchführen.

#### **Info über diese Aufgabe**

Die nachfolgende Abbildung zeigt die Position des optionalen seriellen Moduls und bietet eine visuelle Darstellung des Verfahrens zum Einbauen.

Informationen zum Identifizieren der Anschlüsse finden Sie unter [Anschlüsse auf der Hauptplatine.](#page-49-0)

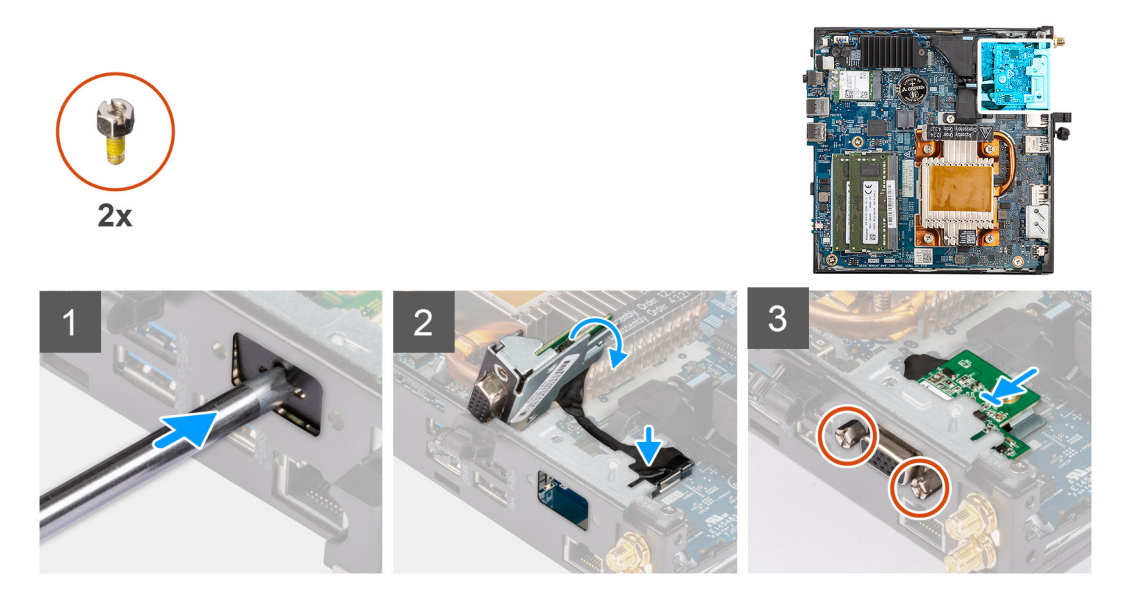

1. Setzen Sie den Schlitzschraubendreher in den Schlitz auf dem Platzhalter für das optionale Modul ein und drücken Sie ihn hinein, um den Platzhalter für das optionale Modul aus dem Gehäuse zu lösen.

**ANMERKUNG:** Schritt 1 gilt nur für die Neuinstallation oder das Upgrade von Komponenten. Befolgen Sie für den Austausch einer vorhandenen Komponente das Verfahren in Schritt 2.

- 2. Setzen Sie das serielle Modul in den Steckplatz für das optionale E/A-Modulsteckplatz im Gehäuse ein.
- 3. Verbinden Sie das serielle Modul mit dem Anschluss auf der Systemplatine.
- 4. Bringen Sie die zwei Schrauben zur Befestigung des seriellen Moduls am Gehäuse wieder an.

#### **Nächste Schritte**

- 1. Bringen Sie die [Seitenabdeckung](#page-16-0) an.
- 2. Befolgen Sie die Anweisungen im Abschnitt [Nach der Arbeit an Komponenten im Inneren des Computers.](#page-7-0)

### **Entfernen des optionalen PS/2-Tastatur-/Maus-Moduls**

#### **Voraussetzungen**

- 1. Befolgen Sie die Anweisungen im Abschnitt [Vor der Arbeit an Komponenten im Inneren des Computers.](#page-4-0)
- 2. Entfernen Sie die [Seitenabdeckung.](#page-15-0)

#### **Info über diese Aufgabe**

Die nachfolgende Abbildung zeigt die Position des optionalen PS/2-Tastatur-/Maus-Moduls und bietet eine visuelle Darstellung des Verfahrens zum Entfernen.

Informationen zum Identifizieren der Anschlüsse finden Sie unter [Anschlüsse auf der Hauptplatine.](#page-49-0)

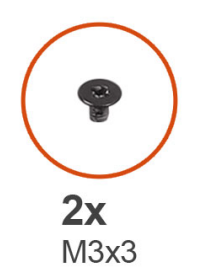

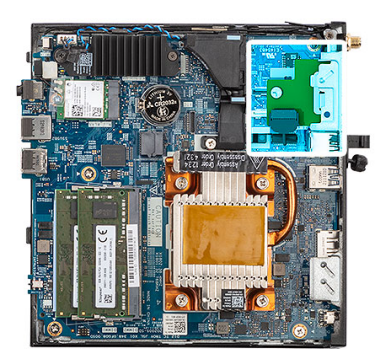

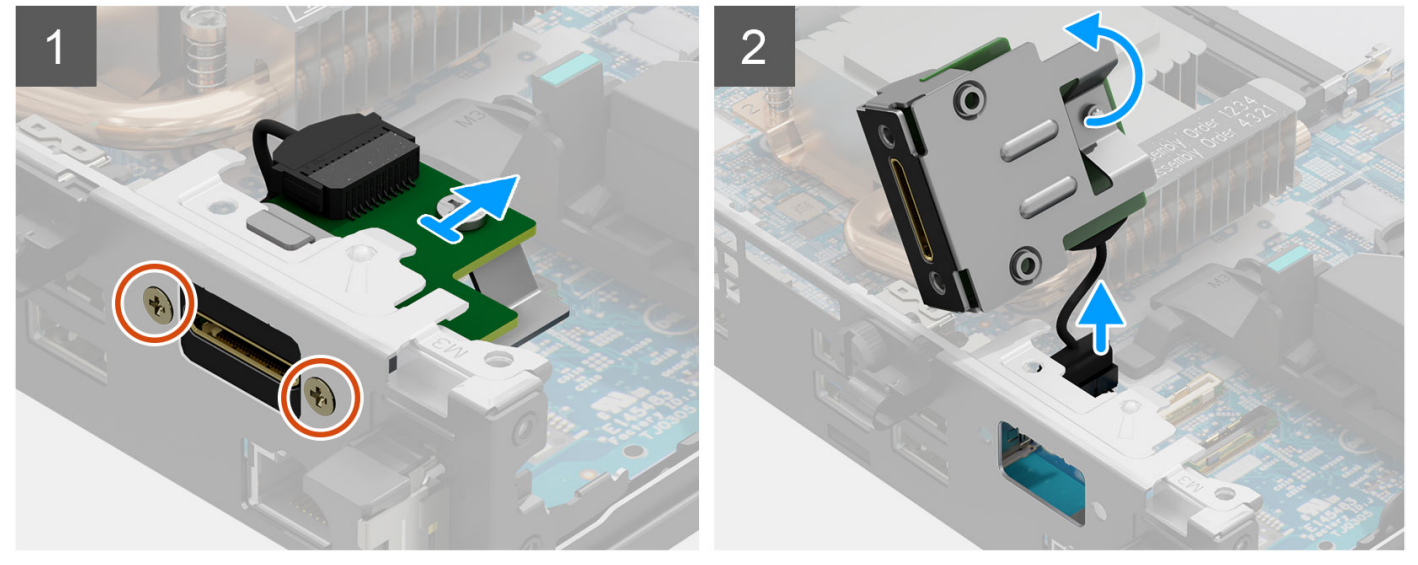

- 1. Entfernen Sie die zwei Schrauben (M3x3), mit denen das PS/2-Tastatur-/Maus-Modul am Gehäuse befestigt ist.
- 2. Schieben und heben Sie das PS/2-Tastatur-/Mausmodul aus dem Gehäuse.
- 3. Trennen Sie die drei Kabel des PS/2-Tastatur-/Maus-Moduls vom Anschluss auf der Systemplatine.
- 4. Entfernen Sie das PS/2-Tastatur-/Mausmodul mit den Kabeln aus dem Gehäuse.

### **Installieren des optionalen PS/2-Tastatur-/Mausmoduls**

#### **Voraussetzungen**

Wenn Sie eine Komponente austauschen, muss die vorhandene Komponente entfernt werden, bevor Sie das Installationsverfahren durchführen.

#### **Info über diese Aufgabe**

Die nachfolgende Abbildung zeigt die Position des optionalen PS/2-Tastatur-/Mausmoduls und bietet eine visuelle Darstellung des Verfahrens zum Einbauen.

Informationen zum Identifizieren der Anschlüsse finden Sie unter [Anschlüsse auf der Hauptplatine.](#page-49-0)

<span id="page-39-0"></span>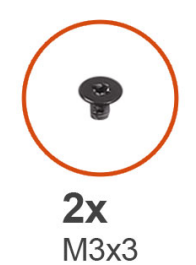

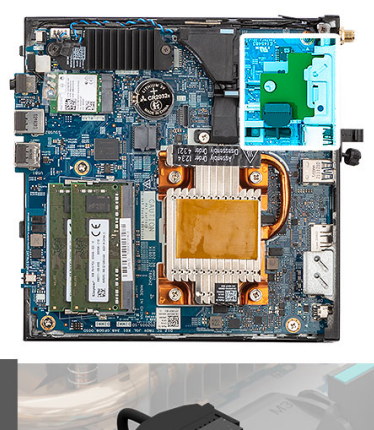

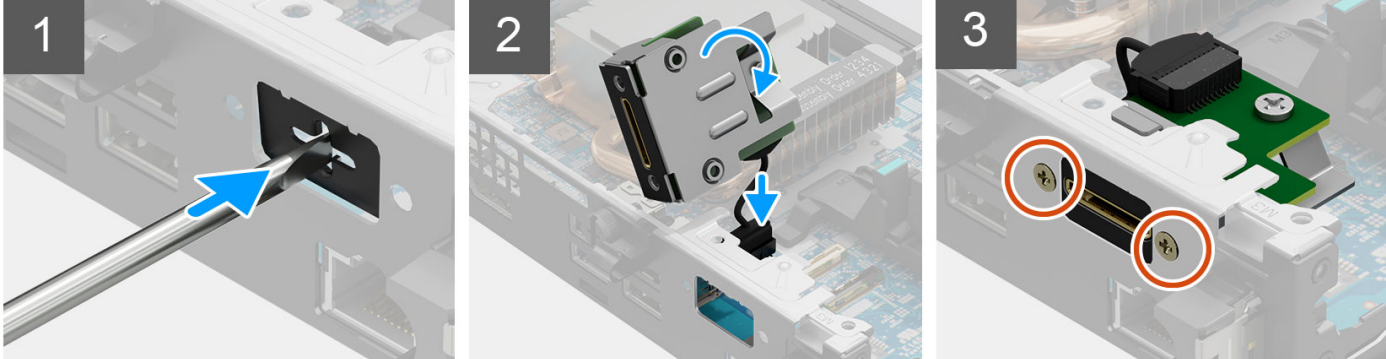

- 1. Setzen Sie den Schlitzschraubendreher in den Schlitz auf dem Platzhalter für das optionale Modul ein und drücken Sie ihn hinein, um den Platzhalter für das optionale Modul aus dem Gehäuse zu lösen.
	- **ANMERKUNG:** Schritt 1 gilt nur für die Neuinstallation oder das Upgrade von Komponenten. Befolgen Sie für den Austausch einer vorhandenen Komponente das Verfahren in Schritt 2.
- 2. Setzen Sie das PS/2-Tastatur-/Mausmodul in den Gehäusesteckplatz für das optionale E/A-Modul ein.
- 3. Verbinden Sie die drei Kabel des PS/2-Tastatur-/Mausmoduls mit den Anschlüssen auf der Systemplatine.
- 4. Bringen Sie die zwei Schrauben (M3x3) zur Befestigung des PS/2-Tastatur-/Mausmoduls am Gehäuse wieder an.

#### **Nächste Schritte**

- 1. Bringen Sie die [Seitenabdeckung](#page-16-0) an.
- 2. Befolgen Sie die Anweisungen im Abschnitt [Nach der Arbeit an Komponenten im Inneren des Computers.](#page-7-0)

# **Kühlkörper**

### **Kühlkörper entfernen**

#### **Voraussetzungen**

- 1. Befolgen Sie die Anweisungen im Abschnitt [Vor der Arbeit an Komponenten im Inneren des Computers.](#page-4-0)
- 2. Entfernen Sie die [Seitenabdeckung.](#page-15-0)

#### **Info über diese Aufgabe**

Die folgende Abbildung zeigt die Position des Kühlkörpers und stellt das Verfahren zum Entfernen bildlich dar.

<span id="page-40-0"></span>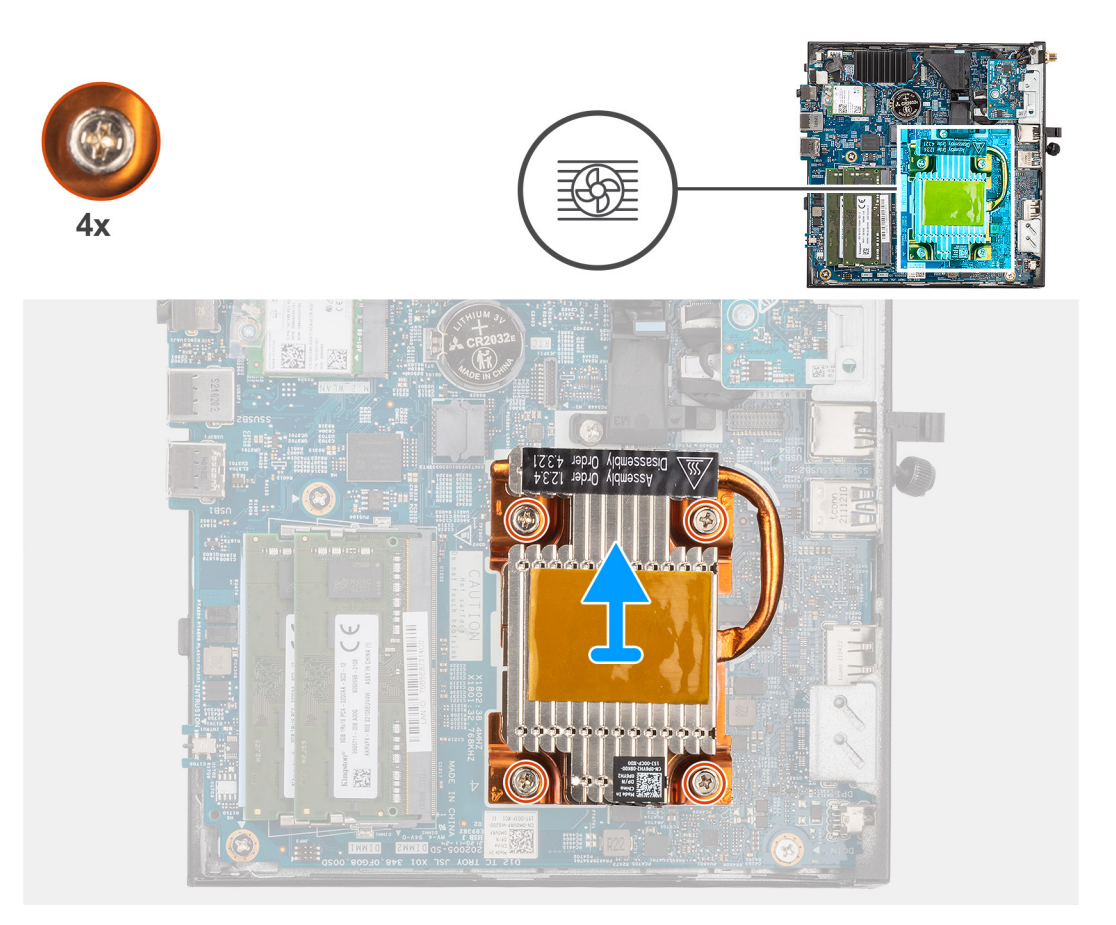

- 1. Lösen Sie in umgekehrter Reihenfolge (entsprechend den Zahlen auf dem Kühlkörper) die vier unverlierbaren Schrauben, mit denen der Kühlkörper auf der Hauptplatine befestigt ist.
- 2. Heben Sie den Kühlkörper von der Systemplatine.

### **Einsetzen des Kühlkörpers**

#### **Voraussetzungen**

Wenn Sie eine Komponente austauschen, muss die vorhandene Komponente entfernt werden, bevor Sie das Installationsverfahren durchführen.

#### **Info über diese Aufgabe**

Die nachfolgende Abbildung zeigt die Position des Kühlkörpers und bietet eine visuelle Darstellung des Installationsverfahrens.

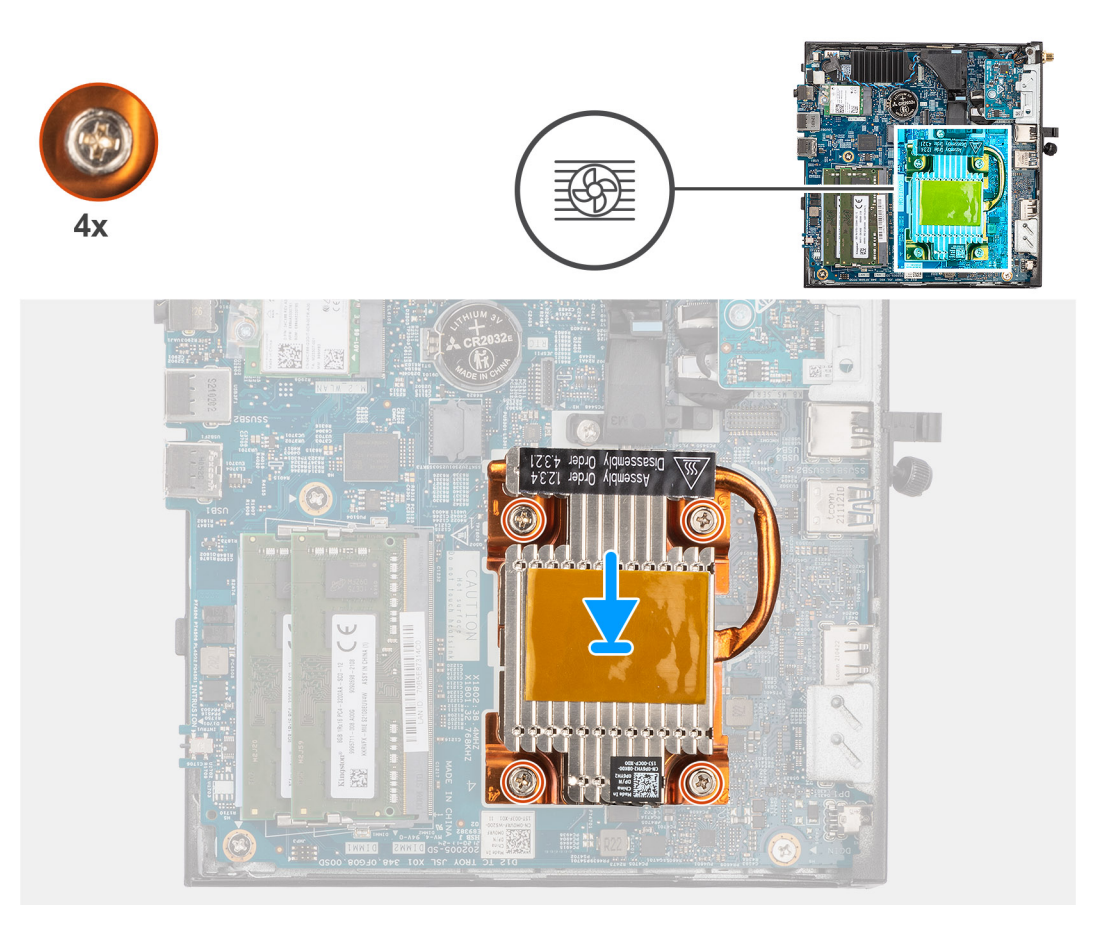

- 1. Richten Sie die Schrauben am Kühlkörper an den Schraubenhalterungen auf der Systemplatine aus und setzen Sie den Kühlkörper auf den Prozessor.
- 2. Ziehen Sie der Reihe nach (Reihenfolge wie auf dem Kühlkörper angegeben) die vier unverlierbaren Schrauben fest, mit denen der Kühlkörper an der Hauptplatine befestigt wird.

#### **Nächste Schritte**

- 1. Bringen Sie die [Seitenabdeckung](#page-16-0) an.
- 2. Befolgen Sie die Anweisungen im Abschnitt [Nach der Arbeit an Komponenten im Inneren des Computers.](#page-7-0)

# **Interne Antenne**

### **Entfernen der internen Antenne in Position 1**

#### **Voraussetzungen**

- 1. Befolgen Sie die Anweisungen im Abschnitt [Vor der Arbeit an Komponenten im Inneren des Computers.](#page-4-0)
- 2. Entfernen Sie die [Seitenabdeckung.](#page-15-0)
- 3. Entfernen Sie die [WLAN-Karte.](#page-26-0)

#### **Info über diese Aufgabe**

Die nachfolgende Abbildung zeigt die Position der internen Antenne in Position 1 und stellt das Verfahren zum Entfernen bildlich dar.

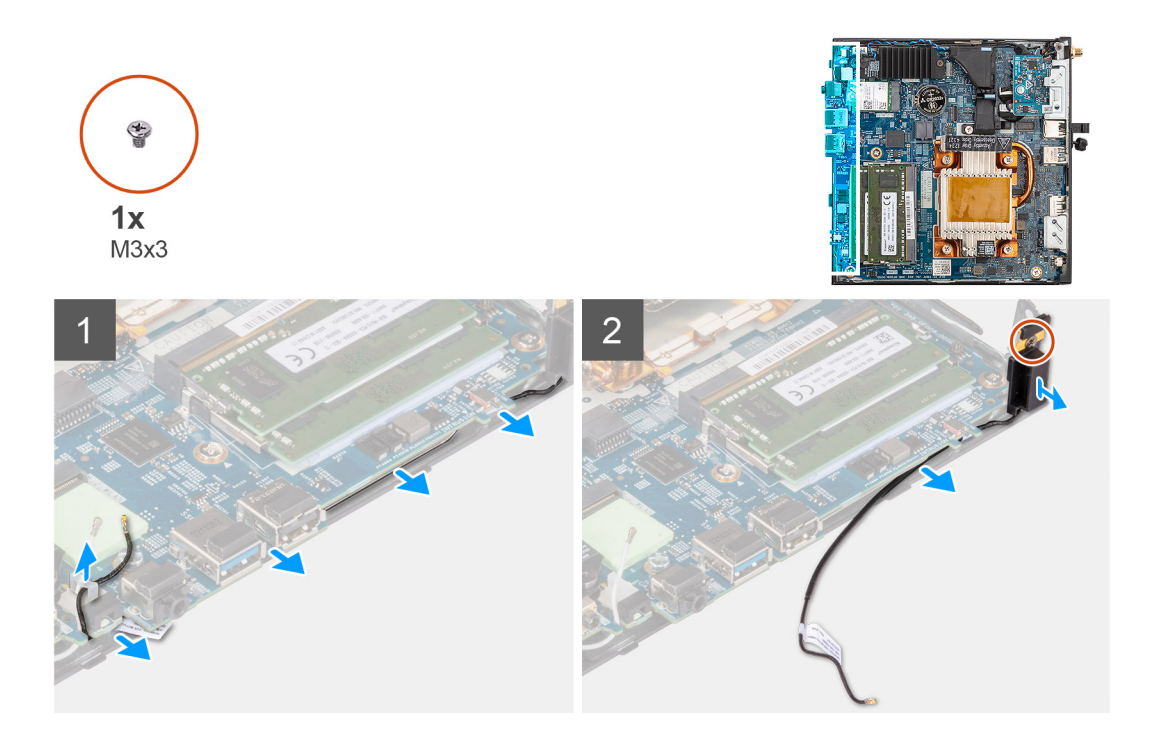

- 1. Lösen Sie das schwarze Antennenkabel aus den Kabelführungen unter der Hauptplatine und aus der Kabelklemme.
- 2. Entfernen Sie die Schraube (M3x3), mit der die Antenne am Gehäuse befestigt ist.
- 3. Heben Sie die Antennen und die Kabel aus dem Gehäuse heraus.

### **Einbauen der internen Antenne in Position 1**

#### **Voraussetzungen**

Wenn Sie eine Komponente austauschen, muss die vorhandene Komponente entfernt werden, bevor Sie das Installationsverfahren durchführen.

#### **Info über diese Aufgabe**

Die nachfolgende Abbildung zeigt die Position der internen Antenne in Position 1 und stellt das Verfahren zum Entfernen bildlich dar.

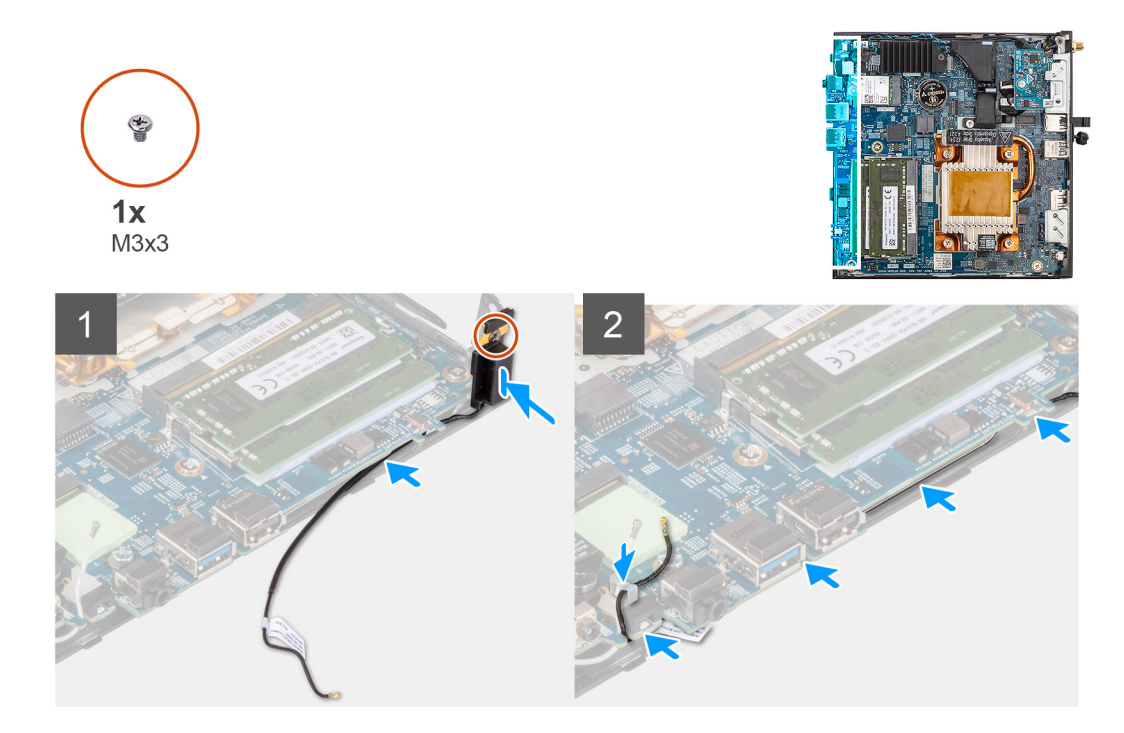

- 1. Entfernen Sie das Klebeband von der Antenne.
- 2. Richten Sie die Schraubenbohrung auf der Antenne am Ständer des Gehäuses aus.
- 3. Bringen Sie die einzelne Schraube (M3x3) zur Befestigung der Antenne am Gehäuse wieder an.
- 4. Führen Sie das schwarze Antennenkabel mithilfe eines Kunststoffstifts unter der Hauptplatine hindurch und durch die Kabelklemme.

#### **Nächste Schritte**

- 1. Setzen Sie die [WLAN-Karte](#page-27-0) ein.
- 2. Bringen Sie die [Seitenabdeckung](#page-16-0) an.
- 3. Befolgen Sie die Anweisungen im Abschnitt [Nach der Arbeit an Komponenten im Inneren des Computers.](#page-7-0)

### **Entfernen der internen Antenne in Position 2**

#### **Voraussetzungen**

- 1. Befolgen Sie die Anweisungen im Abschnitt [Vor der Arbeit an Komponenten im Inneren des Computers.](#page-4-0)
- 2. Entfernen Sie die [Seitenabdeckung.](#page-15-0)
- 3. Entfernen Sie die [WLAN-Karte.](#page-26-0)

#### **Info über diese Aufgabe**

Die nachfolgende Abbildung zeigt die Position der internen Antenne in Position 2 und stellt das Verfahren zum Entfernen bildlich dar.

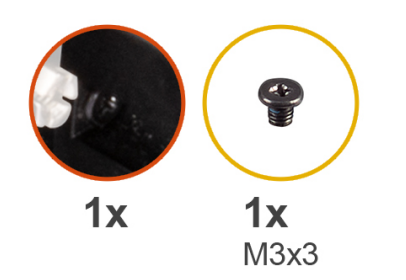

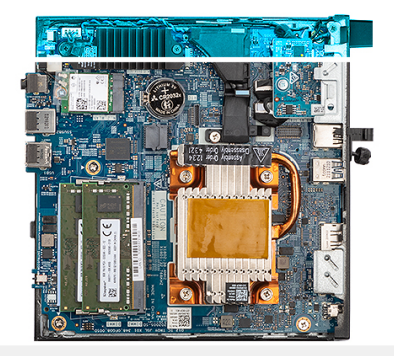

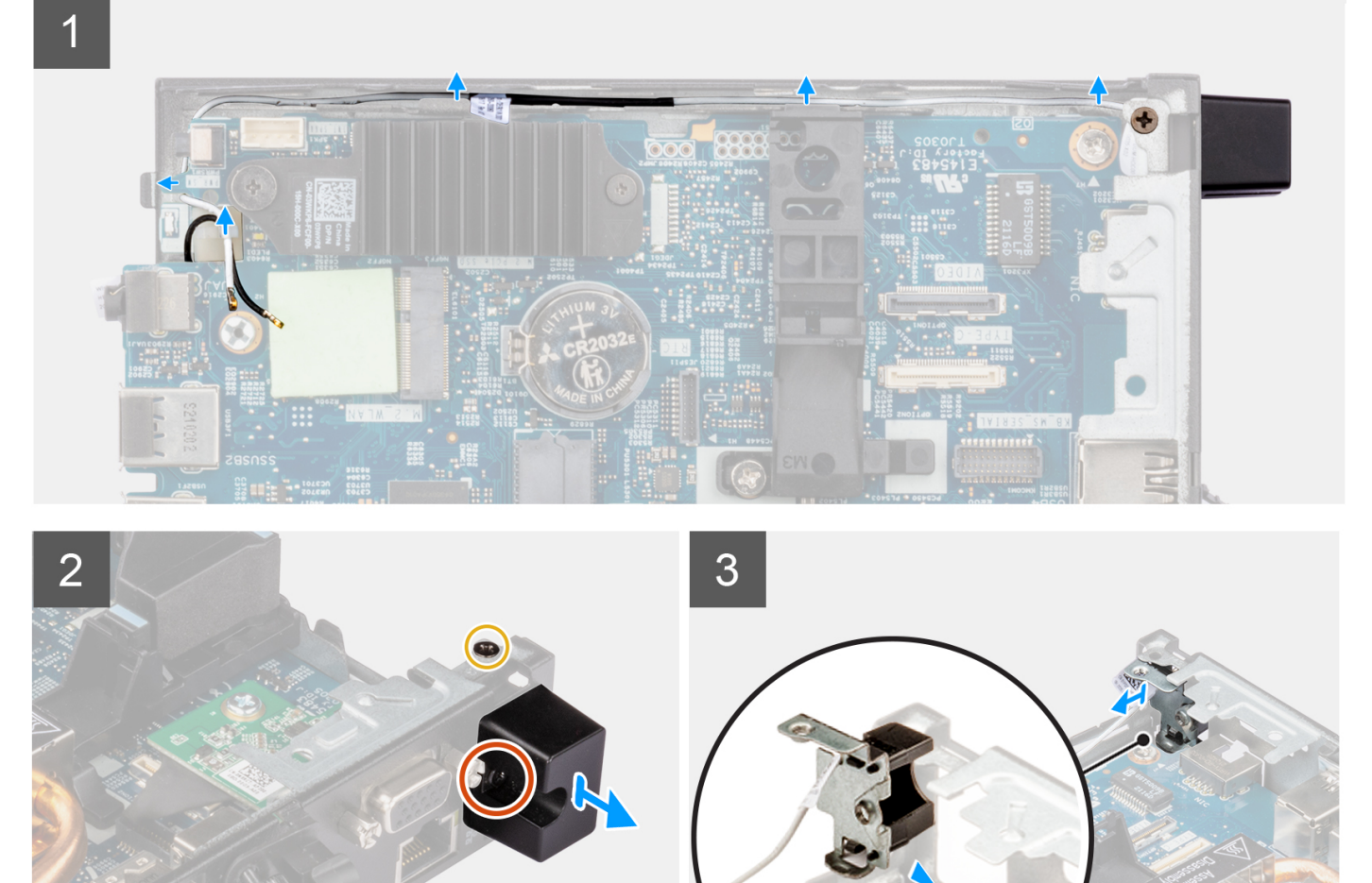

- 1. Lösen Sie die unverlierbare Schraube, mit der die Antennenabdeckung an der Antenne befestigt ist.
- 2. Entfernen Sie die Antennenabdeckung von der Antenne.
- 3. Entfernen Sie die Schraube (M3x3), mit der die Antenne am Gehäuse befestigt ist.
- 4. Lösen Sie das Antennenkabel aus der Kabelklemme und den Kabelführungen am Gehäuse.
- 5. Heben und ziehen Sie die Antenne zusammen mit dem Kabel aus dem Gehäuse.

### **Installieren der internen Antenne in Position 2**

#### **Voraussetzungen**

Wenn Sie eine Komponente austauschen, muss die vorhandene Komponente entfernt werden, bevor Sie das Installationsverfahren durchführen.

#### **Info über diese Aufgabe**

Die nachfolgende Abbildung zeigt die Position der internen Antenne in Position 2 und stellt das Verfahren zum Entfernen bildlich dar.

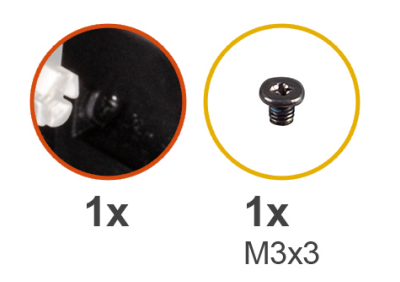

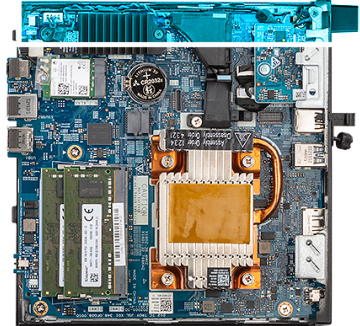

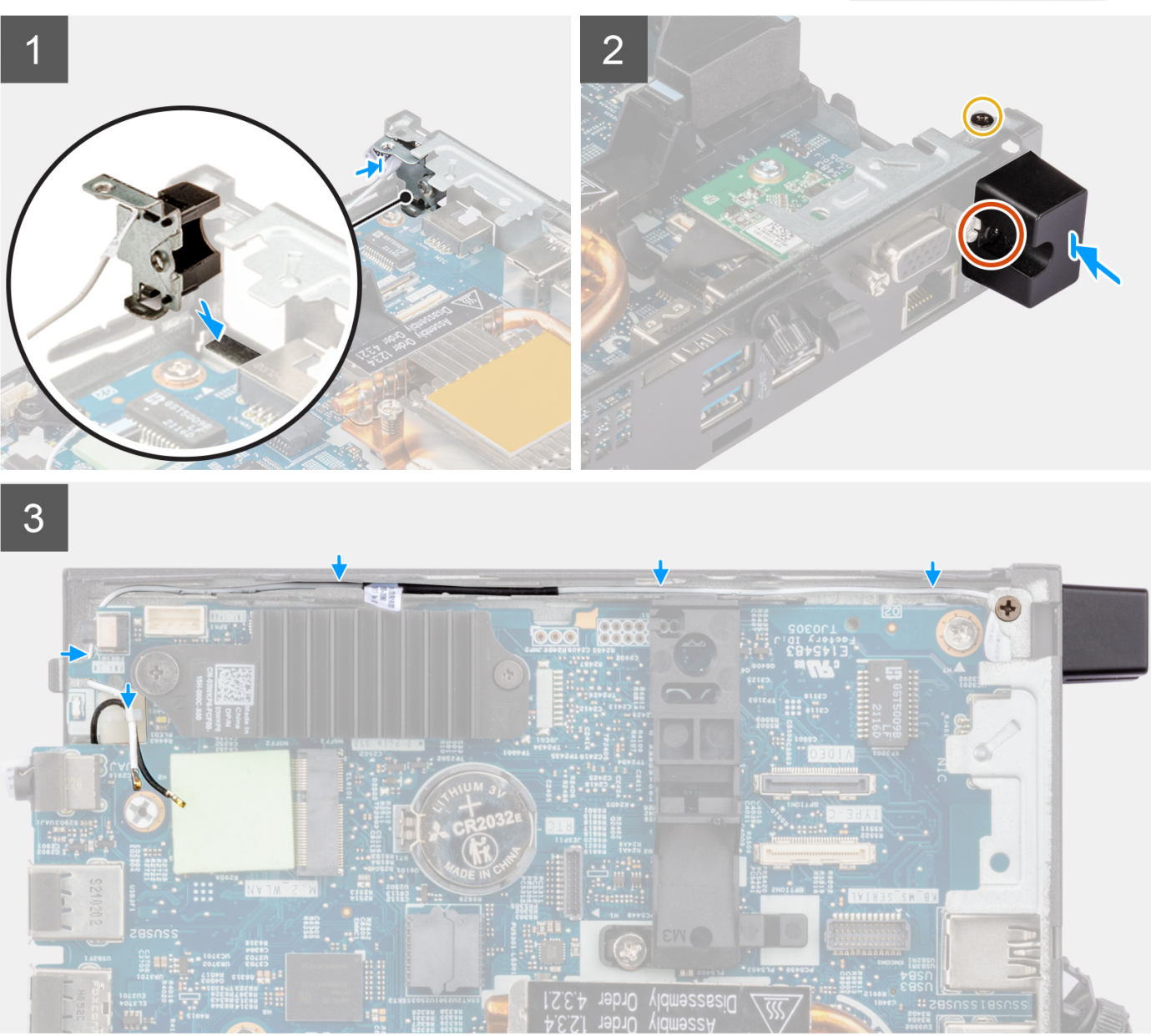

- 1. Entfernen Sie den Platzhalter auf der Rückseite des Systems.
	- **ANMERKUNG:** Schritt 1 gilt nur bei der Neuinstallation. Befolgen Sie für den Austausch einer vorhandenen Komponente das Verfahren in Schritt 2.
- 2. Lösen Sie die unverlierbare Schraube, mit der die Antennenabdeckung an der Antenne befestigt ist.
- 3. Führen Sie das Antennenkabel durch die Öffnung auf der Rückseite des Systems.
- 4. Verlegen Sie das Antennenkabel in der Kabelklemme und den Kabelführungen am Gehäuse.
- 5. Neigen Sie die Lasche an der Antenne und richten Sie sie am Schlitz im Gehäuse aus.
- 6. Bringen Sie die einzelne Schraube (M3x3) zur Befestigung der Antenne am Gehäuse wieder an.
- 7. Platzieren Sie die Antennenabdeckung auf der Antenne und ziehen Sie die unverlierbare Schraube zur Befestigung der Antenne fest.

#### **Nächste Schritte**

- 1. Setzen Sie die [WLAN-Karte](#page-27-0) ein.
- 2. Bringen Sie die [Seitenabdeckung](#page-16-0) an.
- 3. Befolgen Sie die Anweisungen im Abschnitt [Nach der Arbeit an Komponenten im Inneren des Computers.](#page-7-0)

# **SMA-Antennen-Kit**

# **Entfernen der SMA-Antenne in Position 2**

#### **Voraussetzungen**

- 1. Befolgen Sie die Anweisungen im Abschnitt [Vor der Arbeit an Komponenten im Inneren des Computers.](#page-4-0)
- 2. Entfernen Sie die [Seitenabdeckung.](#page-15-0)
- 3. Entfernen Sie die [WLAN-Karte.](#page-26-0)

#### **Info über diese Aufgabe**

Die nachfolgende Abbildung zeigt die Position der SMA-Antenne und bietet eine visuelle Darstellung des Verfahrens zum Entfernen.

**ANMERKUNG:** Zum Upgrade auf eine SMA-Antenne muss die interne Antenne in Position 2 entfernt werden.

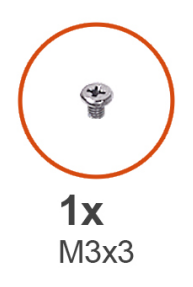

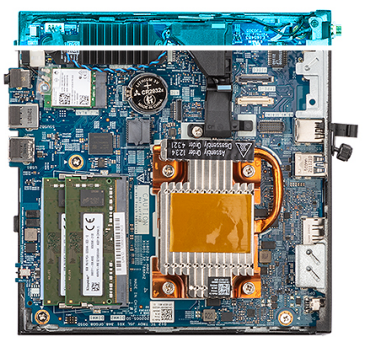

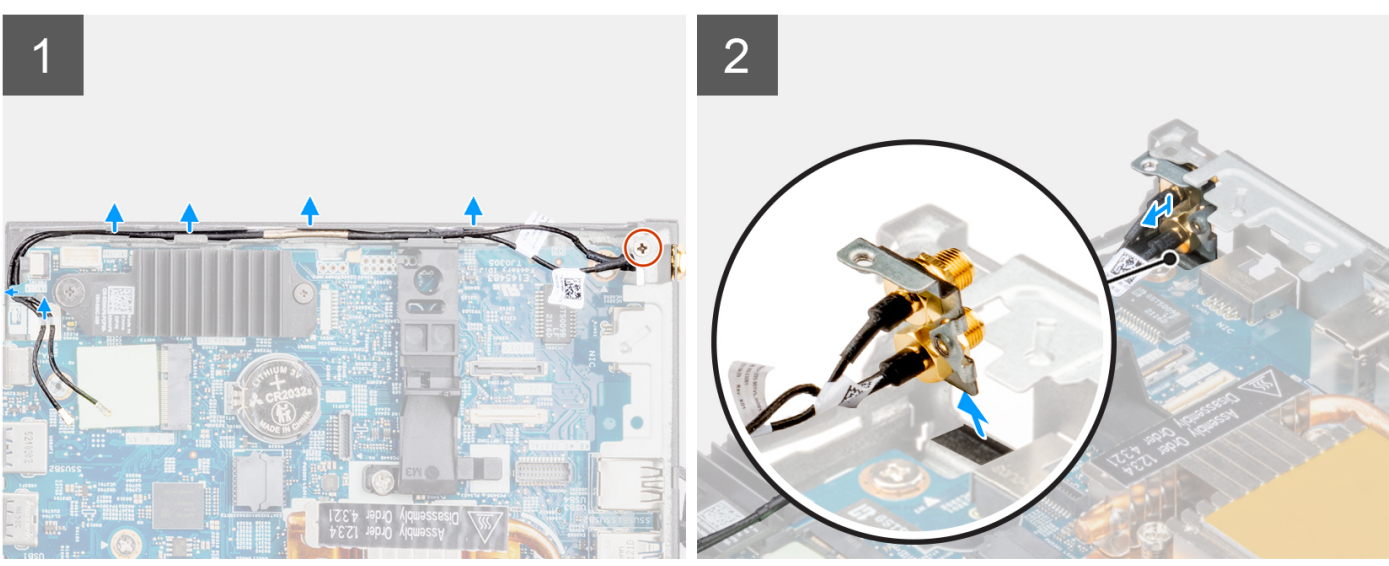

- 1. Entfernen Sie die Schraube (M3x3), mit der die SMA-Antenne am Gehäuse befestigt ist.
- 2. Lösen Sie die Antennenkabel aus den Kabelklemmen und den Kabelführungen am Gehäuse.
- 3. Drücken Sie die SMA-Antenne in das Gehäuse. Heben und ziehen Sie die Antenne und die Kabel, um sie aus dem Gehäuse zu entfernen.

### **Installieren der SMA-Antenne in Position 2**

#### **Voraussetzungen**

Wenn Sie eine Komponente austauschen, muss die vorhandene Komponente entfernt werden, bevor Sie das Installationsverfahren durchführen.

#### **Info über diese Aufgabe**

Die nachfolgende Abbildung zeigt die Position der SMA-Antenne und bietet eine visuelle Darstellung des Verfahrens zum Entfernen.

**ANMERKUNG:** Zum Upgrade auf eine SMA-Antenne muss die interne Antenne in Position 2 entfernt werden.

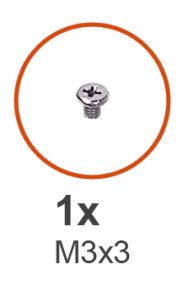

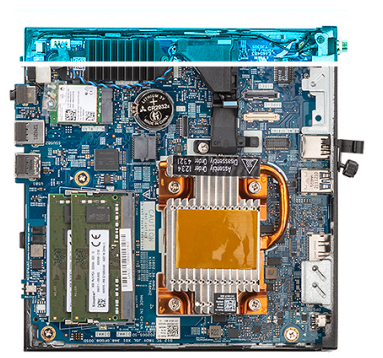

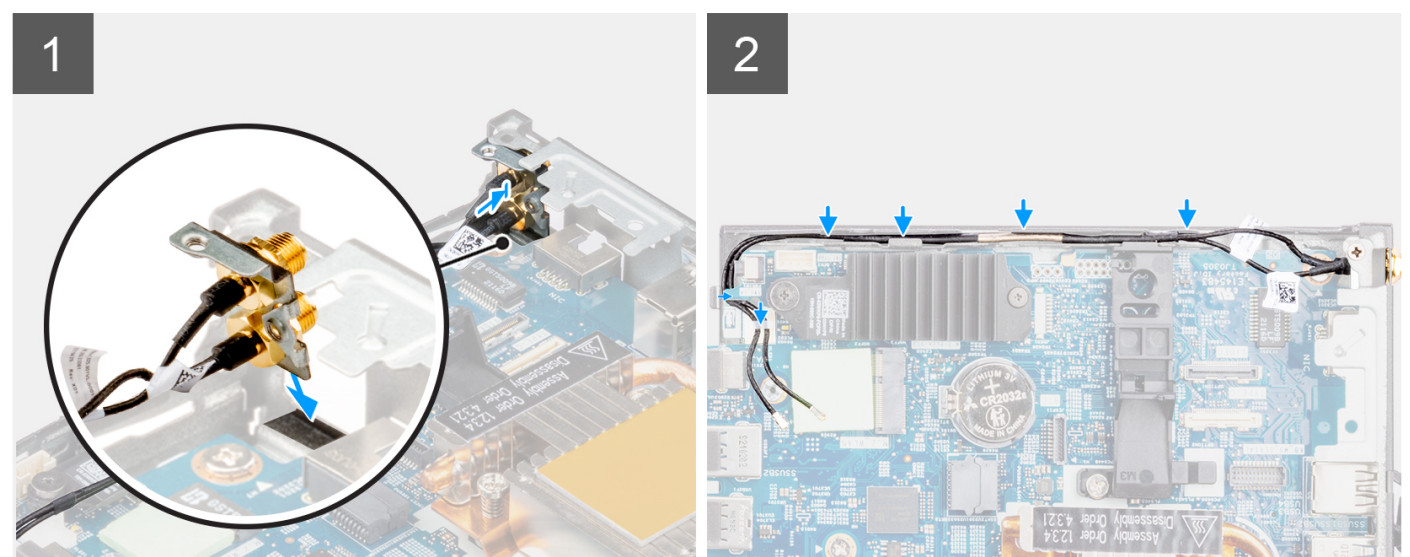

#### **Schritte**

1. Entfernen Sie den Platzhalter auf der Rückseite des Systems.

**ANMERKUNG:** Schritt 1 gilt nur bei einer Neuinstallation oder einem Upgrade. Befolgen Sie für den Austausch einer vorhandenen Komponente das Verfahren in Schritt 2.

- 2. Verlegen Sie das Antennenkabel in der Kabelklemme und den Kabelführungen am System.
- 3. Neigen Sie die Lasche an der Antenne und richten Sie sie am Schlitz im Gehäuse aus.
- 4. Setzen Sie die Antennenhalterung in die Öffnung auf der Hauptplatine.
- 5. Drehen Sie die Antennenhalterung, um die SMA-Antennenbaugruppe an der Schraubenbohrung auf der Rückseite auszurichten.

<span id="page-49-0"></span>6. Bringen Sie die Schraube (M3x3) zur Befestigung der SMA-Antennenbaugruppe am System wieder an.

#### **Nächste Schritte**

- 1. Setzen Sie die [WLAN-Karte](#page-27-0) ein.
- 2. Bringen Sie die [Seitenabdeckung](#page-16-0) an.
- 3. Befolgen Sie die Anweisungen im Abschnitt [Nach der Arbeit an Komponenten im Inneren des Computers.](#page-7-0)

# **Systemplatine**

# **Entfernen der Systemplatine**

#### **Voraussetzungen**

- 1. Befolgen Sie die Anweisungen im Abschnitt [Vor der Arbeit an Komponenten im Inneren des Computers.](#page-4-0)
- 2. Entfernen Sie die [Seitenabdeckung.](#page-15-0)
- 3. Entfernen Sie den [Lautsprecher.](#page-18-0)
- 4. Entfernen Sie die [SSD-Laufwerk-Baugruppe.](#page-19-0)
- 5. Entfernen Sie den [Arbeitsspeicher.](#page-21-0)
- 6. Entfernen Sie die [WLAN-Karte](#page-26-0) oder den [SFP-Port \(Small Form Factor Pluggable\).](#page-28-0)
- 7. Entfernen Sie den [Kühlkörper.](#page-39-0)

#### **Info über diese Aufgabe**

Die folgende Abbildung zeigt die Anschlüsse auf der Systemplatine.

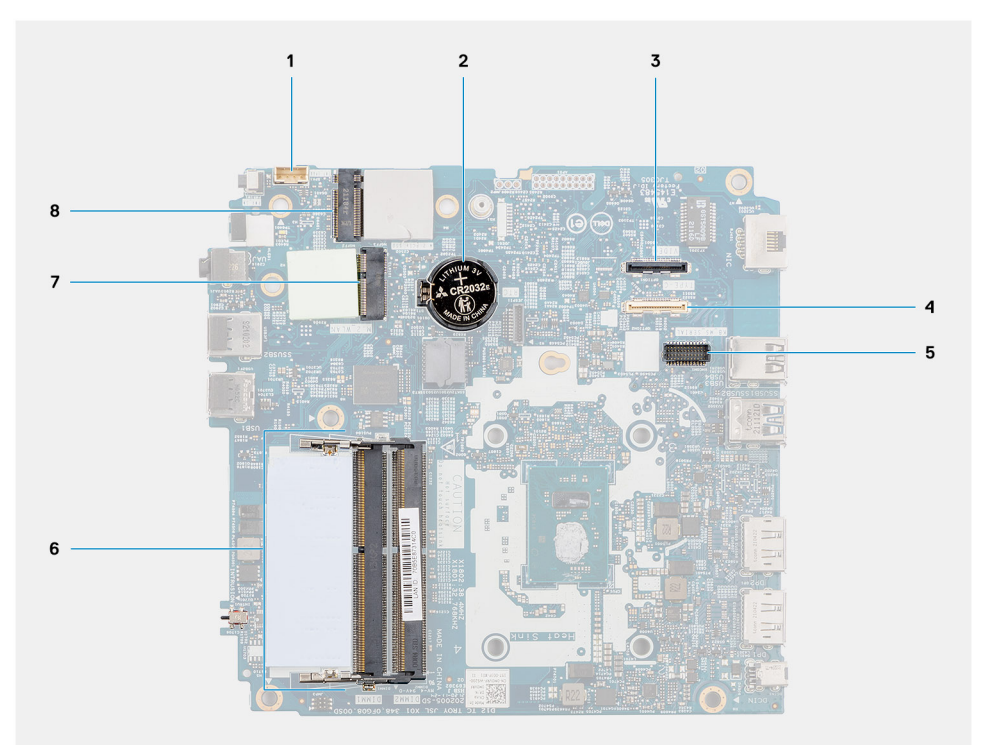

- 
- 5. Optionaler PS/2-Tastatur-/Mausmodulanschluss 6. Speichermodulsteckplätze
- 1. Lautsprecherkabel 2. Knopfzellenbatterie
- 3. Optionaler Videoanschluss (HDMI/VGA/DP-Port) 4. Optionaler E/A-Kabelanschluss (USB 3.2-Gen 1-Port Typ C mit DisplayPort Alt-Modus)
	-

7. Anschluss für WLAN-Karte 8. Anschluss für M.2-2230-Solid-State-Laufwerk

Die nachfolgenden Abbildungen zeigen die Position der Systemplatine und bieten eine visuelle Darstellung des Verfahrens zum Entfernen.

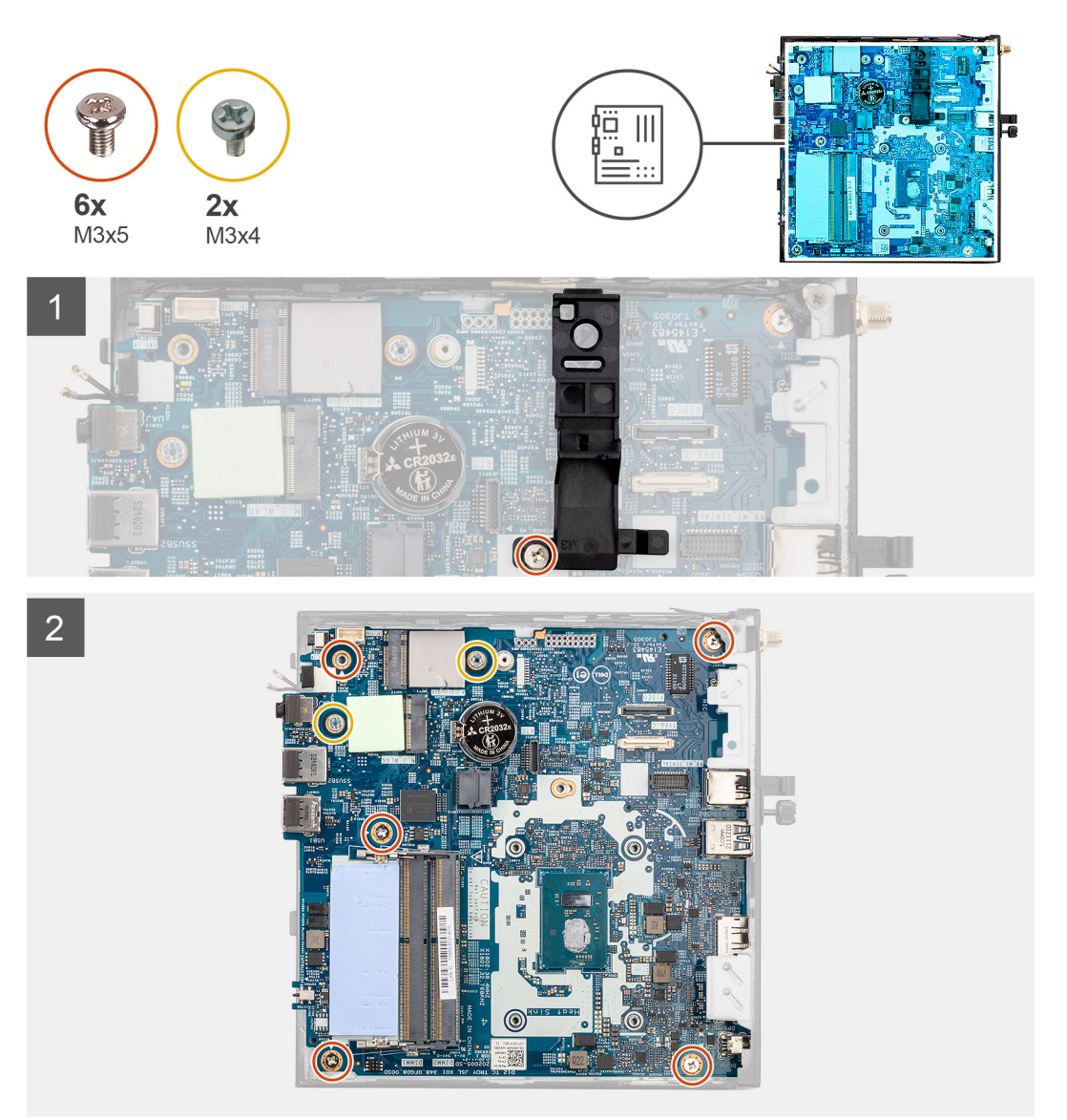

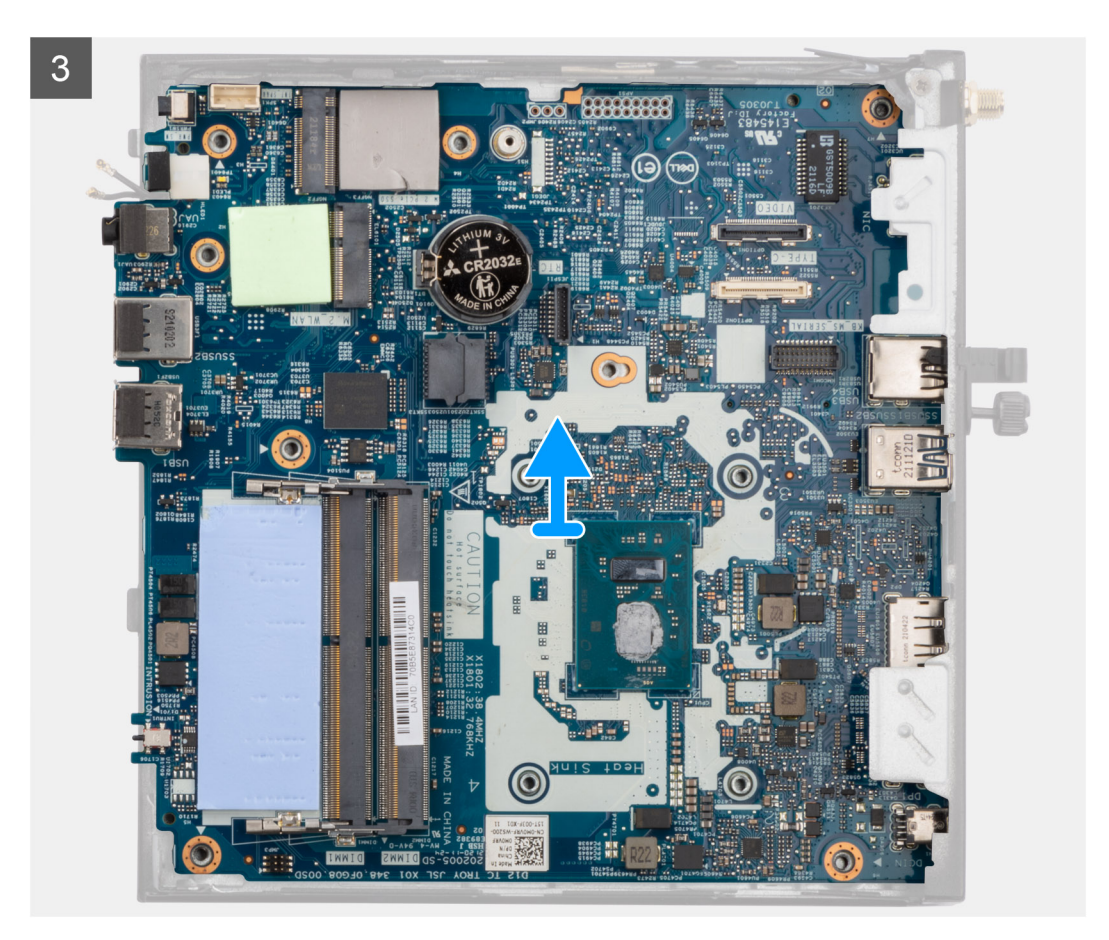

- 1. Entfernen Sie die (M3x5)-Schraube, mit der die Lautsprecherhalterung an der Hauptplatine befestigt ist.
- 2. Heben Sie die Lautsprecherhalterung an und entfernen Sie sie von der Systemplatine.
- 3. Entfernen Sie die fünf (M3x5)-Schrauben und die zwei (M3x4)-Schrauben, mit denen die Hauptplatine am Gehäuse befestigt ist.
- 4. Heben Sie die Systemplatine an und entfernen Sie sie vom Computergehäuse.

### **Einbauen der Systemplatine**

#### **Voraussetzungen**

Wenn Sie eine Komponente austauschen, muss die vorhandene Komponente entfernt werden, bevor Sie das Installationsverfahren durchführen.

#### **Info über diese Aufgabe**

Die folgende Abbildung zeigt die Anschlüsse auf der Systemplatine.

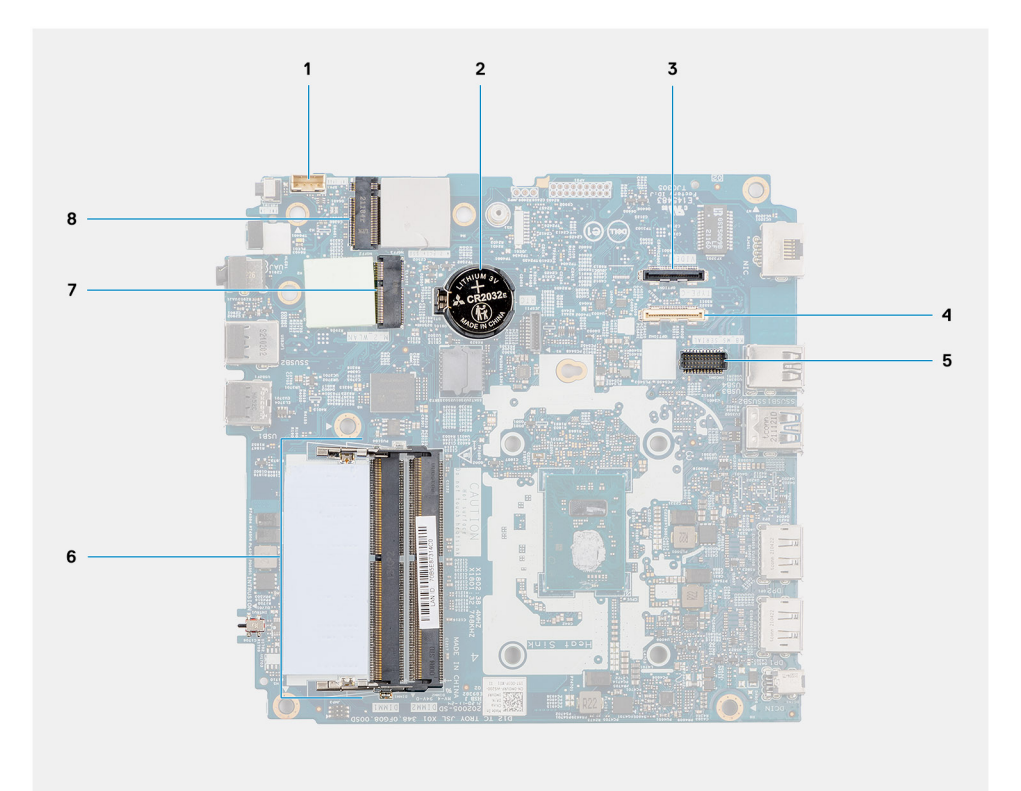

- 
- 
- 5. Optionaler PS/2-Tastatur-/Mausmodulanschluss 6. Speichermodulsteckplätze
- 
- 1. Lautsprecherkabel 2. Knopfzellenbatterie
- 3. Optionaler Videoanschluss (HDMI/VGA/DP-Port) 4. Optionaler E/A-Kabelanschluss (USB 3.2-Gen 1-Port Typ C mit DisplayPort Alt-Modus)
	-
- 7. Anschluss für WLAN-Karte 8. Anschluss für M.2-2230-Solid-State-Laufwerk

Die nachfolgenden Abbildungen zeigen die Position der Hauptplatine und bieten eine visuelle Darstellung des Installationsverfahrens.

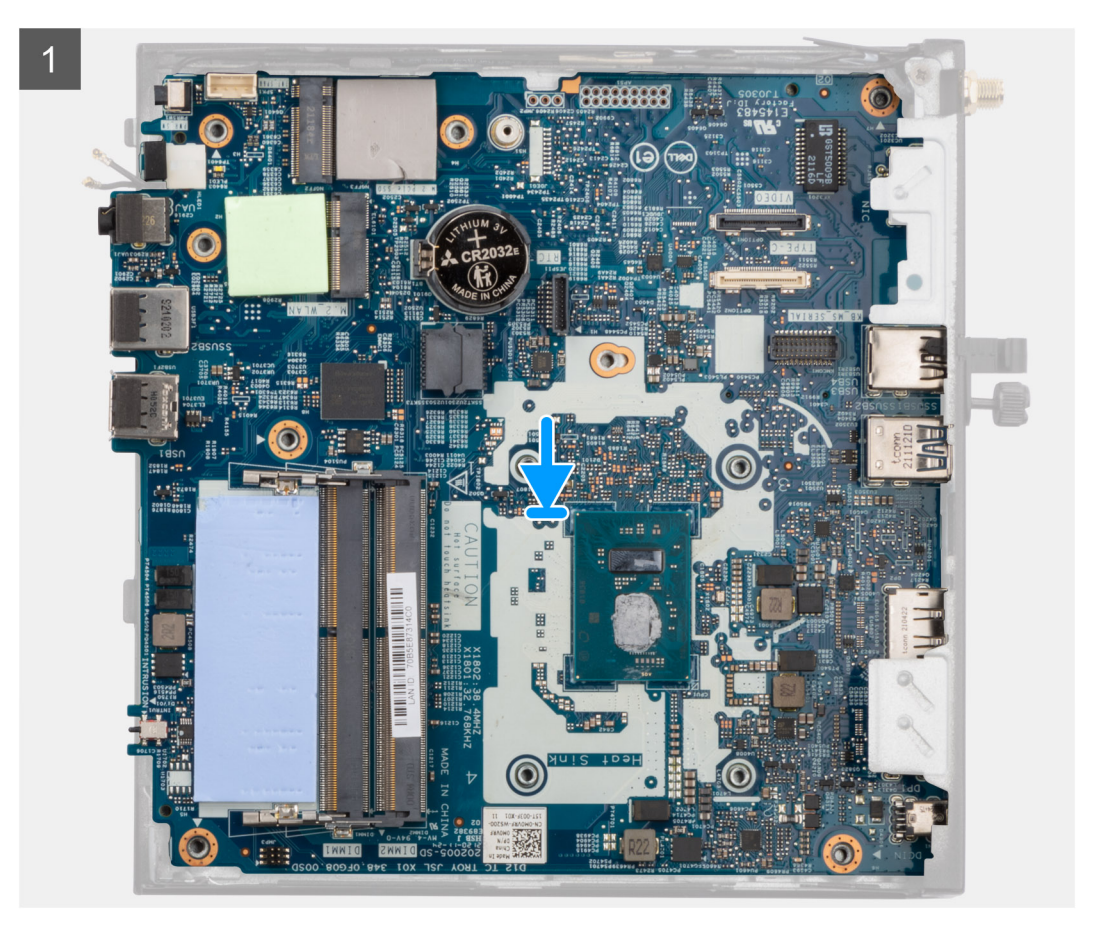

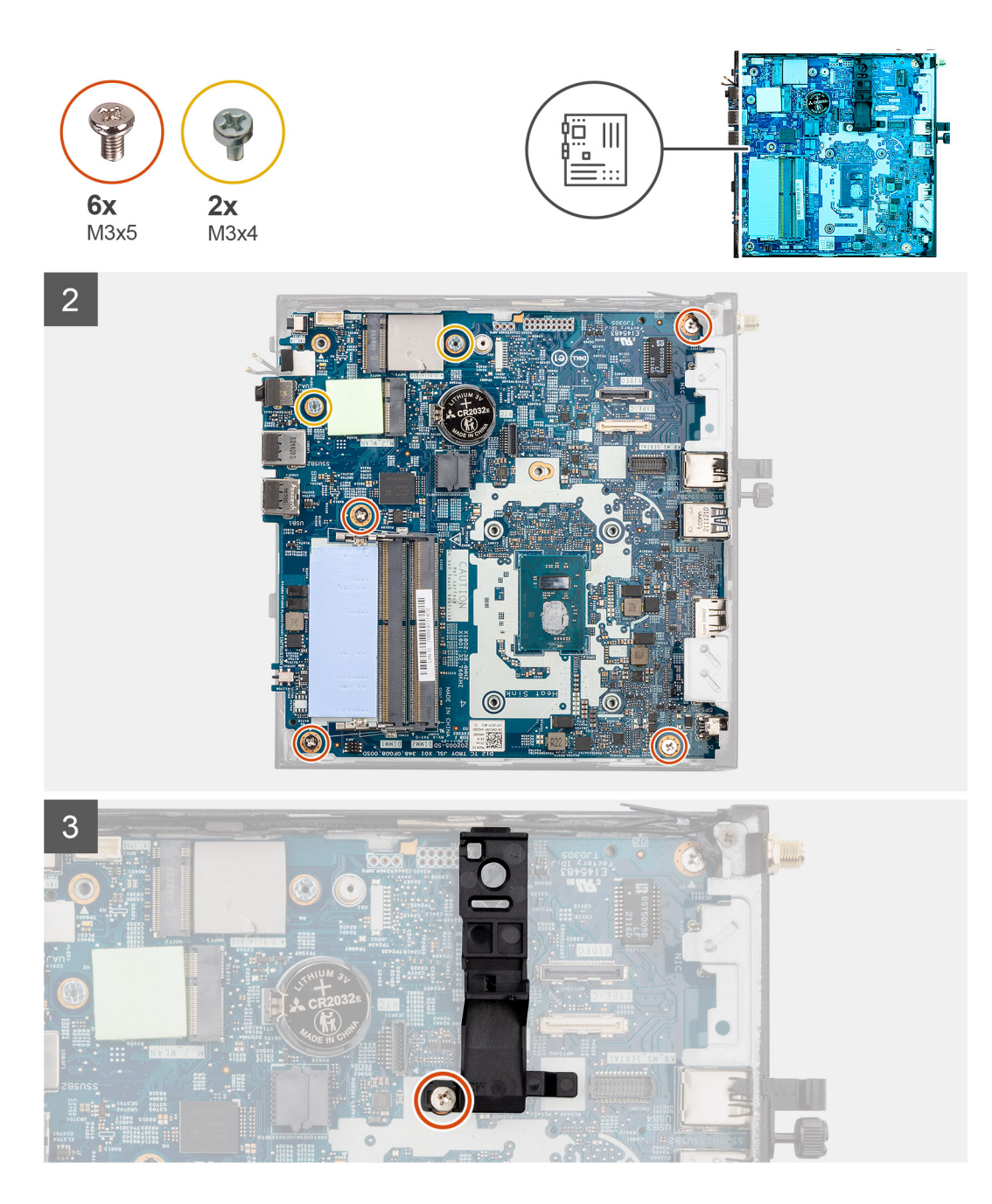

- 1. Senken Sie die Systemplatine in das System ab, bis die Anschlüsse auf der Rückseite der Systemplatine an den Steckplätzen im Gehäuse und die Schraubenöffnungen der Systemplatine an den Abstandshaltern des Systems ausgerichtet sind.
- 2. Bringen Sie die fünf (M3x5)-Schrauben und die zwei (M3x4)-Schrauben zur Befestigung der Hauptplatine am Gehäuse wieder an.
	- **ANMERKUNG:** Die Knopfzellenbatterie verfügt über eine schwarze Schutzfolie, die nur kosmetischen Zwecken dient und sich nicht auf die Funktion auswirkt. Während der Installation einer neuen Systemplatine wird empfohlen, die schwarze Schutzfolie von der vorherigen Systemplatine auf die neue Systemplatine zu übertragen.

Sie können die Schutzfolie wie folgt anbringen:

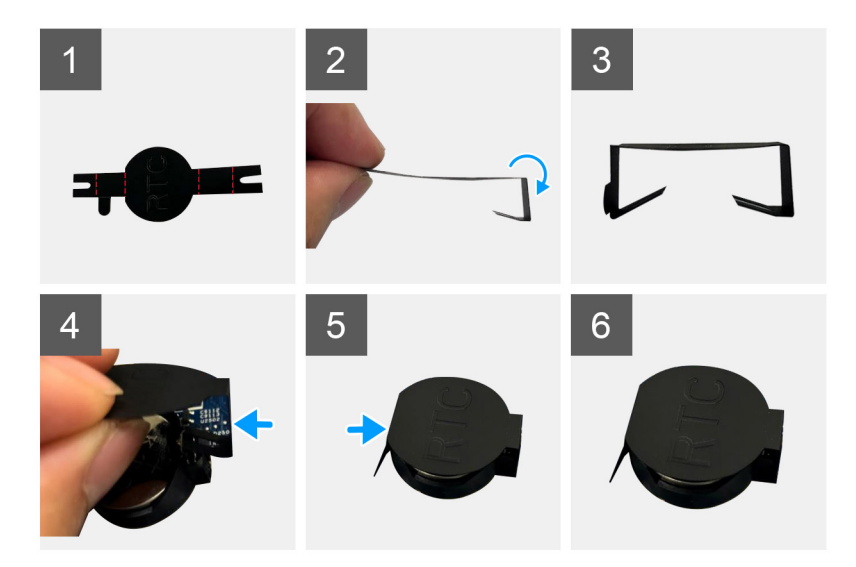

- a. Verwenden Sie die Faltenlinien auf der Schutzfolie, um die Schutzfolie zu falten.
- b. Schieben Sie ein Ende der Schutzfolie unter den RTC-Sockel.
- c. Schieben Sie ein anderes Ende der Schutzfolie unter eine andere Seite des RTC-Sockels.
- 3. Setzen Sie die Lautsprecherhalterung korrekt ausgerichtet in den Lautsprechersteckplatz auf der Systemplatine ein.
- 4. Bringen Sie die Schraube (M3x5) zur Befestigung der Lautsprecherhalterung an der Hauptplatine wieder an.

#### **Nächste Schritte**

- 1. Bauen Sie den [Kühlkörper](#page-40-0) ein.
- 2. Bauen Sie die [WLAN-Karte](#page-27-0) oder den [SFP-Port \(Small Form Factor Pluggable\)](#page-30-0) ein.
- 3. Installieren Sie den [Arbeitsspeicher.](#page-27-0)
- 4. Installieren Sie die [SSD-Laufwerk-Baugruppe.](#page-20-0)
- 5. Installieren Sie den [Lautsprecher.](#page-19-0)
- 6. Bringen Sie die [Seitenabdeckung](#page-16-0) an.
- 7. Befolgen Sie die Anweisungen im Abschnitt [Nach der Arbeit an Komponenten im Inneren des Computers.](#page-7-0)

# **Treiber und Downloads**

Lesen Sie bei der Fehlerbehebung, dem Herunterladen oder Installieren von Treibern in der Dell Wissensdatenbank den Artikel "Häufig gestellte Fragen zu Treibern und Downloads" mit der Artikelnummer [000123347.](https://www.dell.com/support/kbdoc/000123347/drivers-and-downloads-faqs)

# **BIOS-Setup**

**4**

**VORSICHT: Die Einstellungen im BIOS-Setup sollten nur von erfahrenen Computerbenutzern geändert werden. Bestimmte Änderungen können dazu führen, dass der Computer nicht mehr ordnungsgemäß arbeitet.**

**ANMERKUNG:** Abhängig vom Computer und den installierten Geräten werden die in diesem Abschnitt aufgeführten Elemente ⋒ möglicherweise nicht angezeigt.

**ANMERKUNG:** Bevor Sie die Einstellungen im BIOS-Setup ändern, wird empfohlen, dass Sie sich die ursprünglichen Einstellungen zur späteren Verwendung notieren.

Verwenden Sie das BIOS-Setup zu folgenden Zwecken:

- Abrufen von Informationen zur im Computer installierten Hardware, beispielsweise der RAM-Kapazität und der Größe des Storage-Geräts
- Ändern von Informationen zur Systemkonfiguration
- Einstellen oder Ändern von benutzerdefinierten Optionen, wie Benutzerpasswort, installierte Festplattentypen und Aktivieren oder Deaktivieren von Basisgeräten.

# **Aufrufen des BIOS-Setup-Programms**

#### **Info über diese Aufgabe**

Schalten Sie den Computer ein (oder starten Sie ihn neu) und drücken Sie umgehend die Taste F2.

# **Navigationstasten**

**ANMERKUNG:** Bei den meisten Optionen im System-Setup werden Änderungen zunächst nur gespeichert und erst beim Neustart des Computers wirksam.

#### **Tabelle 3. Navigationstasten**

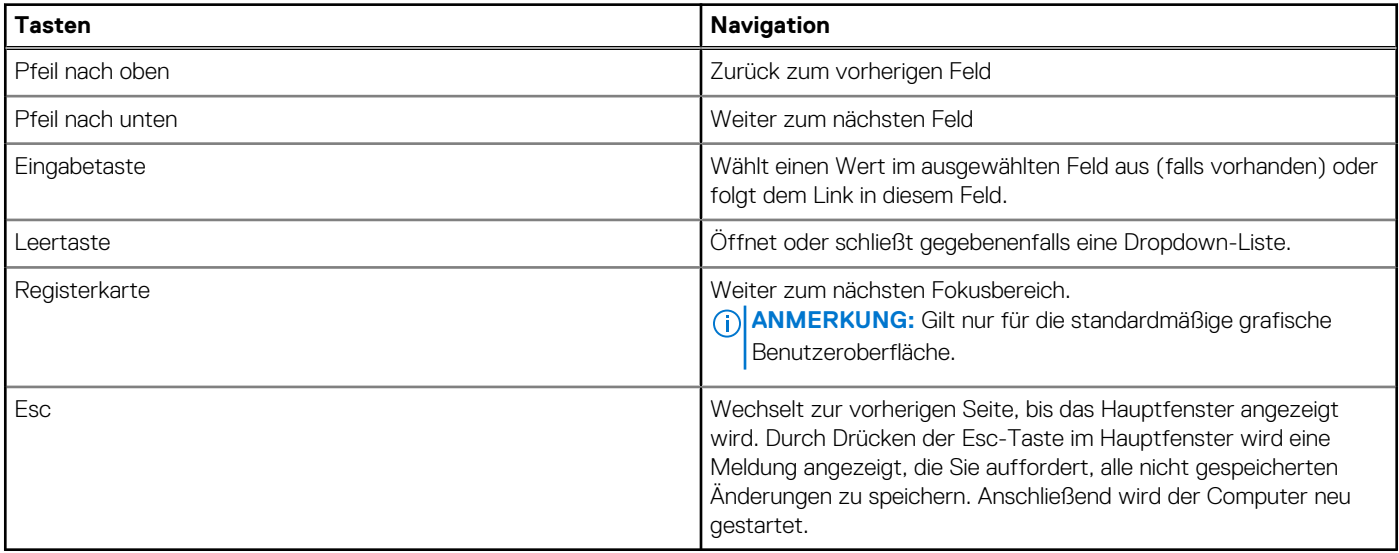

# **Einmaliges F12-Startmenü**

Wenn Sie das einmalige Startmenü aufrufen möchten, schalten Sie den Computer ein und drücken Sie dann umgehend die Taste F12. **ANMERKUNG:** Es wird empfohlen, den Computer herunterzufahren, falls er eingeschaltet ist.

Das einmalige F12-Startmenü zeigt die Geräte an, die Sie starten können, einschließlich der Diagnoseoption. Die Optionen des Startmenüs lauten:

- Wechseldatenträger (soweit verfügbar)
- STXXXX-Laufwerk (falls vorhanden) **ANMERKUNG:** XXX gibt die Nummer des SATA-Laufwerks an.
- Optisches Laufwerk (soweit verfügbar)
- SATA-Festplattenlaufwerk (falls vorhanden)
- Diagnostics (Diagnose)

Der Startreihenfolgebildschirm zeigt auch die Optionen zum Zugriff auf das System-Setup an.

# **System-Setup-Optionen**

**ANMERKUNG:** Abhängig vom Computer und den installierten Geräten werden die in diesem Abschnitt aufgeführten Elemente möglicherweise nicht angezeigt.

#### Tabelle 4. System-Setup-Optionen - Menü "Systeminformationen"

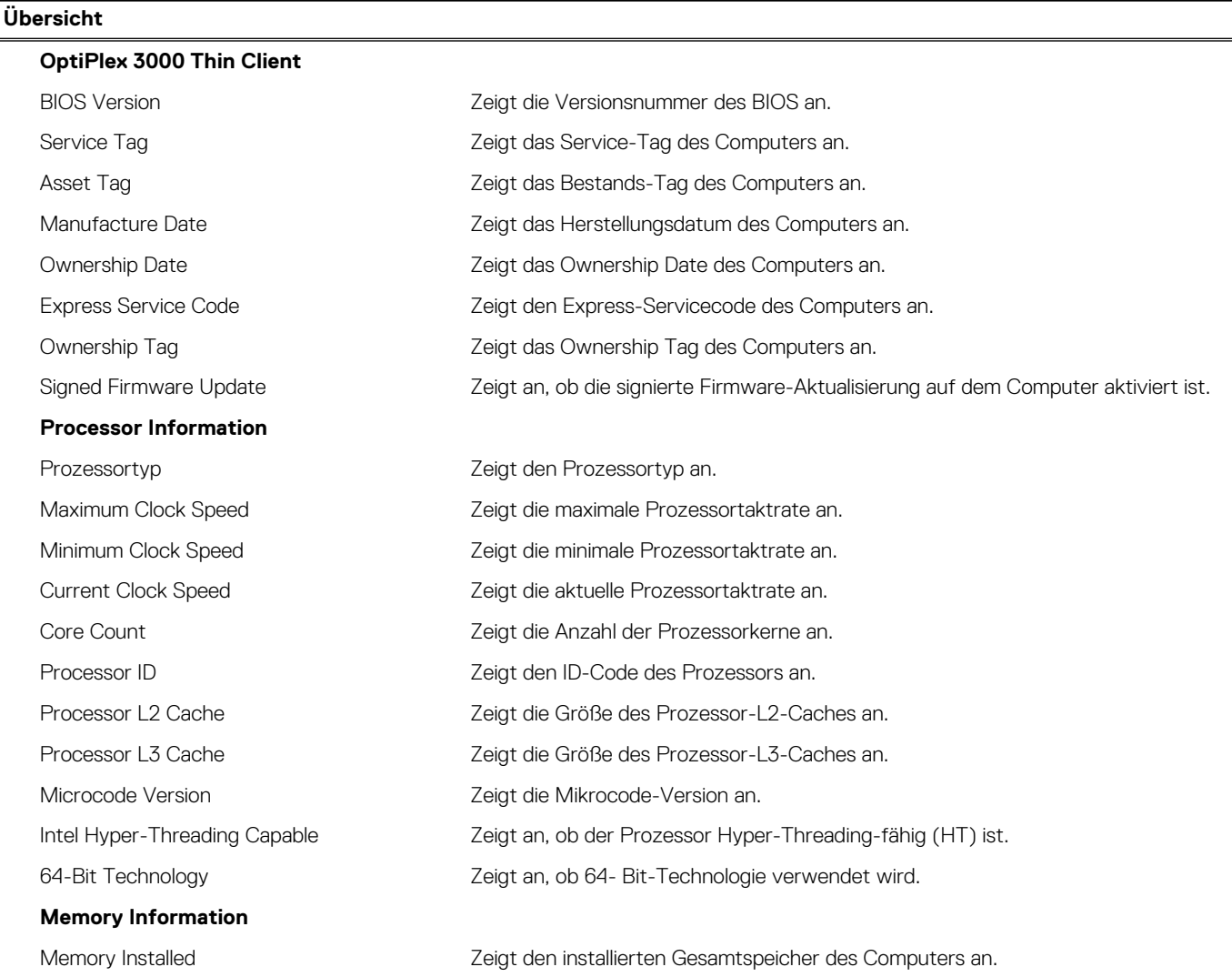

#### Tabelle 4. System-Setup-Optionen - Menü "Systeminformationen" (fortgesetzt)

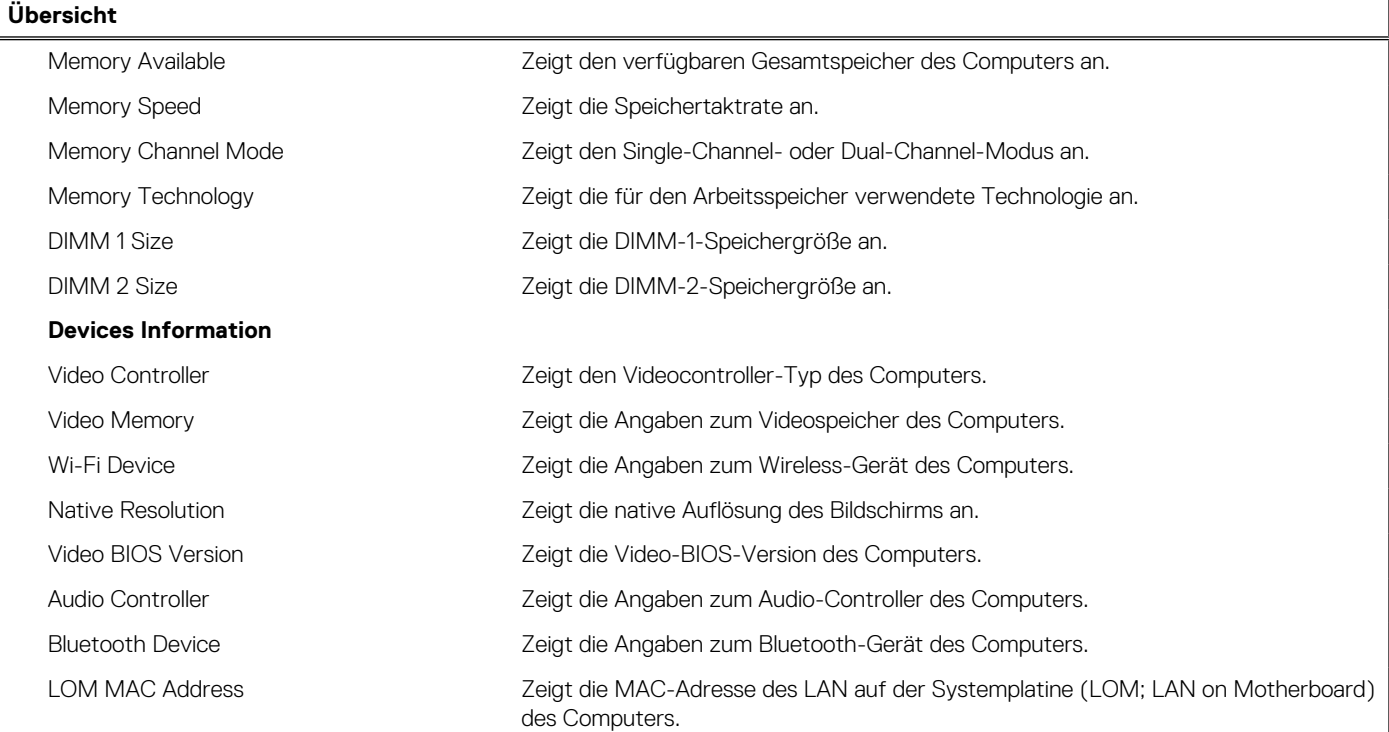

#### Tabelle 5. Optionen des System-Setup - Menü "Boot Configuration" (Startkonfiguration)

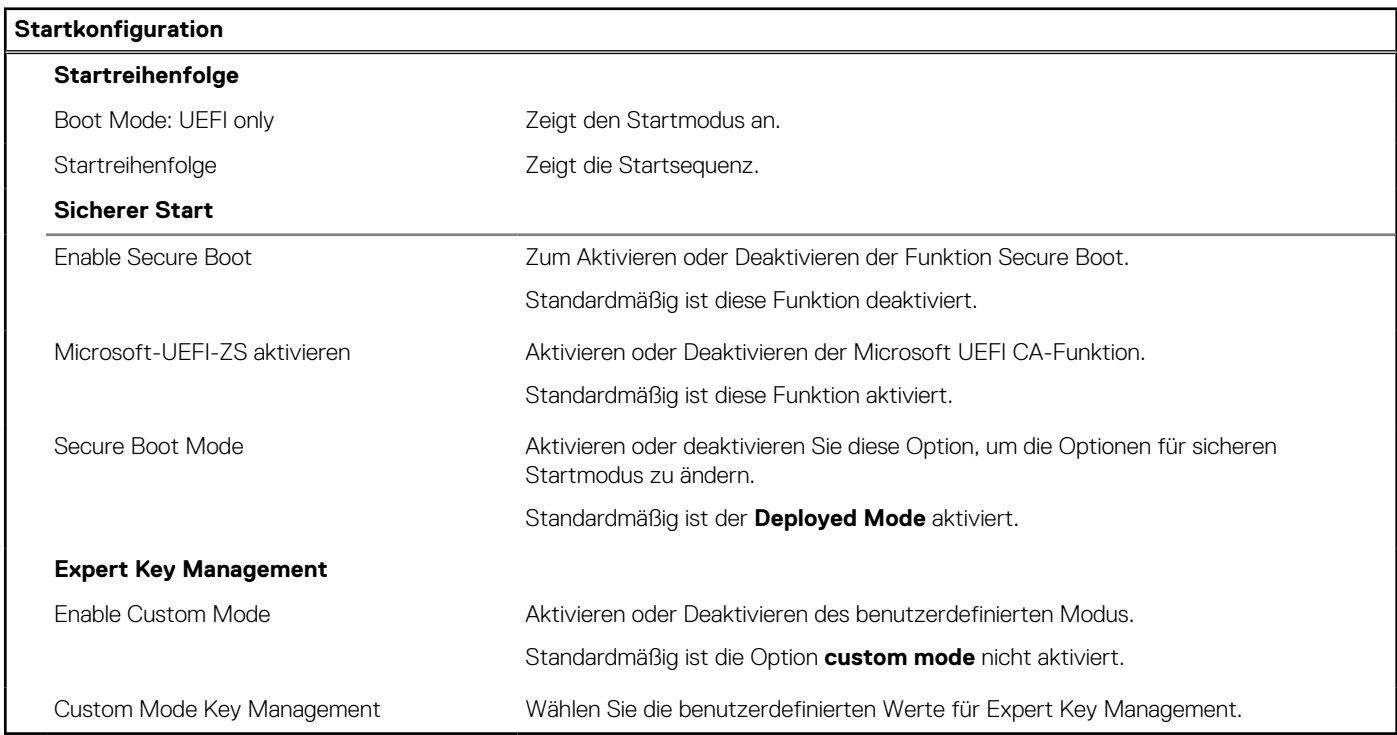

#### Tabelle 6. System-Setup-Optionen - Menü "Integrated Devices"

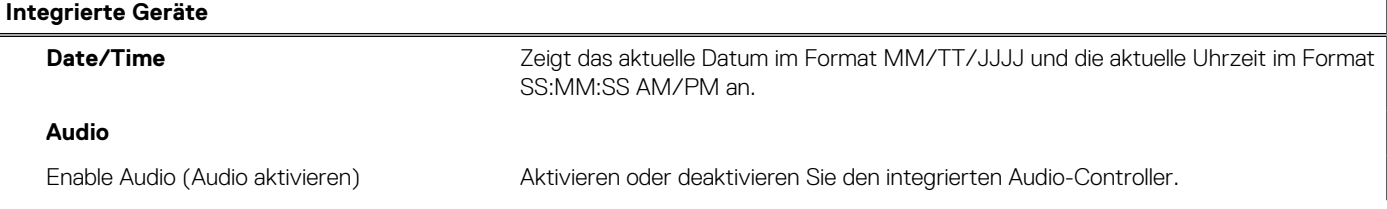

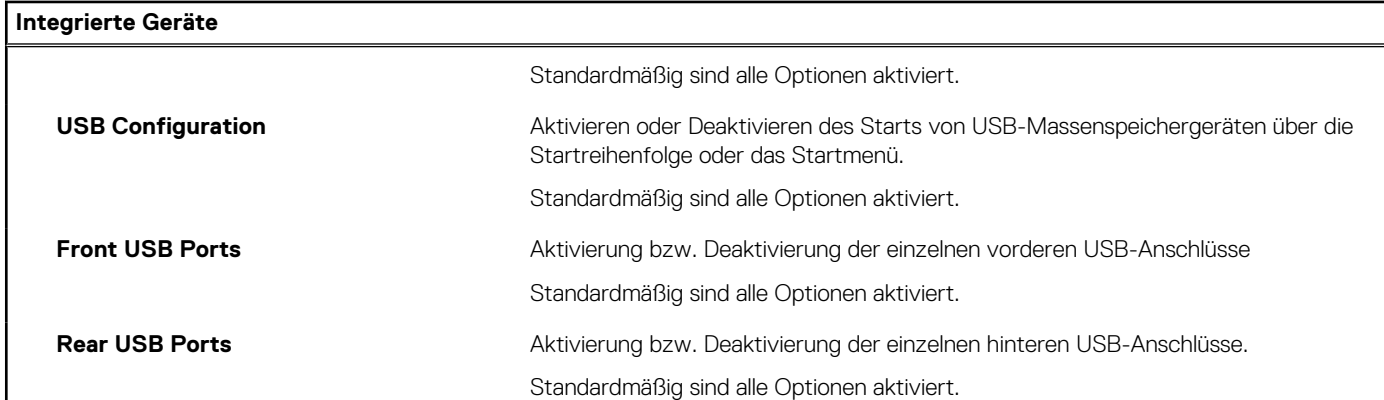

#### Tabelle 6. System-Setup-Optionen - Menü "Integrated Devices" (fortgesetzt)

#### Tabelle 7. System-Setup-Optionen - Menü "Storage"

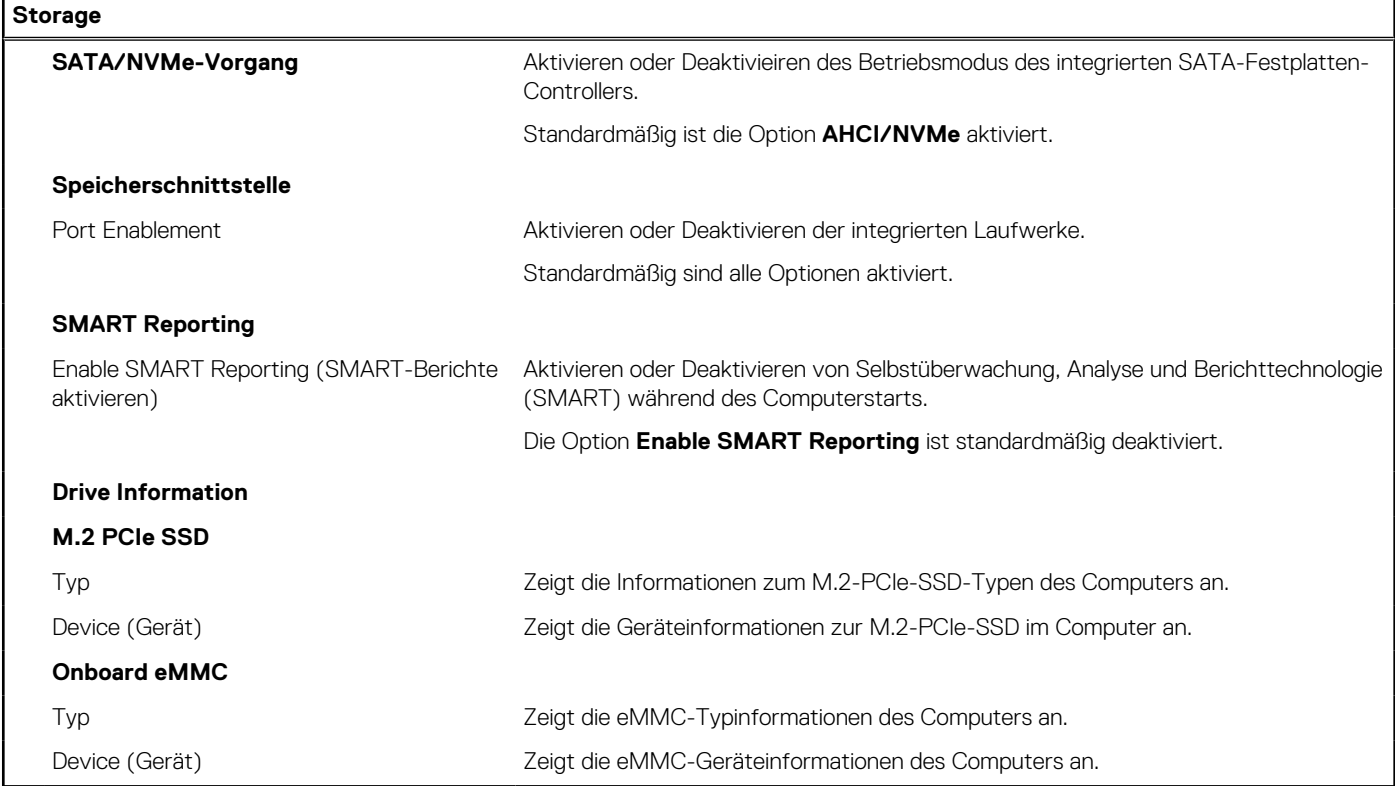

#### Tabelle 8. System-Setup-Optionen - Menü "Display"

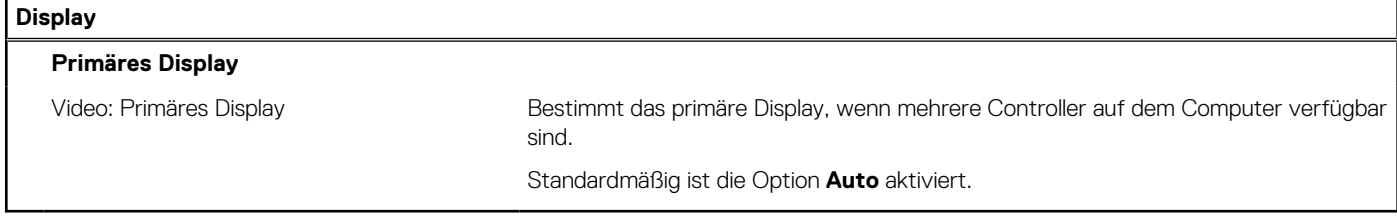

#### Tabelle 9. System-Setup-Optionen - Menü "Connection"

#### **Verbindung**

#### **Netzwerkcontroller-Konfiguration**

Integrated NIC Steuert den integrierten LAN-Controller.

Standardmäßig ist die Option **Enabled with PXE** aktiviert.

#### Tabelle 9. System-Setup-Optionen - Menü "Connection" (fortgesetzt)

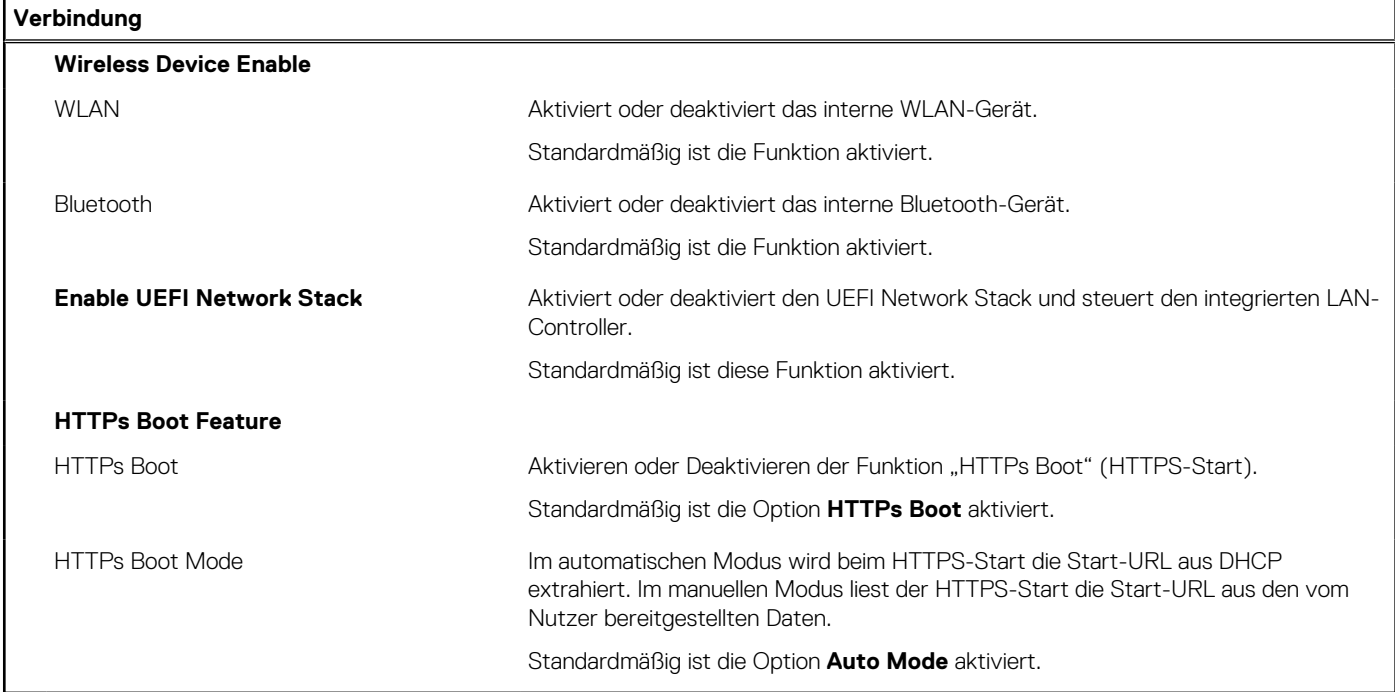

#### Tabelle 10. System-Setup-Optionen - Menü "Power"

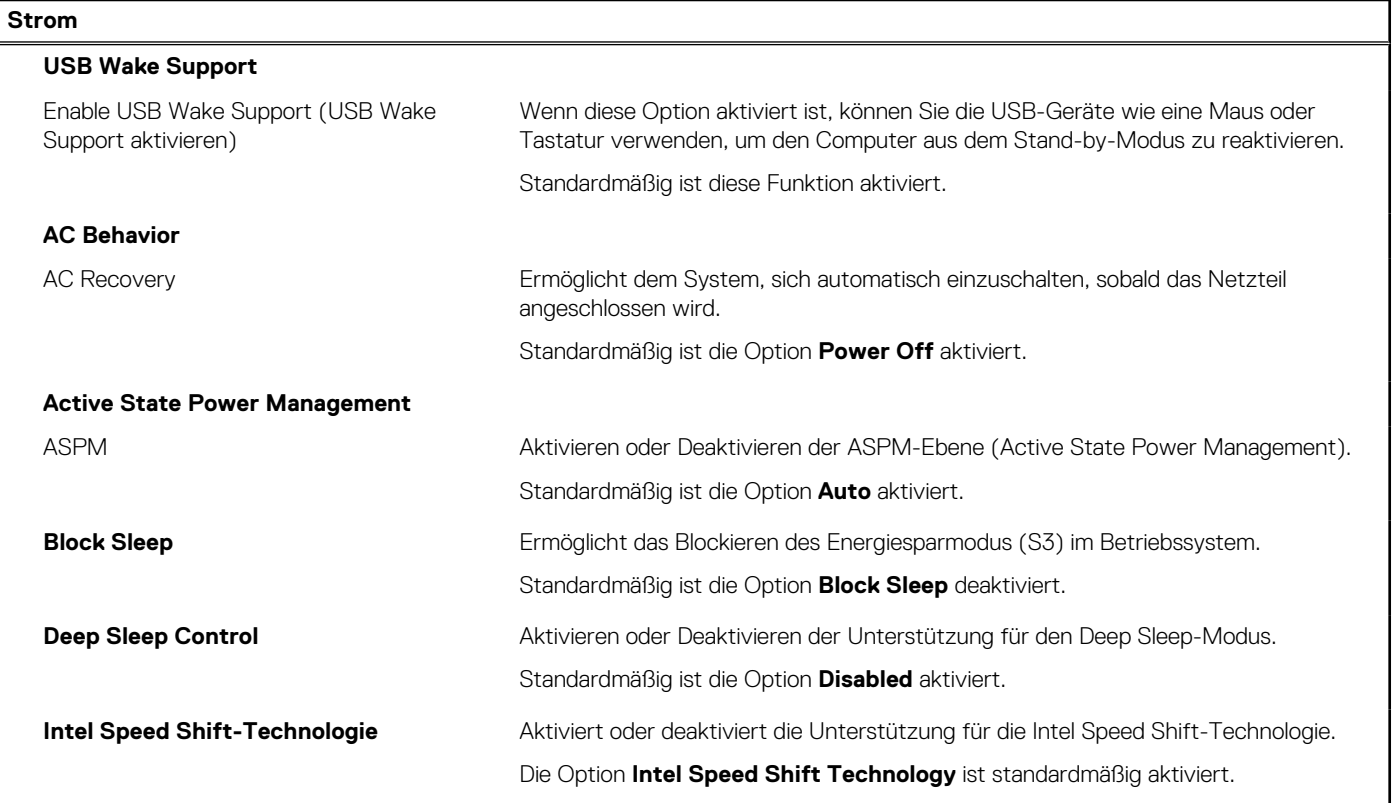

#### Tabelle 11. System-Setup-Optionen - Menü "Sicherheit"

#### **Sicherheit**

### **Intel-Plattform Trust-Technologie**

Intel Platform Trust Technology On Aktivieren oder Deaktivieren der Sicherheitsoptionen der Intel Platform Trust-Technologie.

#### Tabelle 11. System-Setup-Optionen - Menü "Sicherheit" (fortgesetzt)

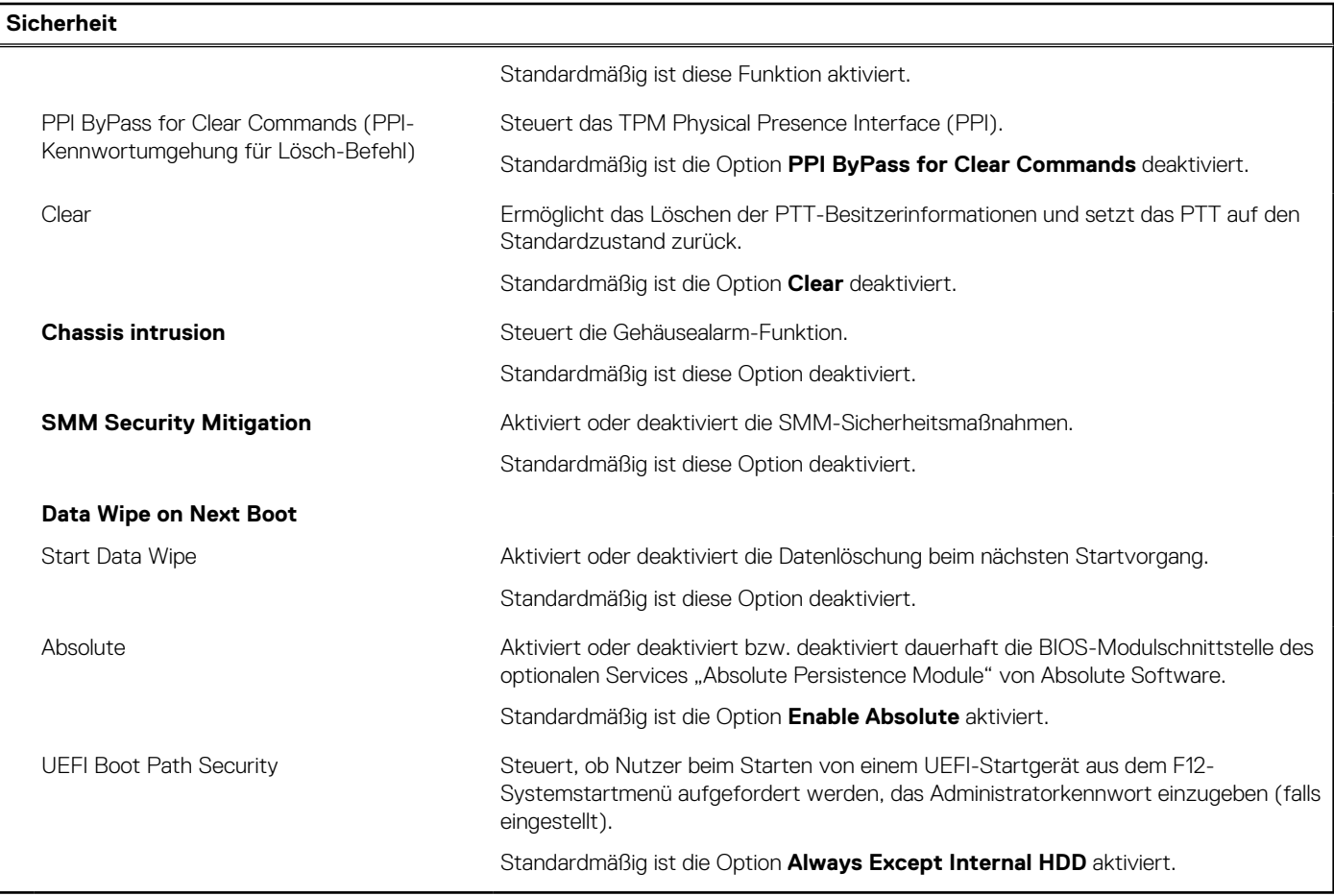

#### Tabelle 12. System-Setup-Optionen - Menü "Passwords"

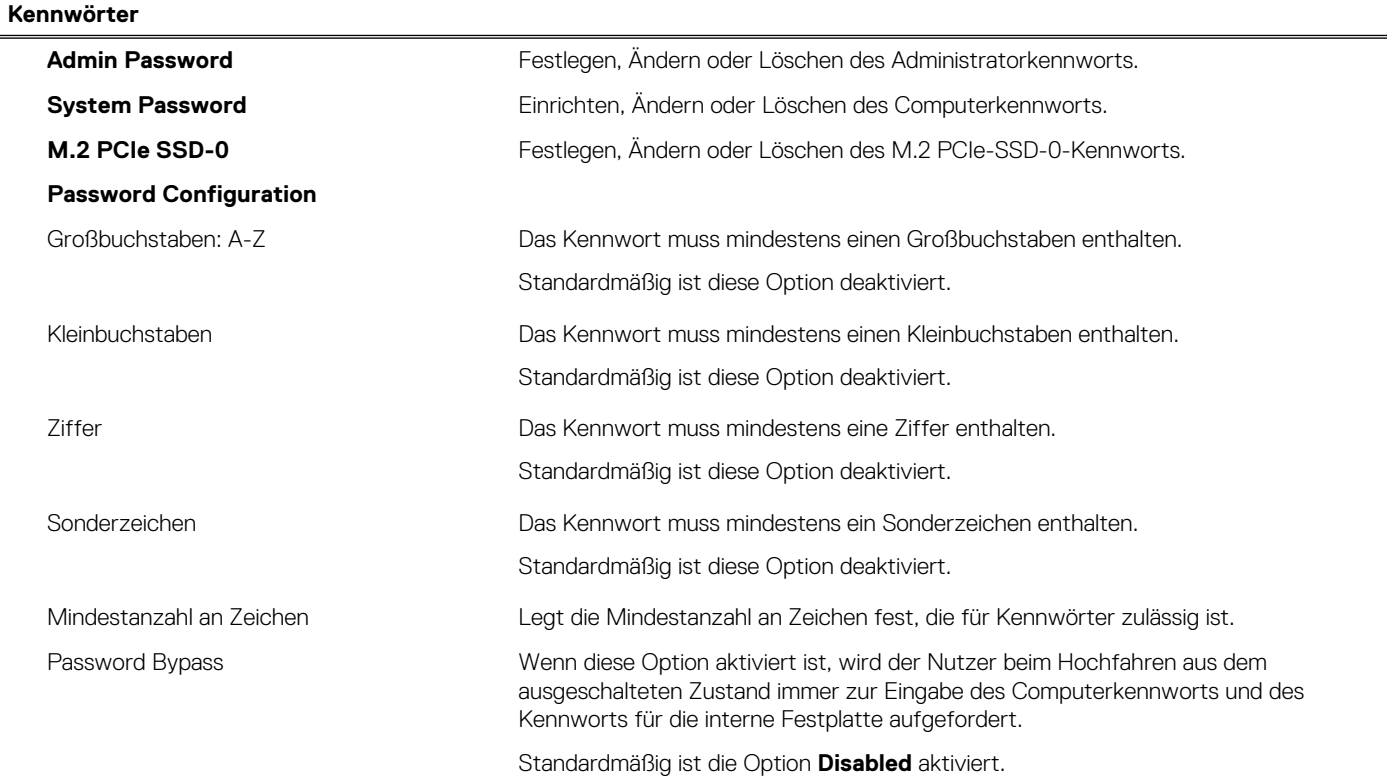

#### Tabelle 12. System-Setup-Optionen - Menü "Passwords" (fortgesetzt)

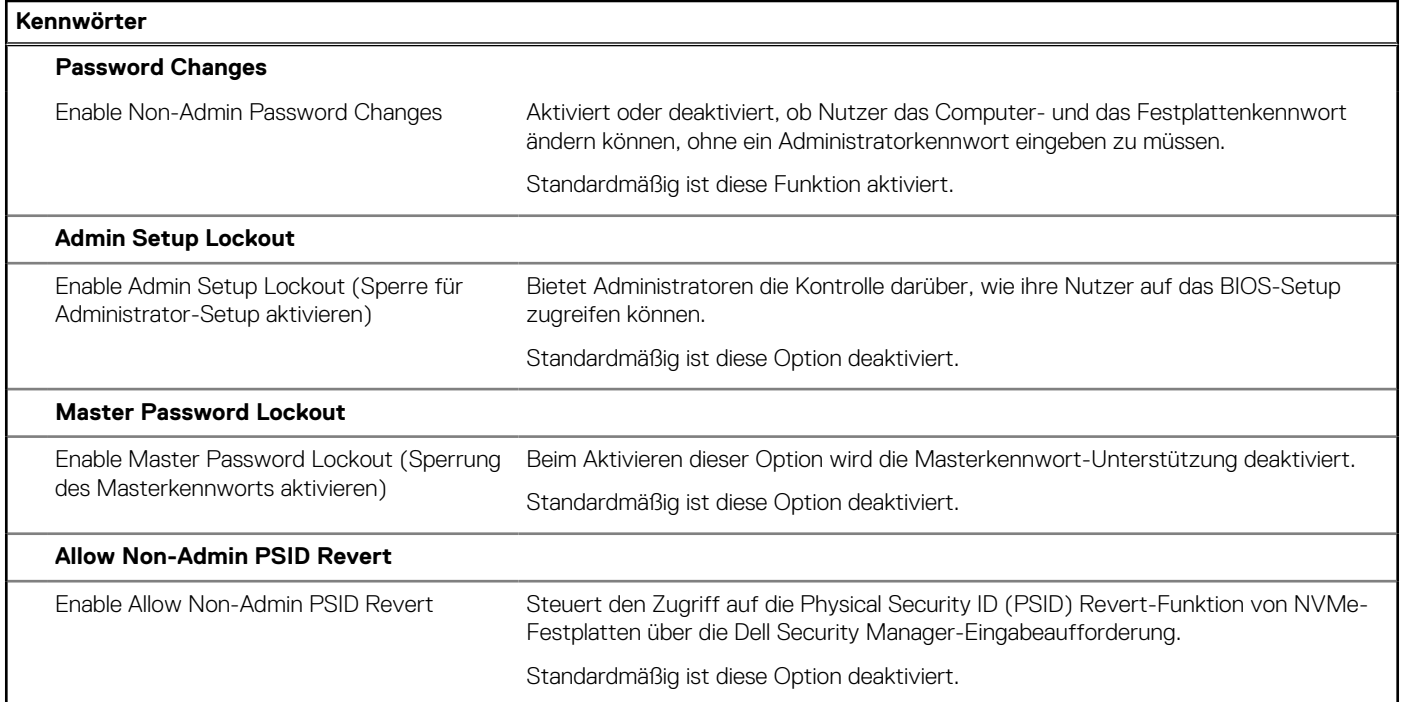

#### Tabelle 13. System-Setup-Optionen - Menü "Update, Recovery"

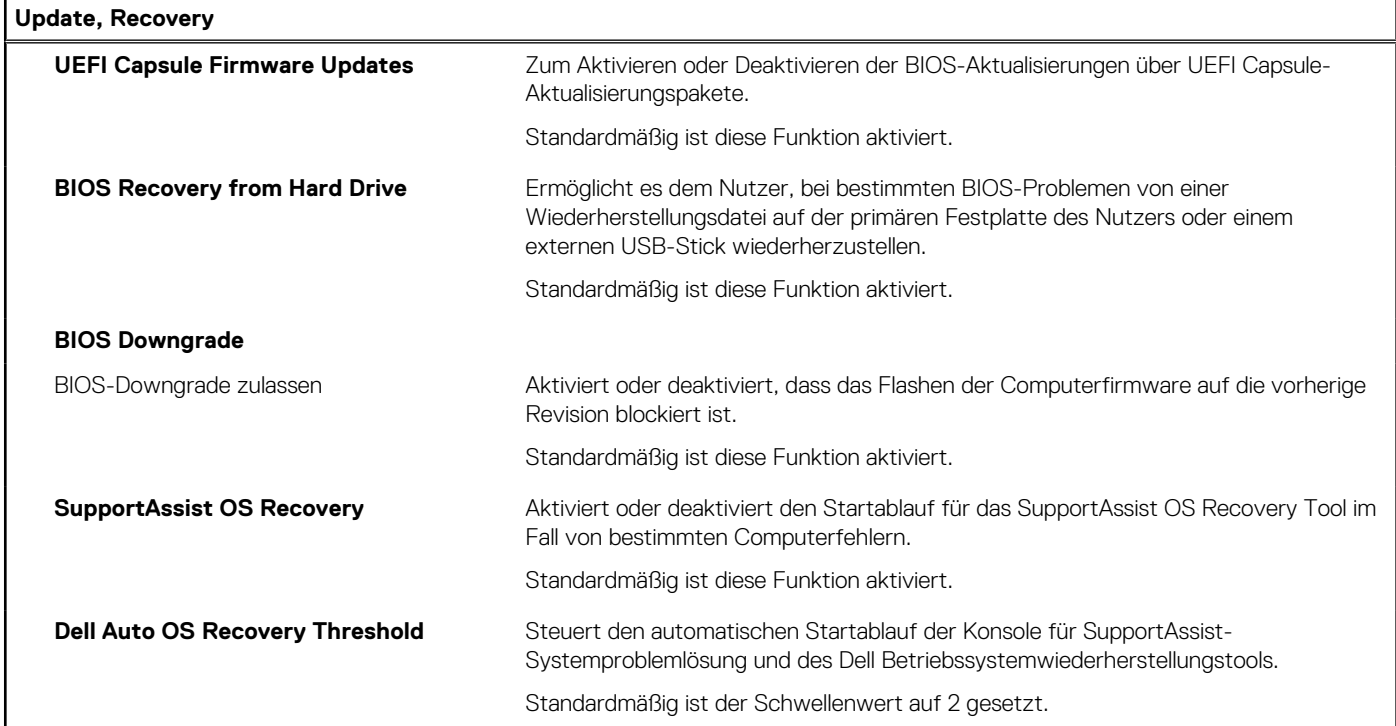

### Tabelle 14. System-Setup-Optionen - Menü "System Management"

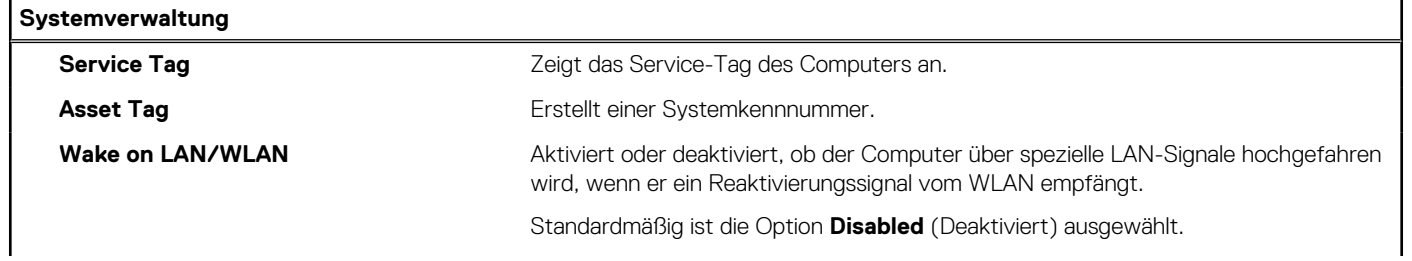

#### Tabelle 14. System-Setup-Optionen - Menü "System Management" (fortgesetzt)

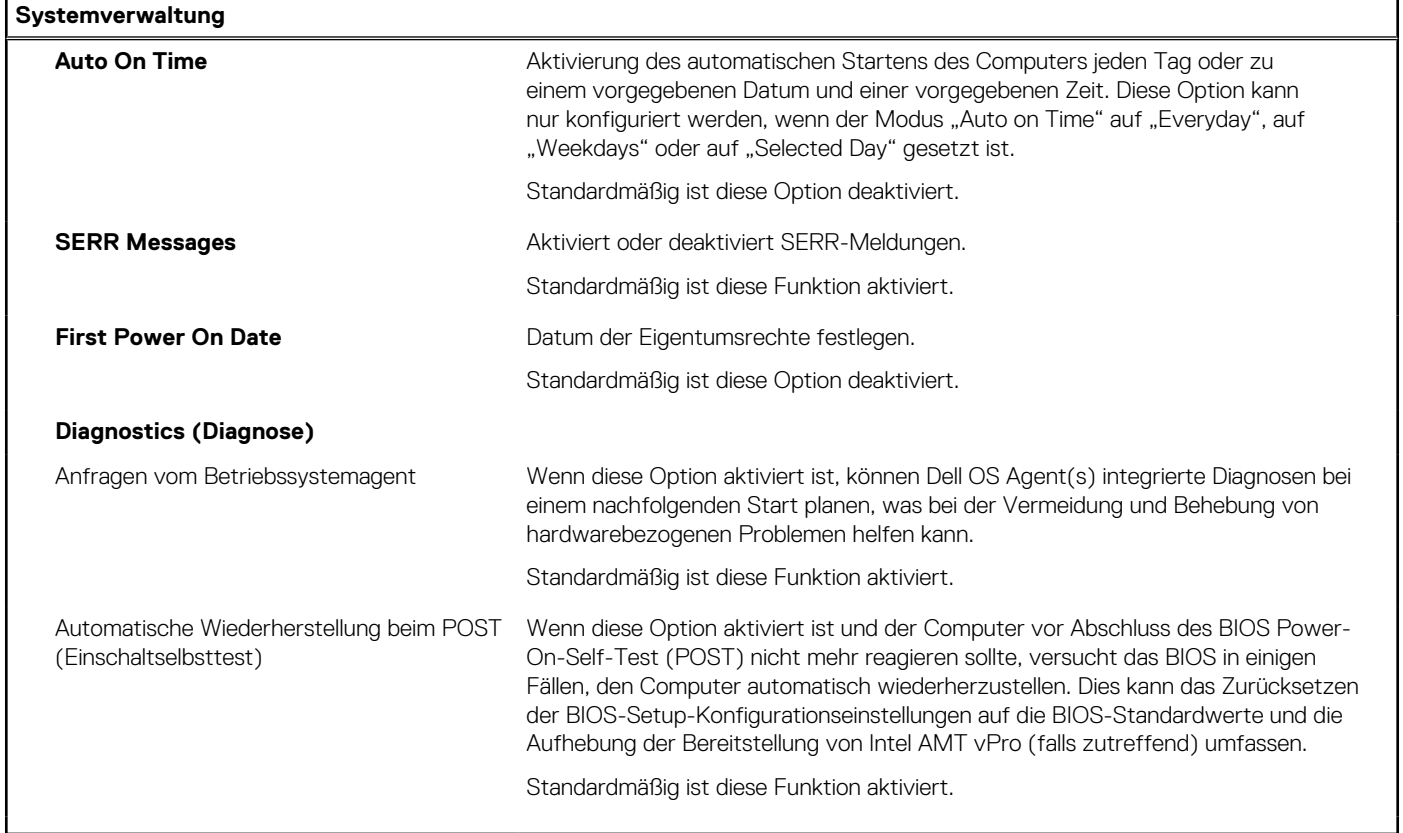

#### Tabelle 15. System-Setup-Optionen - Menü "Keyboard"

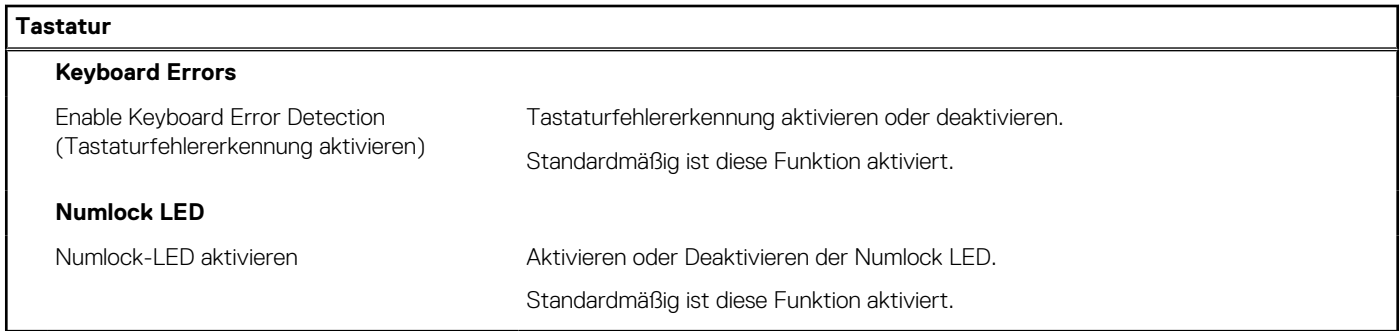

#### Tabelle 16. System-Setup-Optionen - Menü "Verhalten vor dem Starten"

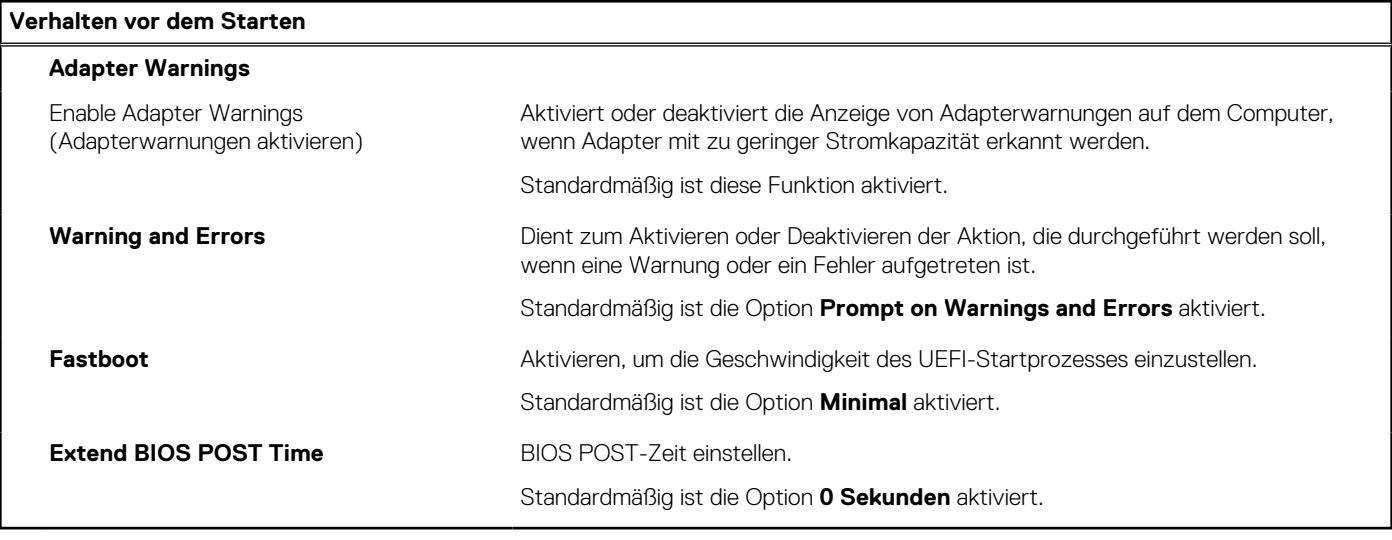

#### Tabelle 17. System-Setup-Optionen - Menü "Virtualization Support"

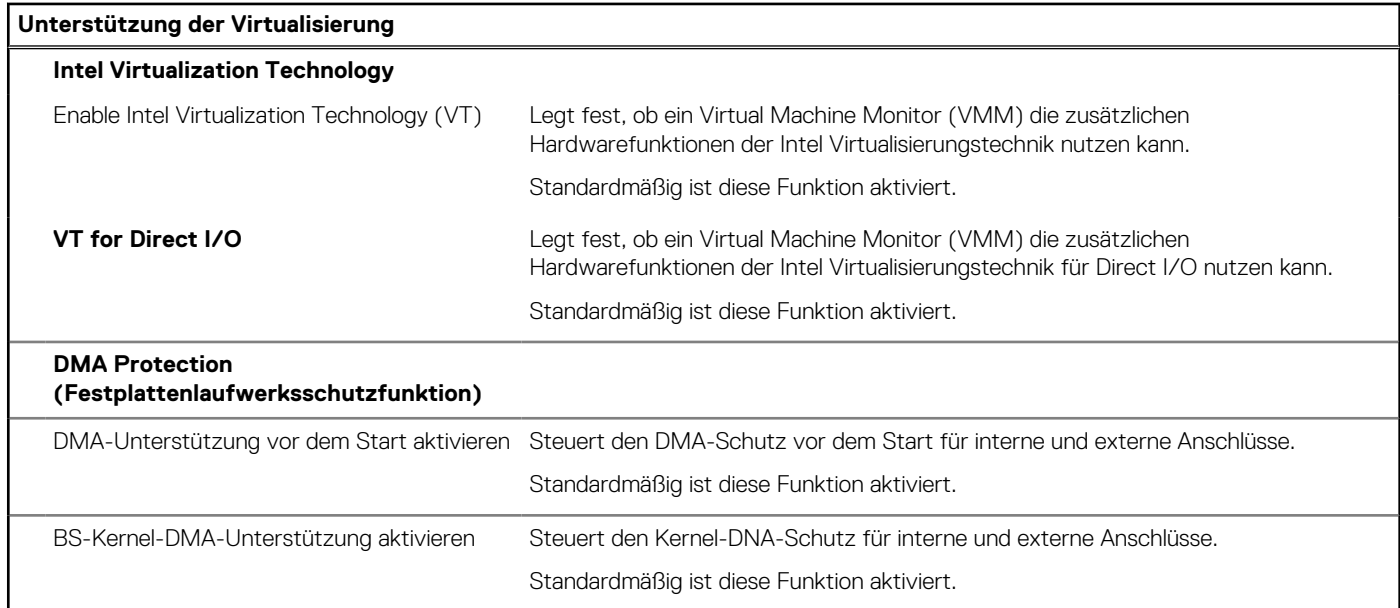

#### Tabelle 18. System-Setup-Optionen - Menü "Leistung"

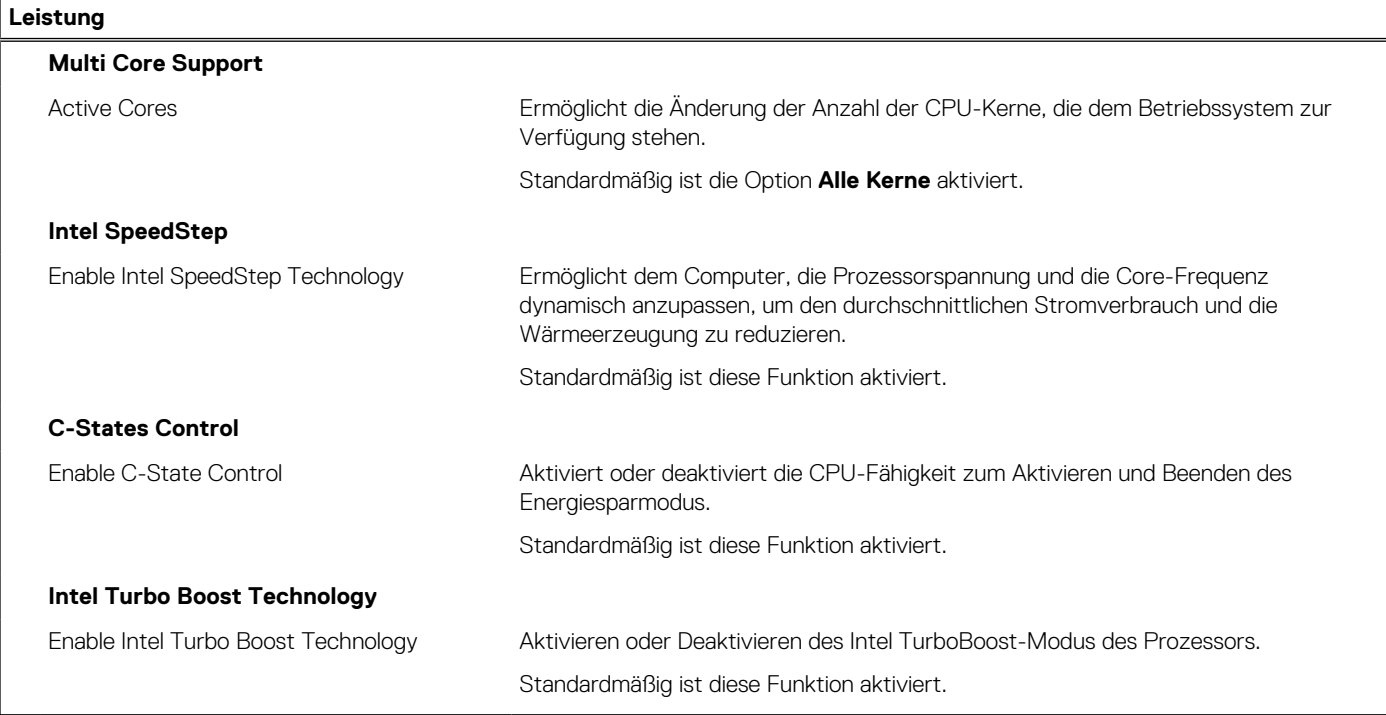

### Tabelle 19. System-Setup-Optionen - Menü "Systemprotokolle"

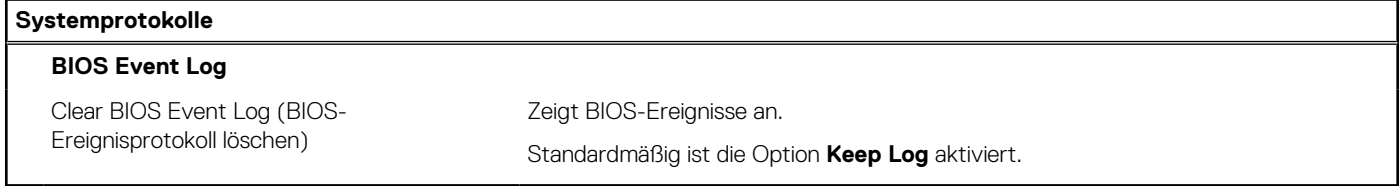

# **Aktualisieren des BIOS**

### **Aktualisieren des BIOS unter Windows**

#### **Info über diese Aufgabe**

**VORSICHT: Wenn BitLocker vor der Aktualisierung des BIOS nicht ausgesetzt wird, wird beim nächsten Neustart des Computers der BitLocker-Schlüssel nicht erkannt. Sie werden dann aufgefordert, den Wiederherstellungsschlüssel einzugeben, um fortfahren zu können, und der Computer fordert Sie bei jedem Neustart erneut dazu auf. Wenn der Wiederherstellungsschlüssel nicht bekannt ist, kann dies zu Datenverlust oder einer unnötigen Neuinstallation des Betriebssystems führen. Weitere Informationen zu diesem Thema finden Sie durch Suchen in der Wissensdatenbank-Ressource auf der [Dell Support-Seite.](https://www.dell.com/support/)**

#### **Schritte**

- 1. Rufen Sie die [Dell Support-Seite](https://www.dell.com/support) auf.
- 2. Klicken Sie auf **Produktsupport**. Klicken Sie auf **Support durchsuchen**, geben Sie die Service-Tag-Nummer Ihres Computers ein und klicken Sie auf **Suchen**.

**ANMERKUNG:** Wenn Sie kein Service-Tag-Nummer haben, verwenden Sie die SupportAssist-Funktion, um Ihren Computer automatisch zu identifizieren. Sie können auch die Produkt-ID verwenden oder manuell nach Ihrem Computermodell suchen.

- 3. Klicken Sie auf **Treiber & Downloads**. Erweitern Sie **Treiber suchen**.
- 4. Wählen Sie das Betriebssystem aus, das auf Ihrem Computer installiert ist.
- 5. Wählen Sie in der Dropdown-Liste **Kategorie** die Option **BIOS** aus.
- 6. Wählen Sie die neueste BIOS-Version aus und klicken Sie auf **Herunterladen**, um das BIOS für Ihren Computer herunterzuladen.
- 7. Sobald der Download abgeschlossen ist, wechseln Sie zu dem Ordner, in dem Sie die Datei für die BIOS-Aktualisierung gespeichert haben.
- 8. Doppelklicken Sie auf das Dateisymbol der BIOS-Aktualisierungsdatei und befolgen Sie die Anweisungen auf dem Bildschirm. Weitere Informationen finden Sie in der Wissensdatenbank-Ressource auf der [Dell Support-Seite.](https://www.dell.com/support/)

### **Aktualisieren des BIOS in Linux und Ubuntu**

Informationen zum Update des System-BIOS auf einem Computer, auf dem Linux oder Ubuntu installiert ist, finden Sie im Wissensdatenbank-Artikel [000131486](https://www.dell.com/support/kbdoc/000131486) auf der [Dell Support-Seite.](https://www.dell.com/support)

# **Aktualisieren des BIOS unter Verwendung des USB-Laufwerks in Windows**

#### **Info über diese Aufgabe**

**VORSICHT: Wenn BitLocker vor der Aktualisierung des BIOS nicht ausgesetzt wird, wird beim nächsten Neustart des Computers der BitLocker-Schlüssel nicht erkannt. Sie werden dann aufgefordert, den Wiederherstellungsschlüssel einzugeben, um fortfahren zu können, und der Computer fordert Sie bei jedem Neustart erneut dazu auf. Wenn der Wiederherstellungsschlüssel nicht bekannt ist, kann dies zu Datenverlust oder einer unnötigen Neuinstallation des Betriebssystems führen. Weitere Informationen zu diesem Thema finden Sie durch Suchen in der Wissensdatenbank-Ressource auf der [Dell Support-Seite.](https://www.dell.com/support/)**

#### **Schritte**

- 1. Befolgen Sie das Verfahren von Schritt 1 bis Schritt 6 unter Aktualisieren des BIOS in Windows zum Herunterladen der aktuellen BIOS-Setup-Programmdatei.
- 2. [Erstellen Sie ein startfähiges USB-Laufwerk. Weitere Informationen finden Sie in der Wissensdatenbank-Ressource auf der Dell](https://www.dell.com/support/)  Support-Seite.
- 3. Kopieren Sie die BIOS-Setup-Programmdatei auf das startfähige USB-Laufwerk.
- 4. Schließen Sie das startfähige USB-Laufwerk an den Computer an, auf dem Sie die BIOS-Aktualisierung durchführen möchten.
- 5. Starten Sie den Computer neu und drücken Sie **F12** .
- 6. Starten Sie das USB-Laufwerk über das **Einmaliges Boot-Menü**.
- 7. Geben Sie den Namen der BIOS-Setup-Programmdatei ein und drücken Sie **Eingabe**. Die **BIOS Update Utility (Dienstprogramm zur BIOS-Aktualisierung)** wird angezeigt.
- 8. Befolgen Sie die Anweisungen auf dem Bildschirm, um die BIOS-Aktualisierung abzuschließen.

# **Aktualisieren des BIOS über das einmalige F12-Startmenü**

Aktualisieren Sie das BIOS Ihres Computers unter Verwendung einer BIOS-Aktualisierungsdatei (.exe), die auf einen FAT32-USB-Stick kopiert wurde, und Starten Sie das einmalige F12-Startmenü.

#### **Info über diese Aufgabe**

**VORSICHT: Wenn BitLocker vor der Aktualisierung des BIOS nicht ausgesetzt wird, wird beim nächsten Neustart des Computers der BitLocker-Schlüssel nicht erkannt. Sie werden dann aufgefordert, den Wiederherstellungsschlüssel einzugeben, um fortfahren zu können, und der Computer fordert Sie bei jedem Neustart erneut dazu auf. Wenn der Wiederherstellungsschlüssel nicht bekannt ist, kann dies zu Datenverlust oder einer unnötigen Neuinstallation des Betriebssystems führen. Weitere Informationen zu diesem Thema finden Sie durch Suchen in der Wissensdatenbank-Ressource auf der [Dell Support-Seite.](https://www.dell.com/support/)**

#### **BIOS-Aktualisierung**

Sie können die BIOS-Aktualisierungsdatei in Windows über einen bootfähigen USB-Stick ausführen oder Sie können das BIOS über das einmalige F12-Startmenü auf dem System aktualisieren.

Die meisten Computer von Dell, die nach 2012 hergestellt wurden, verfügen über diese Funktion, und Sie können es überprüfen, indem Sie das einmalige F12-Startmenü auf Ihrem Computer ausführen, um festzustellen, ob "BIOS-Flash-Aktualisierung" als Startoption für Ihren Computer aufgeführt wird. Wenn die Option aufgeführt ist, unterstützt das BIOS diese BIOS-Aktualisierungsoption.

**ANMERKUNG:** Nur Computer mit der Option "BIOS-Flash-Aktualisierung" im einmaligen F12-Startmenü können diese Funktion G) verwenden.

#### **Aktualisieren über das einmalige Startmenü**

Um Ihr BIOS über das einmalige F12-Startmenü zu aktualisieren, brauchen Sie Folgendes:

- einen USB-Stick, der für das FAT32-Dateisystem formatiert ist (der Stick muss nicht bootfähig sein)
- die ausführbare BIOS-Datei, die Sie von der Dell Support-Website heruntergeladen und in das Stammverzeichnis des USB-Sticks kopiert haben
- einen Netzadapter, der mit dem Computer verbunden ist
- eine funktionsfähige Computerbatterie zum Aktualisieren des BIOS

Führen Sie folgende Schritte aus, um den BIOS-Aktualisierungsvorgang über das F12-Menü auszuführen:

**VORSICHT: Schalten Sie den Computer während des BIOS-Aktualisierungsvorgangs nicht aus. Der Computer startet möglicherweise nicht, wenn Sie den Computer ausschalten.**

#### **Schritte**

- 1. Stecken Sie im ausgeschalteten Zustand den USB-Stick, auf den Sie die Aktualisierung kopiert haben, in einen USB-Anschluss des Computers.
- 2. Schalten Sie den Computer ein und drücken Sie die F12-Taste, um auf das einmalige Startmenü zuzugreifen. Wählen Sie "BIOS-Aktualisierung" mithilfe der Maus oder der Pfeiltasten aus und drücken Sie anschließend die Eingabetaste. Das Menü "BIOS aktualisieren" wird angezeigt.
- 3. Klicken Sie auf **Flash from file**.
- 4. Wählen Sie ein externes USB-Gerät aus.
- 5. Wählen Sie die Datei aus, doppelklicken Sie auf die Ziel-Aktualisierungsdatei und klicken Sie anschließend auf **Senden**.
- 6. Klicken Sie auf **BIOS aktualisieren**. Der Computer wird neu gestartet, um das BIOS zu aktualisieren.
- 7. Nach Abschluss der BIOS-Aktualisierung wird der Computer neu gestartet.

# **System- und Setup-Kennwort**

#### **Tabelle 20. System- und Setup-Kennwort**

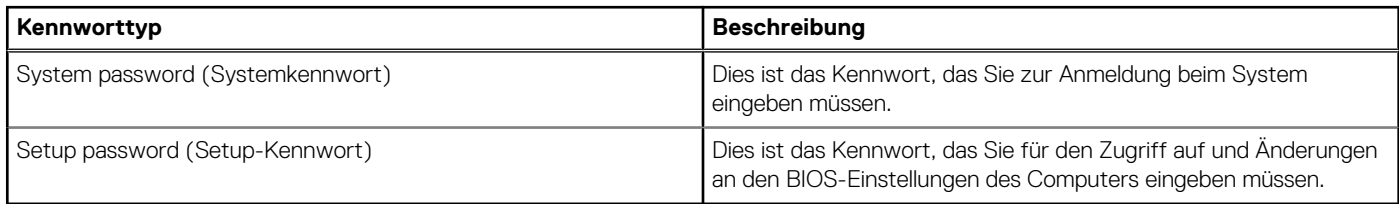

Sie können ein Systemkennwort und ein Setup-Kennwort zum Schutz Ihres Computers erstellen.

**VORSICHT: Die Kennwortfunktionen bieten einen gewissen Schutz für die auf dem System gespeicherten Daten.**

**VORSICHT: Wenn Ihr Computer nicht gesperrt und zudem unbeaufsichtigt ist, kann jede Person auf die auf dem Computer gespeicherten Daten zugreifen.**

**ANMERKUNG:** System- und Setup-Kennwortfunktionen sind deaktiviert

# **Zuweisen eines System-Setup-Kennworts**

#### **Voraussetzungen**

Sie können ein neues System- oder Administratorkennwort nur zuweisen, wenn der Zustand **Not Set** (Nicht eingerichtet) ist.

#### **Info über diese Aufgabe**

Um das BIOS-System-Setup aufzurufen, drücken Sie unmittelbar nach dem Einschaltvorgang oder Neustart die Taste F2.

#### **Schritte**

- 1. Wählen Sie im Bildschirm **System-BIOS** oder **System-Setup** die Option **Sicherheit** aus und drücken Sie die Eingabetaste. Der Bildschirm **Sicherheit** wird angezeigt.
- 2. Wählen Sie **System/Administratorkennwort** und erstellen Sie ein Passwort im Feld **Neues Passwort eingeben**. Verwenden Sie zum Zuweisen des Systemkennworts die folgenden Richtlinien:
	- Kennwörter dürfen aus maximal 32 Zeichen bestehen.
	- Mindestens ein Sonderzeichen: " $( ! " # $ % & " * , . / : ; < = > ? @ [ \ \] \wedge \_ ' [ \ ] )"$
	- Zahlen 0 bis 9
	- Großbuchstaben von A bis 7
	- Kleinbuchstaben von a bis z
- 3. Geben Sie das Systemkennwort ein, das Sie zuvor im Feld **Neues Kennwort bestätigen** eingegeben haben, und klicken Sie auf **OK**.
- 4. Drücken Sie die Esc-Taste und speichern Sie die Änderungen, wie durch die Meldung gefordert.
- 5. Drücken Sie Y, um die Änderungen zu speichern. Der Computer wird neu gestartet.

# **Löschen oder Ändern eines vorhandenen System-Setup-Kennworts**

#### **Voraussetzungen**

Stellen Sie sicher, dass der **Kennwortstatus** im System-Setup auf "Entsperrt" gesetzt ist, bevor Sie versuchen, das vorhandene Systemund/oder Setup-Kennwort zu löschen oder zu ändern. Wenn die Option **Password Status** (Kennwortstatus) auf "Locked" (Gesperrt) gesetzt ist, kann ein vorhandenes System- und/oder Setup-Kennwort nicht gelöscht oder geändert werden.

#### **Info über diese Aufgabe**

Um das System-Setup aufzurufen, drücken Sie unmittelbar nach dem Einschaltvorgang oder Neustart die Taste F2.

- 1. Wählen Sie im Bildschirm **System-BIOS** oder **System-Setup** die Option **Systemsicherheit** aus und drücken Sie die Eingabetaste. Der Bildschirm **System Security** (Systemsicherheit) wird angezeigt.
- 2. Überprüfen Sie im Bildschirm **System Security** (Systemsicherheit), dass der Kennwortstatus **Unlocked** (Nicht gesperrt) ist.
- 3. Wählen Sie die Option **System Password** (Systemkennwort) aus, ändern oder löschen Sie das vorhandene Systemkennwort und drücken Sie die Eingabetaste oder die Tabulatortaste.
- 4. Wählen Sie die Option **Setup Password** (Setup-Kennwort) aus, ändern oder löschen Sie das vorhandene Setup-Kennwort und drücken Sie die Eingabetaste oder die Tabulatortaste.

**ANMERKUNG:** Wenn Sie das Systemkennwort und/oder das Setup-Kennwort ändern, geben Sie das neue Kennwort erneut ein, wenn Sie dazu aufgefordert werden. Wenn Sie das Systemkennwort und/oder Setup-Kennwort löschen, bestätigen Sie die Löschung, wenn Sie dazu aufgefordert werden.

- 5. Drücken Sie Esc. In einer Meldung werden Sie aufgefordert, die Änderungen zu speichern.
- 6. Drücken Sie auf "Y", um die Änderungen zu speichern und das System-Setup zu verlassen. Der Computer wird neu gestartet.

# **Löschen von CMOS-Einstellungen**

#### **Info über diese Aufgabe**

**VORSICHT: Durch das Löschen der CMOS-Einstellungen werden die BIOS-Einstellungen auf Ihrem Computer zurückgesetzt.**

#### **Schritte**

- 1. Entfernen Sie die [Seitenabdeckung.](#page-15-0)
- 2. Entfernen Sie die [Knopfzellenbatterie.](#page-8-0)
- 3. Warten Sie eine Minute.
- 4. Setzen Sie die [Knopfzellenbatterie](#page-9-0) wieder ein.
- 5. Bringen Sie die [Seitenabdeckung](#page-16-0) wieder an.

# **Löschen von Kennwörtern für BIOS (System-Setup) und Systemkennwörtern**

#### **Info über diese Aufgabe**

Nehmen Sie Kontakt mit dem technischen Support von Dell wie unter ["Support kontaktieren" auf der Dell Support-Seite](https://www.dell.com/contactdell) beschrieben auf, um Computer- oder BIOS-Kennwörter zu löschen.

**ANMERKUNG:** Informationen zur Vorgehensweise beim Zurücksetzen von Windows- oder Anwendungspasswörtern finden Sie in der Dokumentation für Windows oder Ihrer Anwendung.

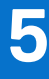

# **Troubleshooting**

# **Diagnose der Dell SupportAssist-Systemleistungsprüfung vor dem Start**

#### **Info über diese Aufgabe**

Die SupportAssist-Diagnose (auch als Systemdiagnose bezeichnet) führt eine komplette Prüfung der Hardware durch. Die Diagnose der Dell SupportAssist-Systemleistungsprüfung vor dem Start ist in das BIOS integriert und wird intern vom BIOS gestartet. Die integrierte Systemdiagnose bietet Optionen für bestimmte Geräte oder Gerätegruppen mit folgenden Funktionen:

- Tests automatisch oder im interaktiven Modus durchführen
- Die Tests wiederholen
- Testergebnisse anzeigen oder speichern
- Gründliche Tests durchführen, um weitere Testoptionen zur Bereitstellung von Zusatzinformationen über die fehlerhaften Geräte einzuführen
- Statusmeldungen anzeigen, die angeben, ob Tests erfolgreich abgeschlossen wurden
- Fehlermeldungen über Probleme während des Testvorgangs anzeigen

**ANMERKUNG:** Einige Tests für bestimmte Geräte erfordern Benutzeraktionen Stellen Sie sicher, dass Sie am Computerterminal sind, wenn die Diagnosetests durchgeführt werden.

Weitere Informationen finden Sie im Knowledge Base-Artikel [000180971.](https://www.dell.com/support/kbdoc/000180971)

### **Ausführen der SupportAssist-Systemleistungsprüfung vor dem Systemstart**

#### **Schritte**

- 1. Schalten Sie den Computer ein.
- 2. Wenn der Computer startet, drücken Sie die F12-Taste, sobald das Dell Logo angezeigt wird.
- 3. Wählen Sie auf dem Startmenü-Bildschirm die Option **Diagnostics** (Diagnose).
- 4. Klicken Sie auf den Pfeil in der unteren linken Ecke. Die Diagnose-Startseite wird angezeigt.
- 5. Klicken Sie auf den Pfeil in der unteren rechten Ecke, um zur Seitenliste zu gehen. Die erkannten Elemente werden aufgeführt.
- 6. Um einen Diagnosetest für ein bestimmtes Gerät durchzuführen, drücken Sie die Esc-Taste und klicken dann auf **Yes (Ja)**, um den Diagnosetest zu stoppen.
- 7. Wählen Sie auf der linken Seite das Gerät aus und klicken Sie auf **Run Tests** (Test durchführen).
- 8. Bei etwaigen Problemen werden Fehlercodes angezeigt. Notieren Sie sich den Fehlercode und die Validierungsnummer und wenden Sie sich an Dell.

# **Systemdiagnoseanzeigen**

In diesem Abschnitt werden die Systemdiagnoseanzeigen des OptiPlex 3000 Thin Client aufgeführt.

#### **Tabelle 21. Systemdiagnoseanzeigen**

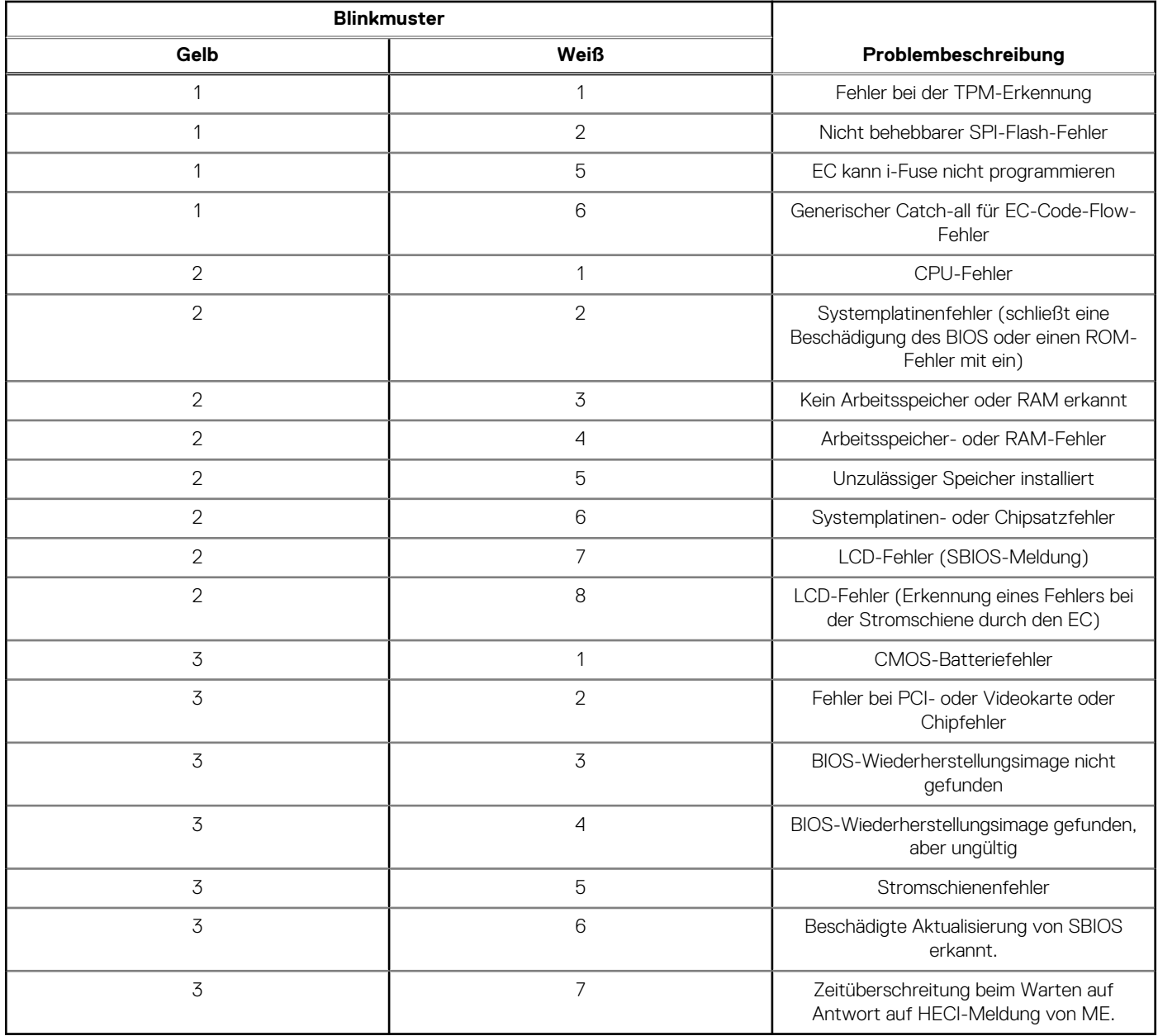

**ANMERKUNG:** Blinkende 3-3-3-LEDs auf der Lock-LED (Feststelltaste oder Num-Lock), die Betriebsschalter-LED (ohne Fingerabdruckleser) und die Diagnose-LED zeigen an, dass beim LCD-Display-Test während der Diagnose des Dell SupportAssist Pre-Boot System Performance Check keine Eingabe erfolgen konnte.

# **Wiederherstellen des Betriebssystems**

Wenn das Betriebssystem auf Ihrem Computer auch nach mehreren Versuchen nicht gestartet werden kann, wird automatisch Dell SupportAssist OS Recovery gestartet.

Bei Dell SupportAssist OS Recovery handelt es sich um ein eigenständiges Tool, das auf allen Dell Computern mit installiertem Windows-Betriebssystem vorinstalliert ist. Es besteht aus Tools für die Diagnose und Behebung von Fehlern, die möglicherweise vor dem Starten des Betriebssystems auftreten können. Mit dem Tool können Sie eine Diagnose von Hardwareproblemen durchführen, Ihren Computer reparieren, Dateien sichern oder Ihren Computer auf Werkseinstellungen zurücksetzen.

Sie können das Tool auch über die Dell Supportwebsite herunterladen, um Probleme mit Ihrem Computer zu beheben, wenn das primäre Betriebssystem auf dem Computer aufgrund von Software- oder Hardwareproblemen nicht gestartet werden kann.
Weitere Informationen über Dell SupportAssist OS Recovery finden Sie im *Benutzerhandbuch zu Dell SupportAssist OS Recovery* unter ["Wartungstools" auf der Dell Support-Seite.](https://www.dell.com/support/home/products/software_int/software_service_tools) Klicken Sie auf **SupportAssist** und klicken Sie dann auf **SupportAssist OS Recovery**.

## **Zurücksetzen der Echtzeituhr (RTC)**

Mit der Funktion zum Zurücksetzen der Echtzeituhr (Real Time Clock) können Sie oder der Servicetechniker die kürzlich eingeführten Systeme Dell Latitude und Precision in bestimmten **Kein POST/Kein Start/Kein Strom**-Situationen wiederherstellen. Sie können die RTC-Zurücksetzung im ausgeschalteten Systemzustand nur initiieren, wenn das System an den Netzstrom angeschlossen ist. Drücken und halten Sie den Netzschalter für 25 Sekunden gedrückt. Die System-RTC-Zurücksetzung erfolgt nach dem Loslassen des Betriebsschalters.

**ANMERKUNG:** Wenn der Netzstromanschluss des Systems während des Vorgangs unterbrochen oder der Netzschalter länger als 40 Sekunden gedrückt gehalten wird, kommt es zum Abbruch der RTC-Zurücksetzung.

Die RTC-Zurücksetzung führt dazu, dass BIOS auf die Standardeinstellungen zurückgesetzt wird, die Bereitstellung von Intel vPro aufgehoben wird sowie Datum und Uhrzeit des Systems zurückgesetzt werden. Die folgenden Elemente sind unabhängig von der RTC-Zurücksetzung:

- Service Tag
- Asset Tag
- Ownership Tag
- Admin Password
- System Password
- HDD Password
- Wichtige Datenbanken
- **System Logs**

**ANMERKUNG:** Das vPro-Konto und das Kennwort des IT-Administrators auf dem System werden zurückgesetzt. Für das System muss der Setup- und Konfigurationsprozess erneut durchgeführt werden, um es wieder mit dem vPro-Server zu verbinden.

Ob die folgenden Elemente ggf. zurückgesetzt werden, hängt von Ihrer Auswahl der benutzerdefinierten BIOS-Einstellungen ab:

- **Bootliste**
- Enable Legacy Option ROMs (Legacy-Option-ROMs aktivieren)
- Secure Boot Enable
- BIOS-Downgrade zulassen

## **Sicherungsmedien und Wiederherstellungsoptionen**

Es wird empfohlen, ein Wiederherstellungslaufwerk für die Fehlerbehebung zu erstellen und Probleme zu beheben, die ggf. unter Windows auftreten. Dell bietet mehrere Optionen für die Wiederherstellung des Windows-Betriebssystems auf Ihrem Dell Computer. Weitere Informationen finden Sie unter [Dell Windows Backup Media and Recovery Options](https://www.dell.com/support/contents/article/Product-Support/Self-support-Knowledgebase/software-and-downloads/dell-backup-solutions/Media-backup) (Sicherungsmedien und Wiederherstellungsoptionen).

# **Ein- und Ausschalten des WLAN**

#### **Info über diese Aufgabe**

Wenn Ihr Computer aufgrund von WLAN-Verbindungsproblemen keinen Zugriff auf das Internet hat, können Sie das WLAN aus- und wieder einschalten. Das folgende Verfahren enthält Anweisungen dazu, wie Sie das WLAN aus- und wieder einschalten:

**ANMERKUNG:** Einige Internetdienstanbieter (IDAs) stellen ein Modem- oder Router-Kombigerät bereit.

#### **Schritte**

- 1. Schalten Sie den Computer aus.
- 2. Schalten Sie das Modem aus.
- 3. Schalten Sie den WLAN-Router aus.
- 4. Warten Sie 30 Sekunden.
- 5. Schalten Sie den WLAN-Router ein.
- 6. Schalten Sie das Modem ein.
- 7. Schalten Sie den Computer ein.

# **Hilfe erhalten und Kontaktaufnahme mit Dell**

## Selbsthilfe-Ressourcen

Mithilfe dieser Selbsthilfe-Ressourcen erhalten Sie Informationen und Hilfe zu Dell-Produkten:

#### **Tabelle 22. Selbsthilfe-Ressourcen**

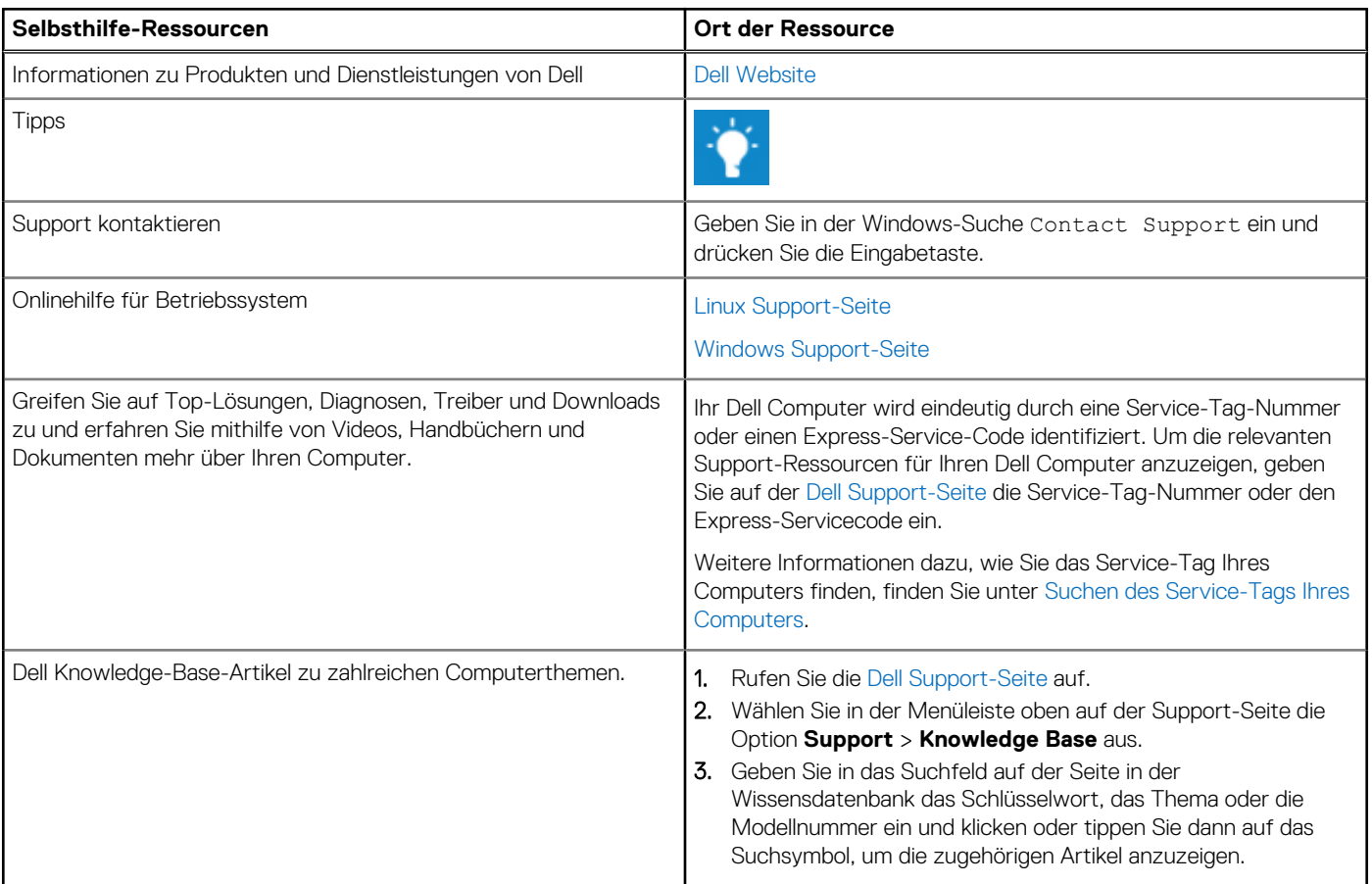

## Kontaktaufnahme mit Dell

[Informationen zur Kontaktaufnahme mit Dell für den Verkauf, den technischen Support und den Kundendienst erhalten Sie unter Support](https://www.dell.com/contactdell)  kontaktieren auf der Dell Support-Seite.

**ANMERKUNG:** Die Verfügbarkeit ist je nach Land/Region und Produkt unterschiedlich und bestimmte Services sind in Ihrem Land/ Ihrer Region eventuell nicht verfügbar.

**ANMERKUNG:** Wenn Sie nicht über eine aktive Internetverbindung verfügen, können Sie Kontaktinformationen auch auf Ihrer Auftragsbestätigung, dem Lieferschein, der Rechnung oder im Dell Produktkatalog finden.

**6**